# **GARMIN.**

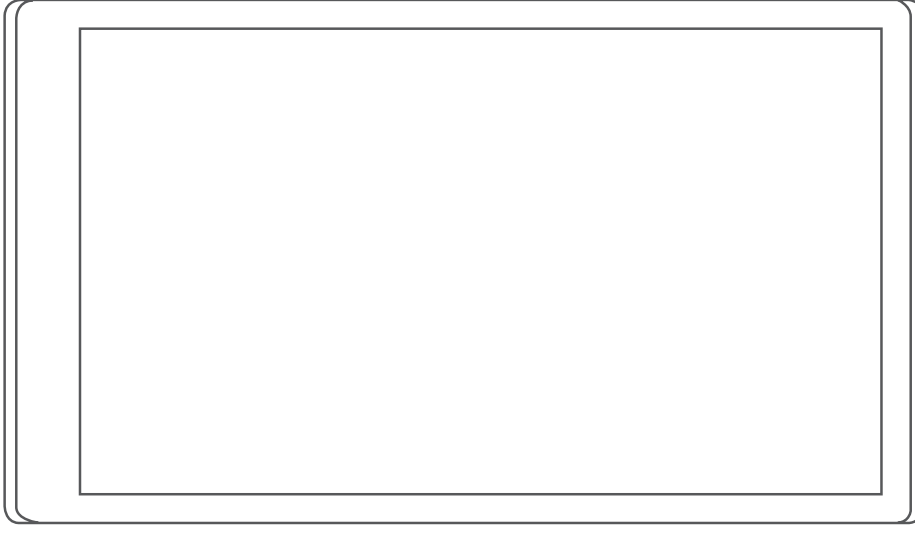

# RV 795 / CAMPER 795 / AVTEX® TOURERTHREE

Príručka používateľa

#### © 2022 Garmin Ltd. alebo dcérske spoločnosti

Všetky práva vyhradené. Táto príručka je chránená zákonmi o autorských právach a nesmie byť kopírovaná ani ako celok, ani čiastočne, bez písomného súhlasu spoločnosti Garmin. Spoločnosť Garmin si vyhradzuje právo na zmenu alebo vylepšovanie svojich produktov a realizáciu zmien v obsahu tejto príručky bez povinnosti o týchto zmenách a vylepšeniach informovať akékoľvek osoby alebo organizácie. Najnovšie aktualizácie a doplňujúce informácie o používaní tohto produktu nákdete na stránke [www.garmin.com](http://www.garmin.com).

Garmin® a logo Garmin sú ochranné známky spoločnosti Garmin Ltd. alebo jej dcérskych spoločností, ktoré sú registrované v USA a v iných krajinách. Tieto ochranné známky sa nesmú používať bez výslovného súhlasu spoločnosti Garmin.

BC™, Garmin Drive™, Garmin Express™ a myTrends™ sú ochranné známky spoločnosti Garmin Ltd. alebo jej dcérskych spoločností. Tieto ochranné známky sa nesmú používať bez výslovného súhlasu spoločnosti Garmin.

Android™ je ochranná známka spoločnosti Google Inc. Apple® a Mac® sú ochranné známky spoločnosti Apple Inc. registrované v USA a v ďalších krajinách. Avtex® je registrovaná ochranná známka spoločnosti Avtex Limited. Logotyp BLUETOOTH® a logá vlastní spoločnosť Bluetooth SIG, Inc. a každé použitie logotypu alebo loga spoločnosťou Garmin podlieha licencii. Foursquare® je ochranná známka spoločnosti Foursquare Labs, Inc., registrovaná v USA a v ďalších krajinách. microSD® a logo microSDHC sú ochranné známky spoločnosti SD-3C, LLC. Pilot Flying J™ a Pilot Flying J Travel Centers™ sú registrované ochranné známky spoločnosti Pilot Travel Centers LLC a jej pridružených spoločností. Tripadvisor® je registrovaná ochranná známka spoločnosti TripAdvisor LLC. Ultimate Campgrounds je registrovaná ochranná známka spoločnosti The Ultimate Public Campground Project. Windows® je registrovaná ochranná známka spoločnosti Microsoft Corporation v Spojených štátoch a v iných krajinách. Wi-Fi® je registrovaná ochranná známka spoločnosti Wi-Fi Alliance Corporation.

# Obsah

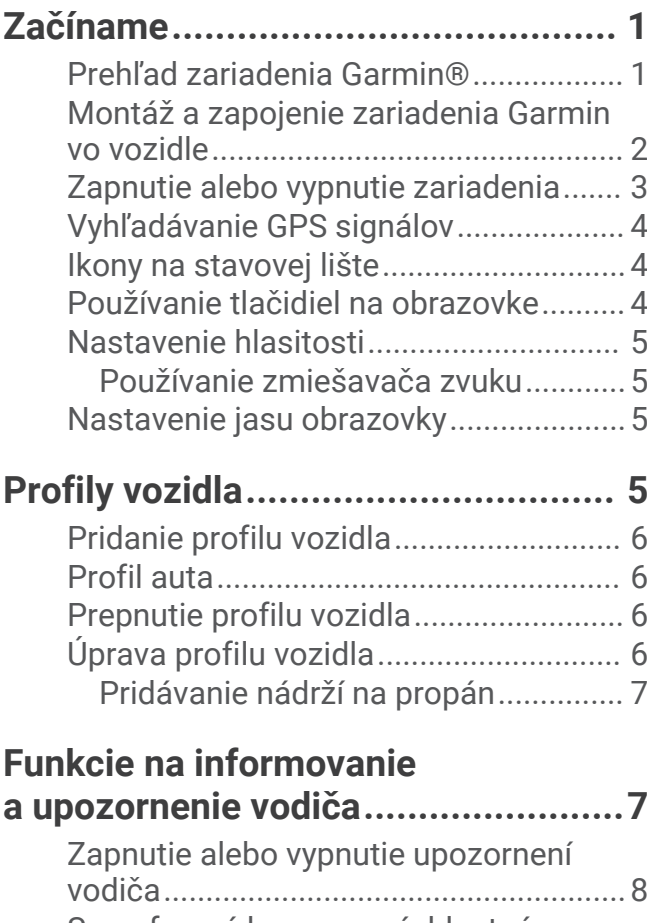

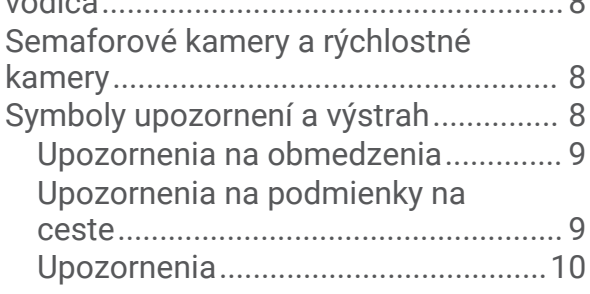

# **[Vyhľadávanie a ukladanie polôh.....](#page-15-0) 10**

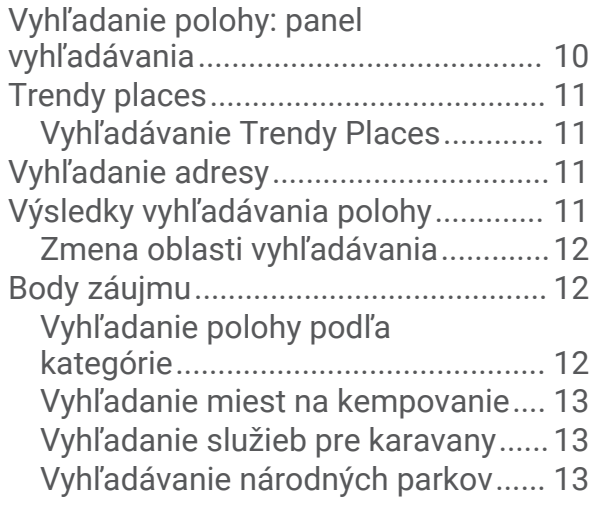

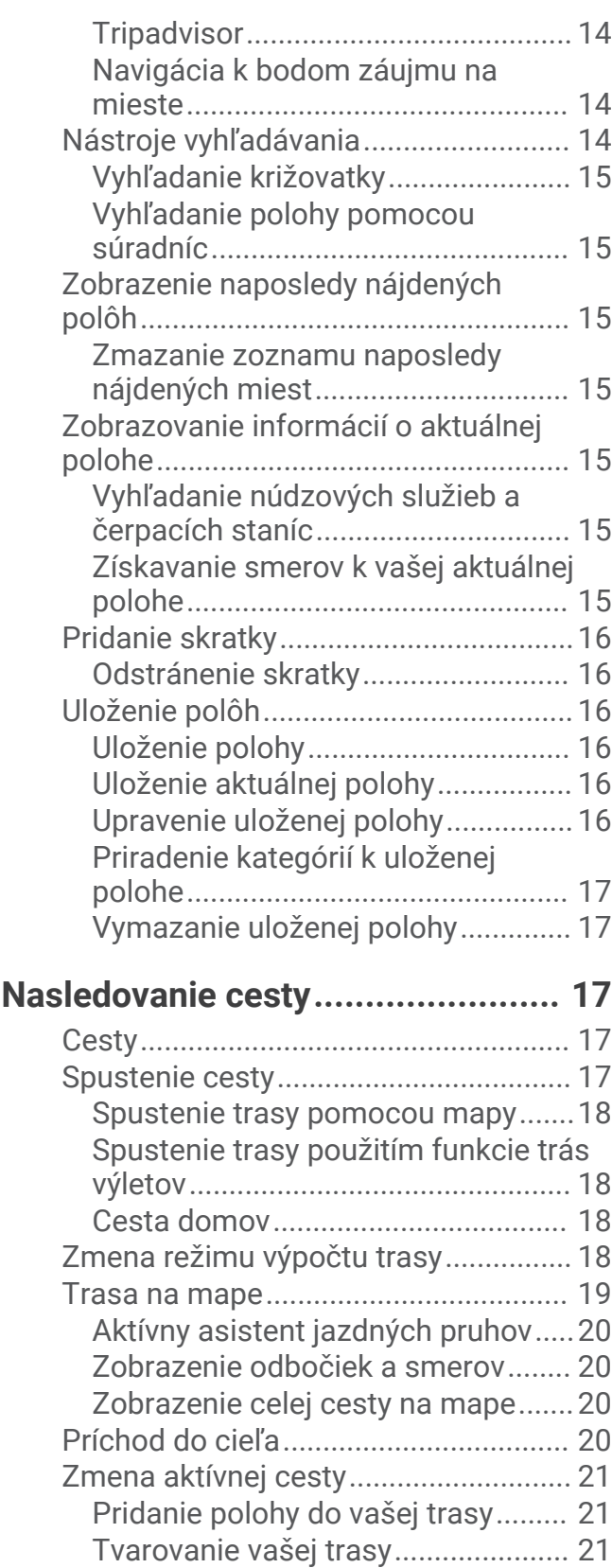

[Použitie obchádzky...........................](#page-26-0) 21 [Zastavenie cesty...................................](#page-26-0) 21 [Ako používať navrhované cesty...........](#page-27-0) 22

[oblastiam...............................................](#page-27-0) 22

[Vyhnutie sa zdržaniam, mýtu a](#page-27-0)

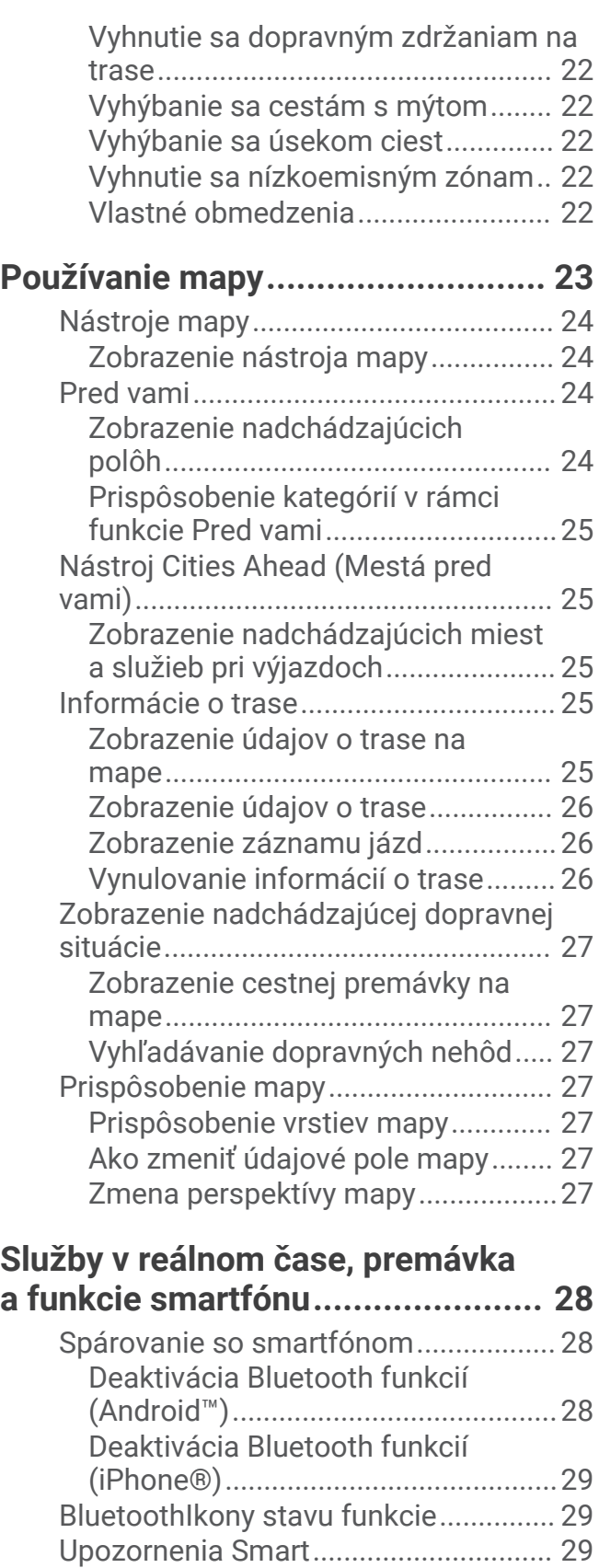

[Prijímanie upozornení.......................](#page-35-0) 30 [Zobrazenie zoznamu upozornení.....30](#page-35-0)

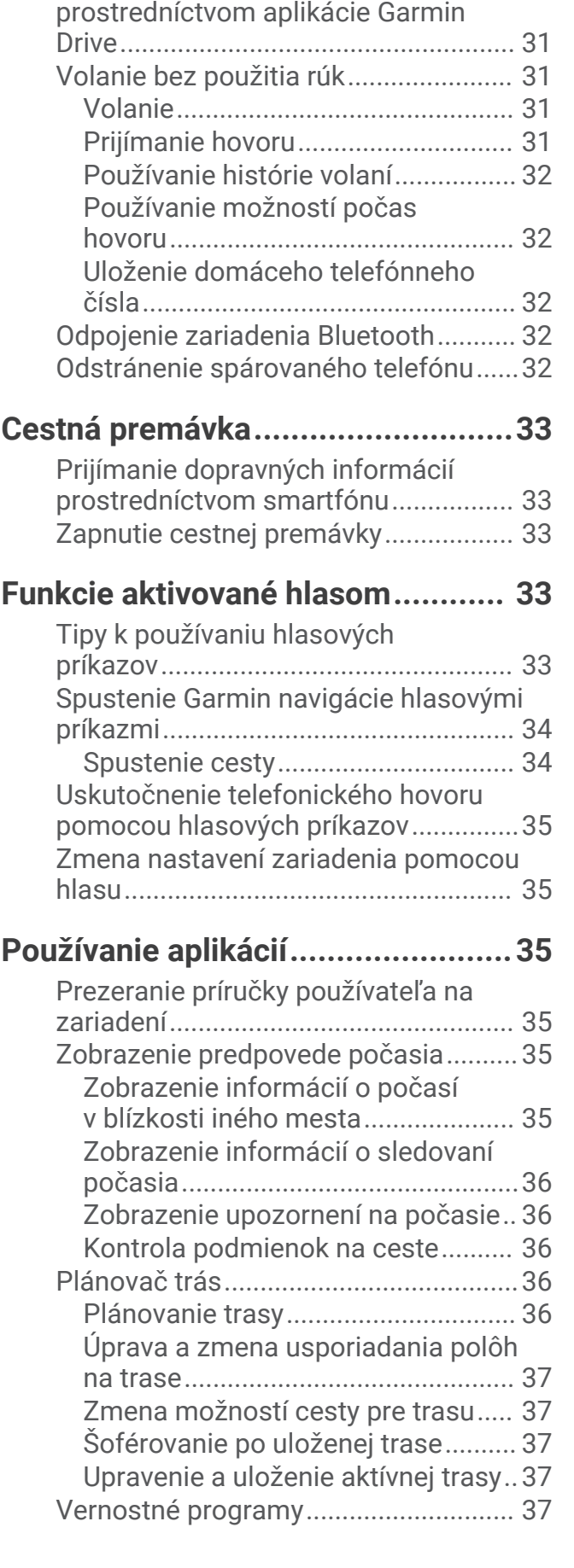

[Navigácia na adresu alebo do lokality](#page-36-0)

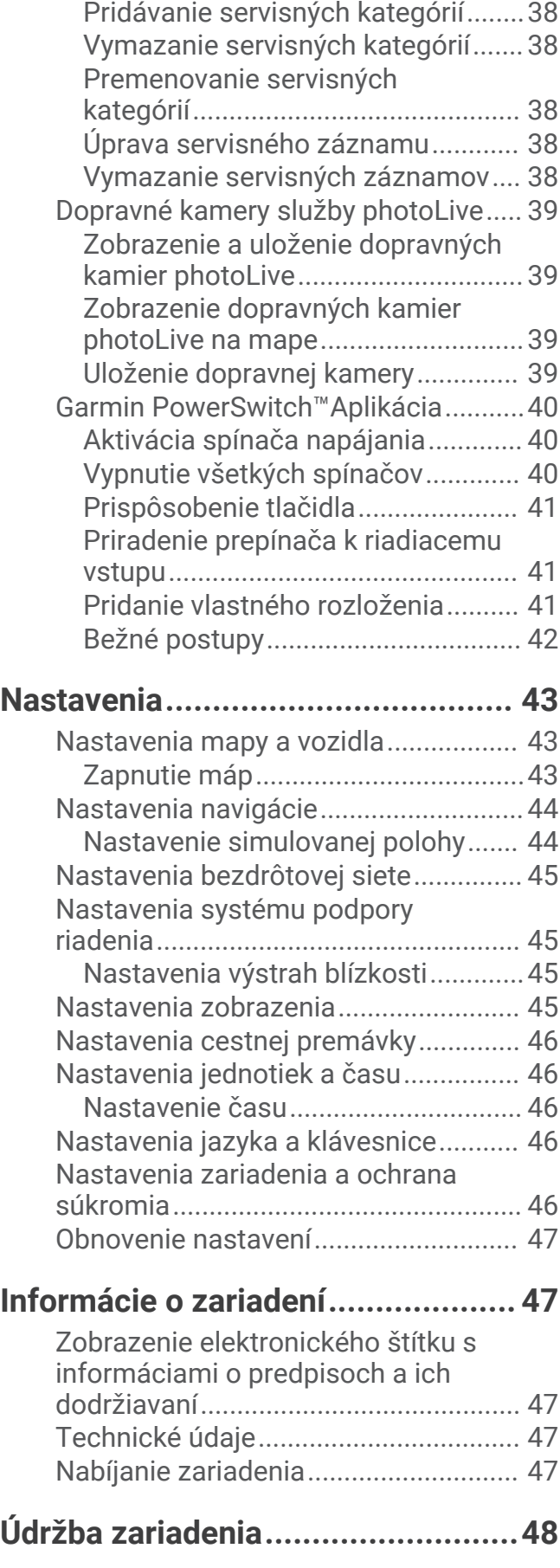

[Záznamy histórie servisu......................38](#page-43-0)

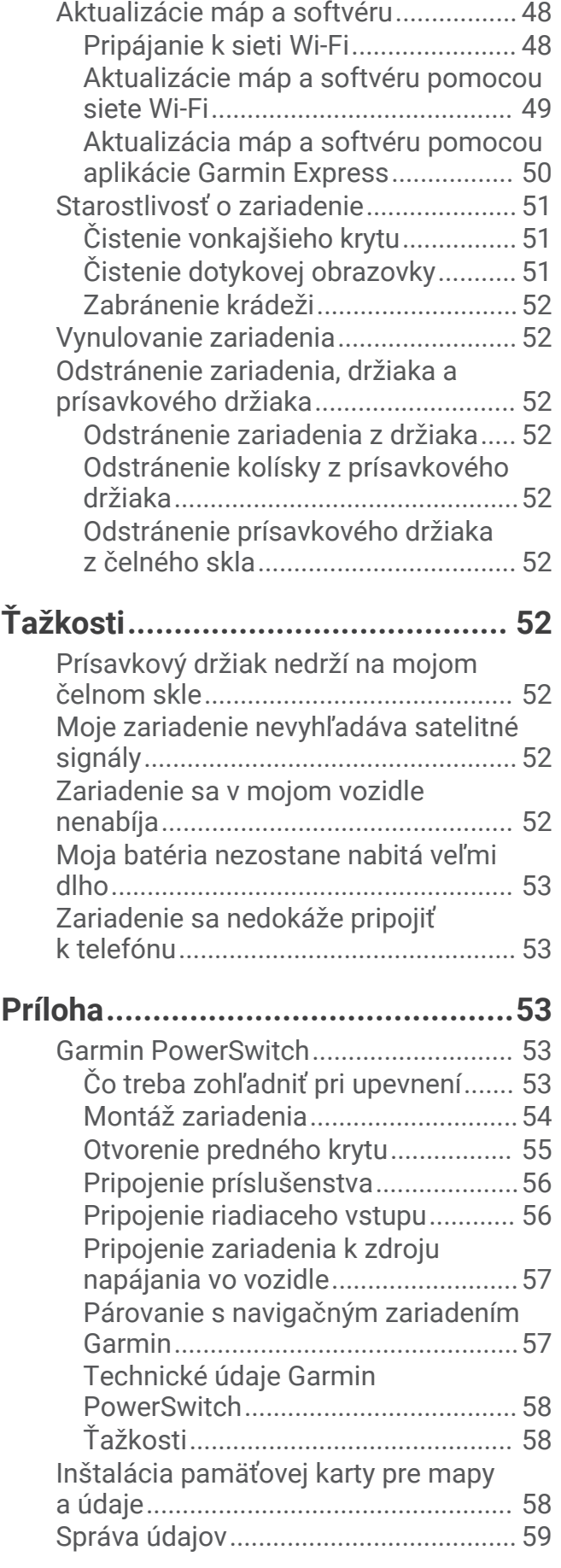

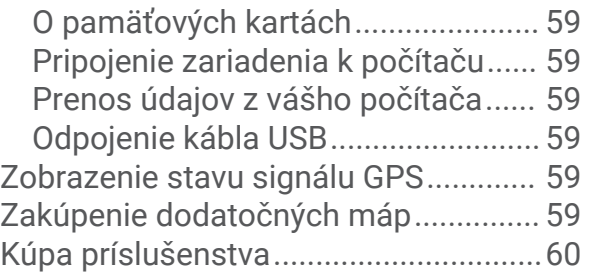

# Začíname

### **VAROVANIE**

<span id="page-6-0"></span>Pozrite si príručku *Dôležité informácie o bezpečnosti a produkte* v balení s produktom, kde nájdete upozornenia spojené s produktom a iné dôležité informácie.

- Aktualizujte mapy a softvér vo svojom zariadení (*[Aktualizácie máp a softvéru](#page-53-0)*, strana 48).
- Pripevnite zariadenie do vozidla a pripojte ho k zdroju napájania (*[Montáž a zapojenie zariadenia Garmin vo](#page-7-0)  vozidle*[, strana 2](#page-7-0)).
- Vyhľadajte signály GPS (*[Vyhľadávanie GPS signálov](#page-9-0)*, strana 4).
- Nastavte hlasitosť (*[Nastavenie hlasitosti](#page-10-0)*, strana 5) a jas displeja (*[Nastavenie jasu obrazovky](#page-10-0)*, strana 5).
- Nastavte profil vozidla (*[Pridanie profilu vozidla](#page-11-0)*, strana 6).
- Nastavte navigáciu do cieľového miesta (*[Spustenie cesty](#page-22-0)*, strana 17).

# Prehľad zariadenia Garmin°

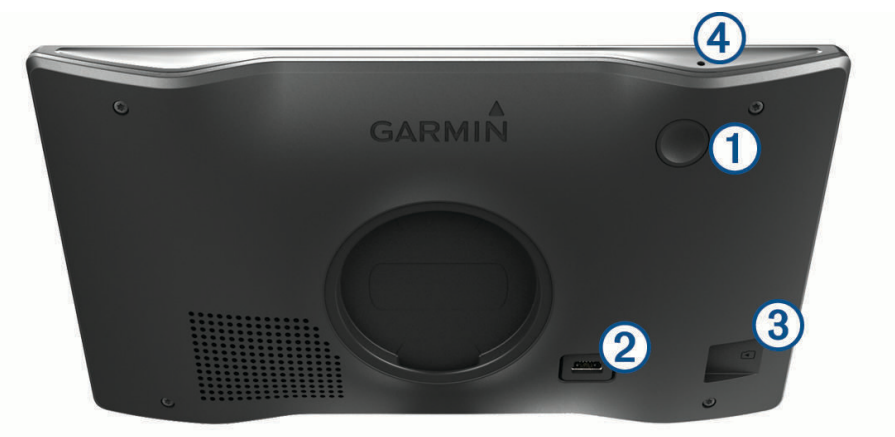

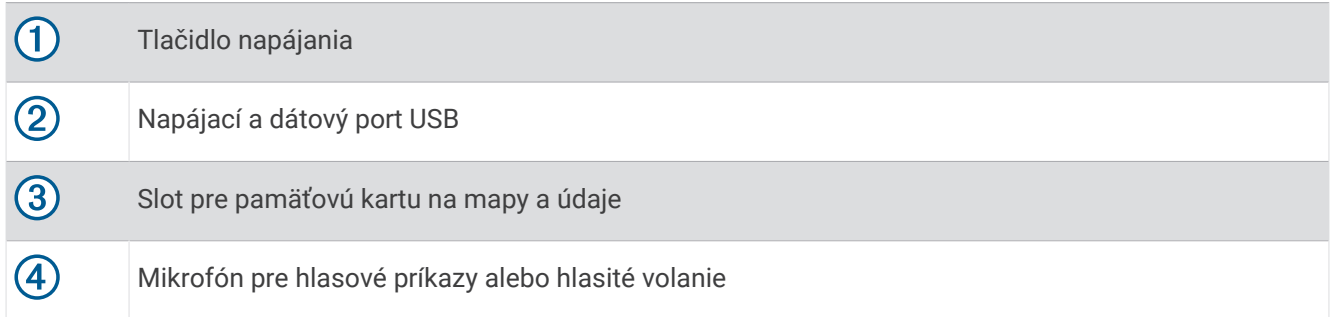

### <span id="page-7-0"></span>Montáž a zapojenie zariadenia Garmin vo vozidle

### **VAROVANIE**

Tento produkt obsahuje lítium-iónovú batériu. Uskladnením zariadenia mimo dosahu priameho slnečného svetla zabránite možnosti vzniku zranení osôb alebo poškodenia produktu následkom vystavenia batérie extrémnemu teplu.

Skôr ako začnete zariadenie používať s napájaním na batérie, je potrebné ho nabiť.

**1** Prísavku pritlačte na čelné sklo a zatlačte páčku  $\bigcirc$  dozadu smerom k čelnému sklu.

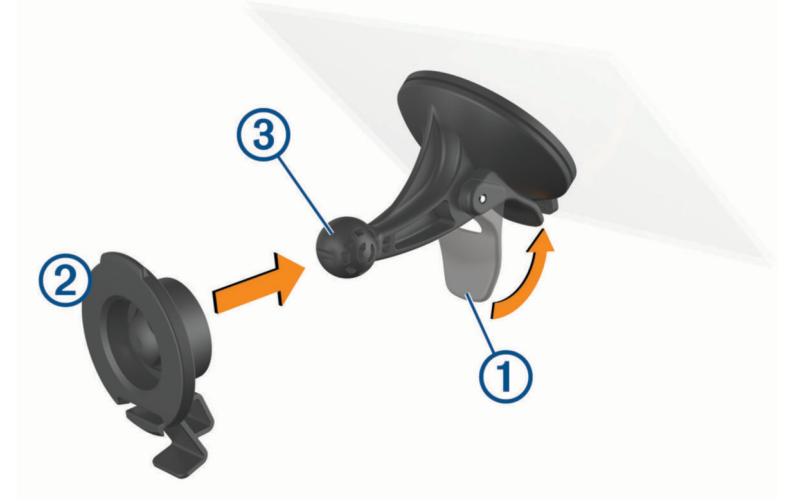

- **2** Držiak  $(2)$  zatláčajte na guľu prísavkového držiaka  $(3)$ , kým sa nezaistí.
- **3** Napájací kábel do vozidla pripojte do dátového portu USB s podporou napájania 4 na zariadení.

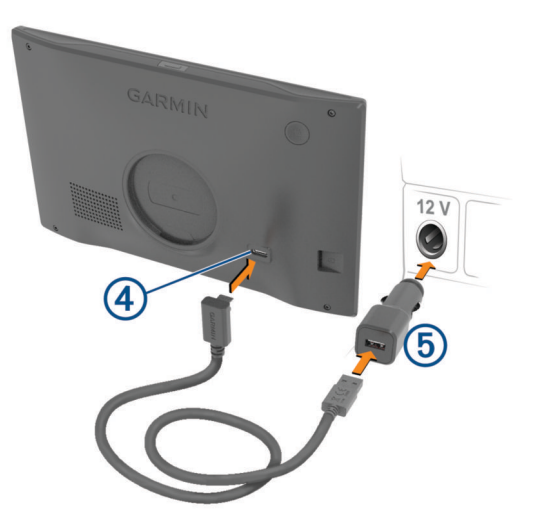

**4** Druhý koniec napájacieho kábla do vozidla zapojte do sieťového adaptéra vozidla  $\overline{9}$ .

- <span id="page-8-0"></span>**5** Sieťový adaptér vozidla pripojte do napájacej zásuvky vo vozidle.
- **6** Napasujte úchytku na vrchu držiaka do otvoru na zadnej strane zariadenia a tlačte spodok držiaka do zariadenia, kým nezacvakne.

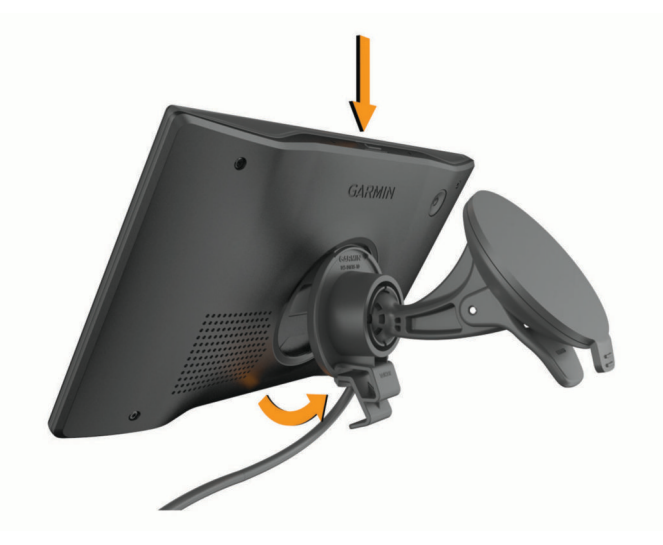

# Zapnutie alebo vypnutie zariadenia

• Zariadenie zapnete stlačením tlačidla napájania  $\bigoplus$  alebo pripojením zariadenia k zdroju napájania.

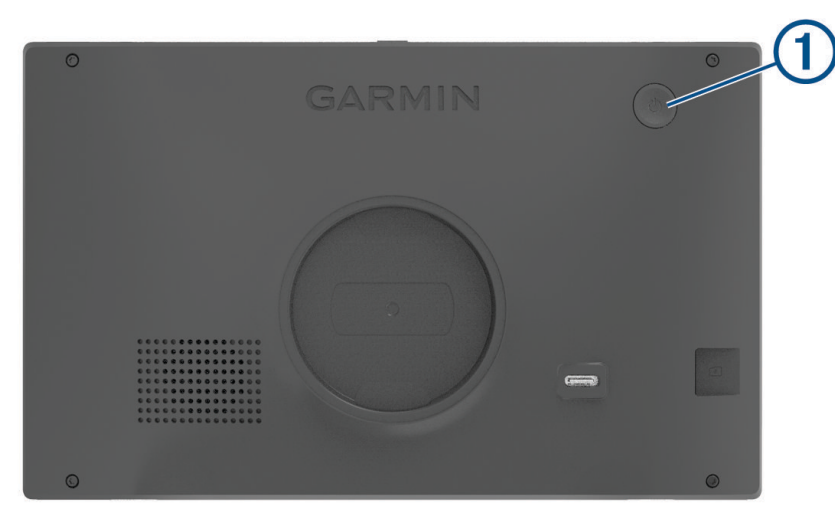

• Do úsporného režimu uvediete zariadenie stlačením tlačidla napájania, keď je zariadenie zapnuté. V úspornom režime je obrazovka vypnutá a zariadenie spotrebúva veľmi malé množstvo energie, ale dokáže sa kedykoľvek prebudiť pripravené na používanie.

**TIP:** zariadenie môžete nabiť rýchlejšie, ak ho počas nabíjania batérie prepnete do úsporného režimu.

• Ak chcete zariadenie úplne vypnúť, podržte tlačidlo napájania, kým sa na obrazovke neobjaví hlásenie, a vyberte položku **Vypnúť**.

Hlásenie sa zobrazí po piatich sekundách. Ak pustíte tlačidlo napájania pred zobrazením hlásenia, zariadenie sa prepne do úsporného režimu.

# <span id="page-9-0"></span>Vyhľadávanie GPS signálov

Keď zapnete navigačné zariadenie, prijímač GPS musí vyhľadať satelitné údaje a určiť aktuálnu polohu. Čas potrebný na vyhľadanie satelitných signálov sa môže líšiť v závislosti od niekoľkých faktorov vrátane vašej vzdialenosti od miesta, kde ste naposledy použili svoje navigačné zariadenie, od toho, či máte priamy výhľad na oblohu, a od toho, koľko času uplynulo, odkedy ste naposledy použili navigačné zariadenie. Keď zapnete svoje satelitné zariadenie po prvýkrát, vyhľadanie satelitných signálov môže trvať niekoľko minút.

- **1** Zapnite zariadenie.
- **2** Čakajte, kým zariadenie nájde satelity.
- **3** V prípade potreby choďte na otvorené priestranstvo ďalej od vysokých budov a stromov.

 v stavovej lište signalizuje intenzitu satelitného signálu. Keď je plná aspoň polovica paličiek, zariadenie je pripravené na navigáciu.

# Ikony na stavovej lište

Stavová lišta sa nachádza navrchu hlavnej ponuky. Ikony stavovej lišty zobrazujú informácie o funkciách zariadenia. Výberom niektorých ikon môžete zmeniť nastavenia alebo zobraziť ďalšie informácie.

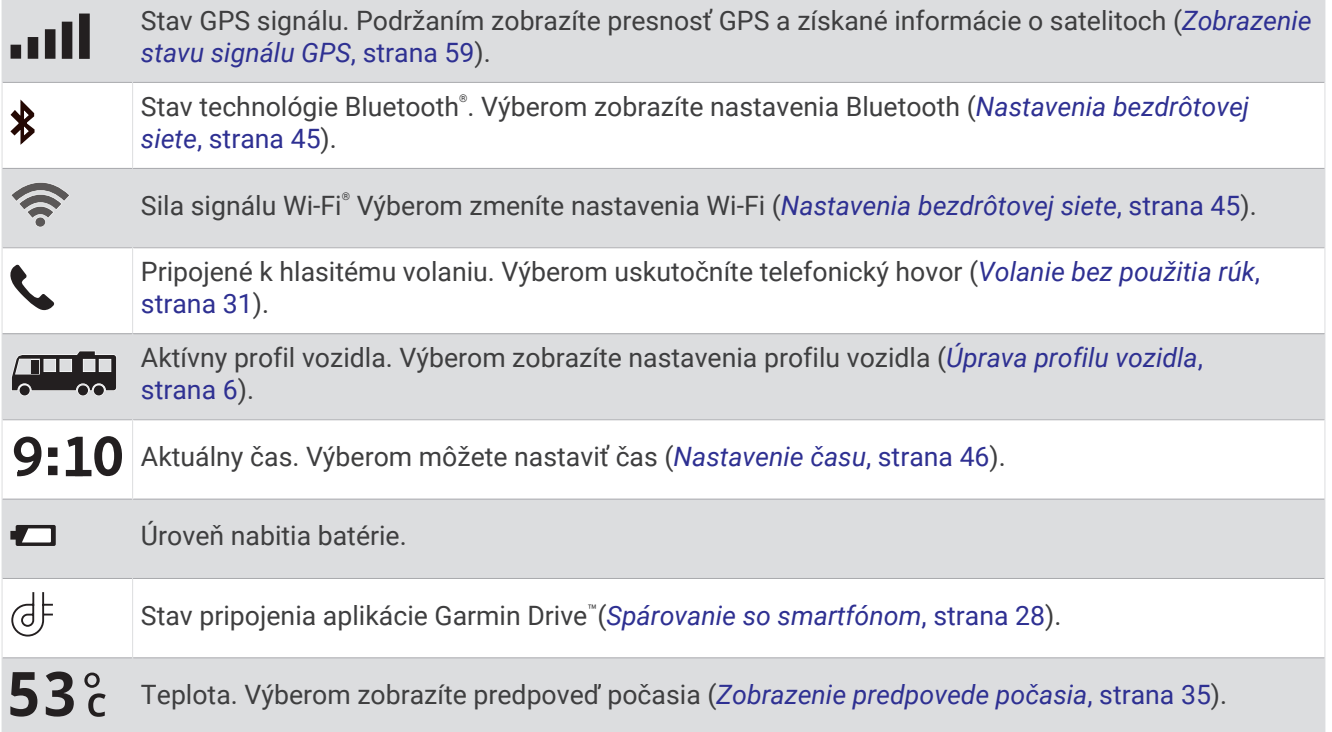

# Používanie tlačidiel na obrazovke

Pomocou tlačidiel na obrazovke môžete prechádzať stranami, ponukami a možnosťami ponúk na svojom zariadení.

- Výberom položky  $\blacklozenge$  sa vrátite na predchádzajúcu obrazovku ponuky.
- Podržaním položky  $\zeta$  sa rýchlo vrátite do hlavnej ponuky.
- Výberom položky  $\bigwedge$  alebo  $\bigvee$  môžete prechádzať zoznamami alebo ponukami.
- Podržanie položky ∧alebo V rýchlejšie posúvanie.
- Výberom položky zobrazíte kontextovú ponuku možností pre aktuálnu obrazovku.

# <span id="page-10-0"></span>Nastavenie hlasitosti

- **1** Vyberte  $\blacksquare$ ).
- **2** Vyberte možnosť:
	- Hlasitosť meňte pomocou posuvného pruhu.
	- Vyberte $\blacktriangle$  na vypnutie zvuku.
	- Začiarknutím políčok povolíte alebo zakážete ďalšie možnosti zvuku.

### Používanie zmiešavača zvuku

Pomocou zmiešavača zvuku môžete nastaviť úroveň hlasitosti pre rôzne typy zvuku, ako sú napr. navigačné pokyny alebo telefonické hovory. Úroveň pre každý typ zvuku je percentuálna hodnota základnej hlasitosti.

- 1 Vyberte  $\Box$ ).
- **2** Vyberte položku **Zmiešavač zvuku**.
- **3** Pomocou posúvačov upravte hlasitosť pre jednotlivé typy zvuku.

### Nastavenie jasu obrazovky

- **1** Vyberte > **Zobraziť** > **Jas**.
- **2** Jas nastavte pomocou posuvného pruhu.

# Profily vozidla

### **VAROVANIE**

Zadanie charakteristík profilu vášho vozidla nezaručuje, že sa s charakteristikami vášho vozidla bude počítať pri všetkých návrhoch cesty alebo že sa vo všetkých prípadoch zobrazia ikony upozornenia. V údajoch mapy môžu existovať obmedzenia: vaše zariadenie nedokáže vo všetkých prípadoch vziať tieto obmedzenia alebo podmienky na ceste do úvahy. Pri rozhodovaní o riadení vždy dodržiavajte všetko dopravné značenie a prispôsobujte sa podmienkam na ceste.

Smerovanie a navigácia sa vypočítavajú odlišne na základe vášho profilu vozidla. Aktivovaný profil vozidla zobrazuje ikona v stavovej lište. Nastavenia navigácie a mapy zariadenia možno prispôsobiť samostatne pre každý typ vozidla.

Po aktivácii profilu kempingového vozidla sa zariadenie vyhne oblastiam s obmedzeniami alebo nepriechodným oblastiam podľa rozmerov, hmotnosti a iných charakteristík, ktoré ste zadali pre svoje vozidlo.

# <span id="page-11-0"></span>Pridanie profilu vozidla

Profil vozidla je potrebné pridať pre každé kempingové vozidlo, v ktorom budete používať zariadenie.

- 1 Na stavovom riadku vyberte ikonu pre profil vozidla, napríklad **alebo alebo**
- **2** Vyberte položku
- **3** Vyberte typ vozidla:
	- Ak chcete pridať obytné vozidlo s trvalo pripojeným kempingovým vozidlom, vyberte položku **Obytné vozidlo**.
	- Ak chcete pridať obytné vozidlo ťahajúce príves, vyberte položku **Obytné vozidlo s prívesom**.
	- Ak chcete pridať kempingové vozidlo ťahané za osobným vozidlom, vyberte položku **S prívesom**.
- **4** V prípade potreby vyberte typ prívesu:
	- Ak chcete pridať kempingové vozidlo ťahané pomocou štandardného ťažného zariadenia, vyberte položku **Obytný príves**.
	- Ak chcete pridať kempingové vozidlo ťahané pomocou návesného ťažného zariadenia, vyberte položku **Obytný náves**.

**POZNÁMKA:** tento typ prívesu nie je dostupný vo všetkých oblastiach.

- Ak chcete pridať lodný príves ťahaný pomocou štandardného ťažného zariadenia, vyberte položku **Lodný príves**.
- Ak chcete pridať príves ťahaný pomocou štandardného ťažného zariadenia, vyberte položku **Obytný príves**.
- **5** Podľa pokynov na obrazovke zadajte charakteristiky vozidla.

Po pridaní profilu vozidla môžete profil upraviť a zadať dodatočné podrobné informácie (*Úprava profilu vozidla*, strana 6).

# Profil auta

Profil auta je predinštalovaný profil vozidla určený na používanie v automobile bez prívesu. Keď sa používa profil auta, zariadenie vypočítava štandardné automobilové trasy a tvorba trás pre veľké vozidlá nie je k dispozícii. Počas používania profilu auta nie sú dostupné niektoré funkcie a nastavenia špecifické pre veľké vozidlá.

# Prepnutie profilu vozidla

Profil vozidla môžete kedykoľvek manuálne prepnúť.

- 1 Na stavovej lište vyberte ikonu profilu vozidla, napríklad **Alebo . 28.**
- **2** Vyberte profil vozidla.

Zobrazia sa informácie o profile vozidla vrátane rozmerov a hmotnosti.

**3** Vyberte položku **Vybrať**.

# Úprava profilu vozidla

Môžete zmeniť základné informácie o profile vozidla alebo pridať podrobné informácie k profilu vozidla, ako napr. maximálnu rýchlosť.

- **1** Na domovskej obrazovke vyberte miniaplikáciu profilu vozidla  $\sqrt{1/2}$ .
- **2** Vyberte profil vozidla, ktorý chcete upraviť.
- **3** Vyberte možnosť:
	- Ak chcete upraviť informácie o profile vozidla, vyberte položku a vyberte pole, ktoré chcete upraviť.
	- Ak chcete premenovať profil vozidla, vyberte  $\blacklozenge$  >  $\blacktriangleright$  **Premenovať profil**.
	- Ak chcete vymazať profil vozidla, vyberte  $\triangle$  >  $\blacksquare$  > Vymazať.

### <span id="page-12-0"></span>Pridávanie nádrží na propán

**POZNÁMKA:** táto funkcia nie je dostupná na všetkých modeloch produktov.

Keď do profilu svojho vozidla pridáte nádrže na propán, zariadenie vylúči z vyhľadávania trasy cez oblasti, v ktorých platia obmedzenia pre nádrže na propán. Môže to mať dopad na vašu trasu. Zariadenie vás tiež upozorní, keď sa budete blížiť k oblasti, kde sa vyžaduje odpojenie nádrží na propán.

- **1** V profile vozidla vyberte položku > **Pridať nádrž**.
- **2** Zadajte hmotnosť nádrže na propán a zvoľte **OK**.

# Funkcie na informovanie a upozornenie vodiča

### **UPOZORNENIE**

Upozornenia vodiča a funkcie rýchlostného obmedzenia majú len informatívny účel, neoslobodzujú vás od povinnosti dodržiavať pokyny v podobe rýchlostných obmedzení na dopravnom značení a počas celej jazdy sa riadiť zdravým úsudkom. Garmin nenesie zodpovednosť za prípadné dopravné pokuty ani súdne predvolania, ktoré dostanete za nedodržiavanie dopravných predpisov a dopravného značenia.

Vaše zariadenie je vybavené funkciami, ktoré umožňujú bezpečnejšiu a efektívnejšiu jazdu, a to aj vtedy, keď jazdíte v známych oblastiach. V prípade jednotlivých upozornení zariadenie prehrá zvukový tón alebo zobrazí príslušnú správu. Pri niektorých typoch upozornenia vodiča môžete zapnúť alebo vypnúť zvukové tóny. Nie všetky upozornenia sú dostupné vo všetkých oblastiach.

- **Školy**: zariadenie prehrá zvukový tón a zobrazí rýchlostný limit (v prípade dostupnosti) pre blížiacu sa školu alebo školskú zónu.
- **Prekročenie rýchlostného obmedzenia**: keď prekročíte rýchlostné obmedzenie stanovené pre aktuálnu cestu, na ikone rýchlostného obmedzenia na zariadení sa zobrazí červený okraj.
- **Zníženie povolenej rýchlosti**: zariadenie prehrá zvukový tón a zobrazí najbližšie rýchlostné obmedzenie, aby ste sa pripravili na zmenu rýchlosti.
- **Jazda v protismere po jednosmernej ulici**: ak v jednosmernej ulici prejdete do protismeru, zariadenie prehrá správu a zobrazí upozornenie na celú obrazovku. Okraje obrazovky sa sfarbia načerveno a upozornenie sa bude zobrazovať vo vrchnej časti obrazovky dovtedy, kým neopustíte jednosmernú ulicu alebo nezvolíte správny smer jazdy.
- **Železničné priecestie**: zariadenie prehrá zvukový tón, ktorý signalizuje blížiace sa železničné priecestie.
- **Prechod divej zveri**: zariadenie prehrá zvukový tón, ktorý signalizuje oblasť prechodu divej zveri.
- **Zákruty**: zariadenie prehrá zvukový tón, ktorý signalizuje zákrutu na ceste.
- **Pomalšia cestná premávka**: keď sa pri vyššej rýchlosti priblížite k miestu s pomalšou cestnou premávkou, zariadenie prehrá zvukový tón, ktorý signalizuje pomalšiu cestnú premávku. Ak má zariadenie používať túto funkciu, musí prijímať dopravné informácie (*[Cestná premávka](#page-38-0)*, strana 33).
- **Stavebná zóna**: zariadenie prehrá zvukový tón a zobrazí správu, keď sa priblížite k stavebnej zóne.
- **Uzávierka pruhu**: zariadenie prehrá zvukový tón a zobrazí správu, keď sa priblížite k uzávierke pruhu.
- **Plánovanie prestávok**: ak neprerušovane jazdíte dlhšiu dobu, zariadenie prehrá zvukový tón a navrhne najbližšie odpočívadlá.
- **Riziko kontaktu podvozka so zemou**: zariadenie prehrá zvukový tón a zobrazí správu, keď sa priblížite k ceste, kde by mohlo dôjsť ku kontaktu podvozka so zemou.
- **Postranný vietor**: zariadenie prehrá zvukový tón a zobrazí správu, keď sa priblížite k ceste, kde je riziko postranného vetra.
- **Úzka cesta**: zariadenie prehrá zvukový tón a zobrazí správu, keď sa priblížite k ceste, ktorá by pre vaše auto mohla byť príliš úzka.
- **Nebezpečné stúpanie**: zariadenie prehrá zvukový tón a zobrazí správu, keď sa priblížite k nebezpečnému stúpaniu.
- **Hranice štátu a krajiny**: zariadenie prehrá zvukový tón a zobrazí správu, keď sa priblížite k hraniciam štátu alebo krajiny.

<span id="page-13-0"></span>**Vypnúť používanie propánu**: zariadenie prehrá zvukový tón a zobrazí správu, keď sa priblížite k ceste, kde by ste mali vypnúť používanie propánu.

# Zapnutie alebo vypnutie upozornení vodiča

Môžete zapnúť a vypnúť viacero typov upozornení vodiča.

- **1** Vyberte položky > **Asistent vodiča** > **Upozornenia vodiča**.
- **2** Označte alebo zrušte označenie začiarkavacieho políčka pri jednotlivých upozorneniach.

# Semaforové kamery a rýchlostné kamery

### *OZNÁMENIE*

Spoločnosť Garmin nezodpovedá za presnosť databázy kamier na semaforoch alebo rýchlostných kamier ani za dôsledky ich používania.

**POZNÁMKA:** táto funkcia nie je dostupná vo všetkých oblastiach a na všetkých modeloch produktov.

V niektorých oblastiach sú pre určité modely produktov dostupné informácie o umiestnení kamier na semaforoch a rýchlostných kamier. Zariadenie vás upozorní, keď sa priblížite k nahlásenej rýchlostnej alebo semaforovej kamere.

- V niektorých oblastiach môže zariadenie prijímať údaje o semaforových a rýchlostných kamerách, kým bude pripojené k smartfónu so spustenou aplikáciou Garmin Drive.
- Databázu kamier uloženú v zariadení môžete aktualizovať pomocou softvéru Garmin Express™ [\(garmin.com](http://garmin.com/express) [/express](http://garmin.com/express)). Svoje zariadenie by ste mali často aktualizovať, aby ste dostávali najaktuálnejšie informácie o kamerách.

# Symboly upozornení a výstrah

#### **VAROVANIE**

Zadanie charakteristík profilu vášho vozidla nezaručuje, že sa s charakteristikami vášho vozidla bude počítať pri všetkých návrhoch cesty alebo že sa vo všetkých prípadoch zobrazia ikony upozornenia. V údajoch mapy môžu existovať obmedzenia: vaše zariadenie nedokáže vo všetkých prípadoch vziať tieto obmedzenia alebo podmienky na ceste do úvahy. Pri rozhodovaní o riadení vždy dodržiavajte všetko dopravné značenie a prispôsobujte sa podmienkam na ceste.

Na mape alebo počas cesty sa môžu zobraziť symboly upozornení a výstrah, ktoré vás upozorňujú na potenciálne nebezpečenstvá a cestné podmienky.

# <span id="page-14-0"></span>Upozornenia na obmedzenia

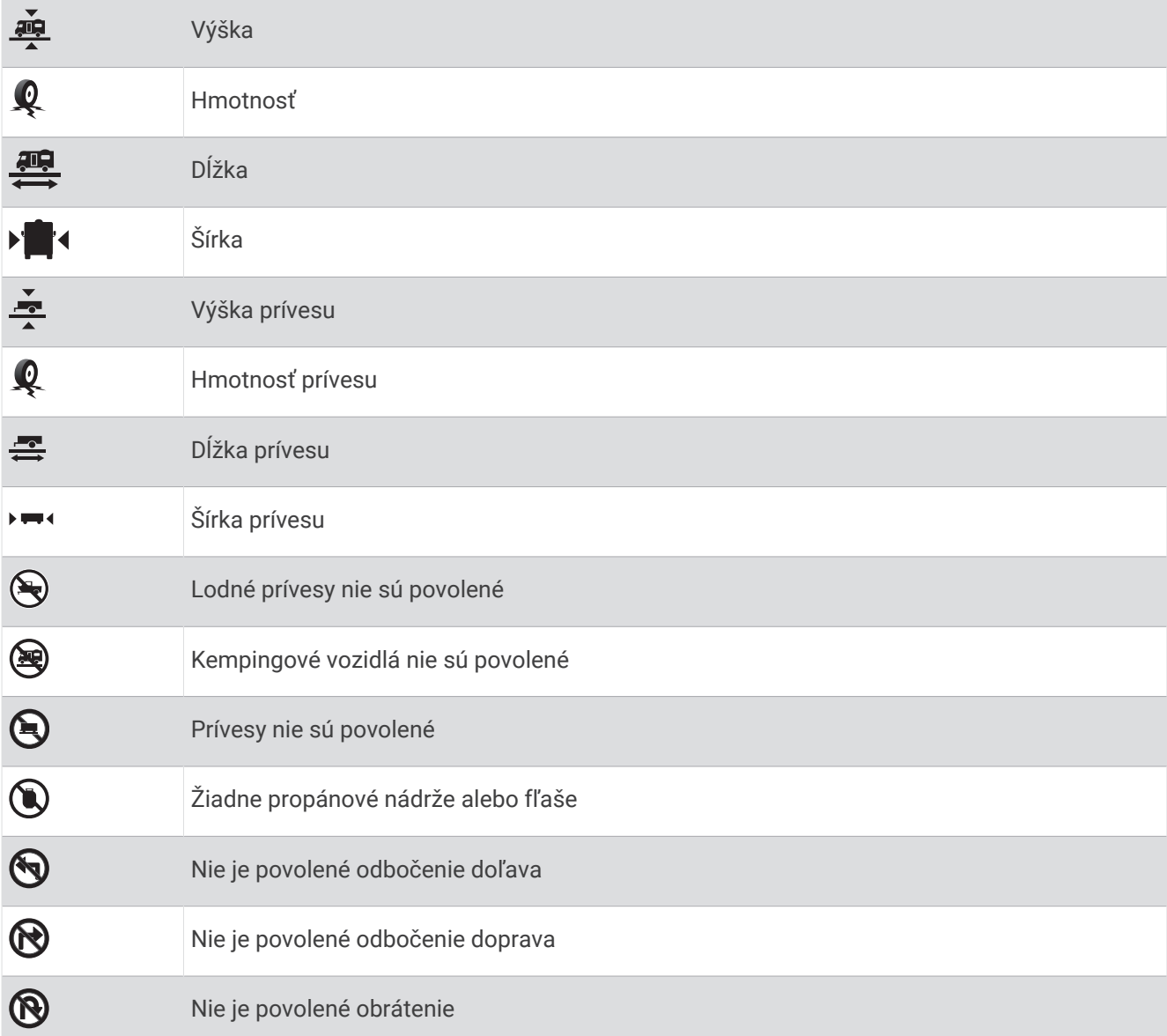

# Upozornenia na podmienky na ceste

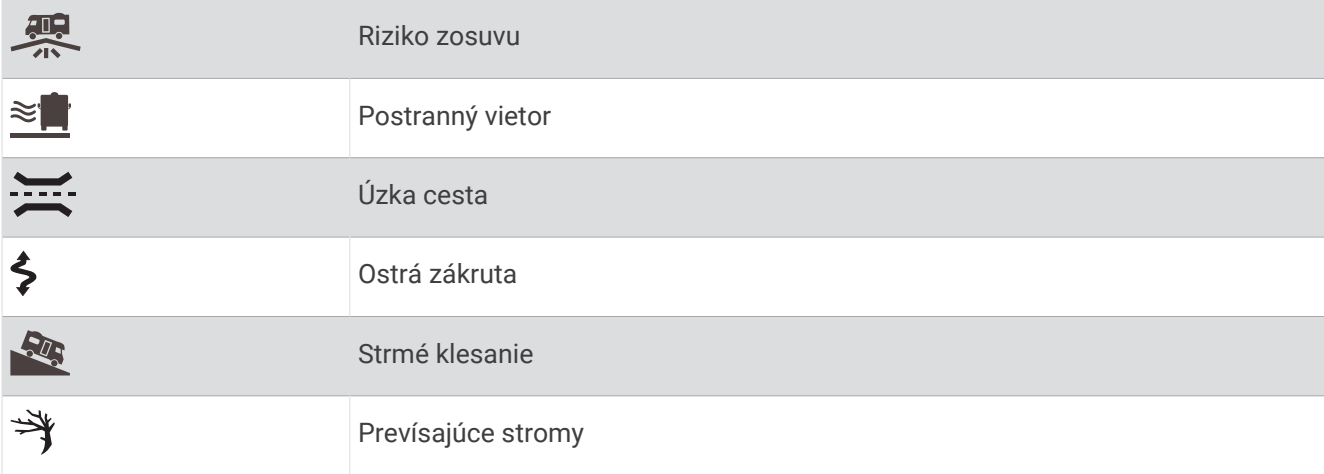

### <span id="page-15-0"></span>Upozornenia

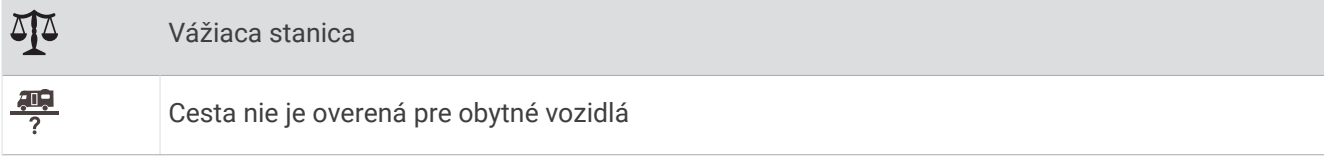

# Vyhľadávanie a ukladanie polôh

Mapy nahraté v zariadení obsahujú miesta, ako sú napríklad reštaurácie, hotely, autoservisy a podrobné informácie o uliciach. Ponuka Kam viesť? vám pomôže nájsť cieľové miesto pomocou niekoľkých spôsobov prehľadávania, vyhľadávania a ukladania týchto informácií.

V hlavnej ponuke vyberte položku **Kam viesť?**.

- Na rýchle vyhľadanie všetkých miest v zariadení vyberte položku **Vyhľadať** (*Vyhľadanie polohy: panel vyhľadávania*, strana 10).
- Ak chcete nájsť adresu, vyberte položku **Adresa** (*[Vyhľadanie adresy](#page-16-0)*, strana 11).
- Ak chcete prehľadávať alebo vyhľadať vopred nahraté body záujmu podľa kategórie, vyberte položku **Kategórie** (*[Vyhľadanie polohy podľa kategórie](#page-17-0)*, strana 12).
- Ak chcete hľadať v blízkosti iného mesta alebo oblasti, vyberte položku  $\bullet$ vedľa aktuálnej oblasti vyhľadávania (*[Zmena oblasti vyhľadávania](#page-17-0)*, strana 12).
- Ak chcete zobraziť a upraviť uložené miesta, vyberte položku **Uložené** (*[Uloženie polôh](#page-21-0)*, strana 16).
- Ak chcete zobraziť miesta, ktoré ste nedávno vybrali z výsledkov vyhľadávania, vyberte položku **Naposledy použité** (*[Zobrazenie naposledy nájdených polôh](#page-20-0)*, strana 15).
- Ak chcete vyhľadať parky a kempingy RV, vyberte položku **Kemp**(*[Vyhľadanie miest na kempovanie](#page-18-0)*, [strana 13\)](#page-18-0).
- Ak si chcete prezrieť a vyhľadať Tripadvisor® hodnotenia cestujúcich, vyberte položku **Tripadvisor**  (*[Tripadvisor](#page-19-0)*, strana 14).
- Na navigáciu na špecifické zemepisné súradnice vyberte položku **Súradnice** (*[Vyhľadanie polohy pomocou](#page-20-0) súradníc*[, strana 15\)](#page-20-0).

# Vyhľadanie polohy: panel vyhľadávania

Panel vyhľadávania môžete použiť na vyhľadanie polohy zadaním kategórie, názvu značky, adresy alebo názvu mesta.

- **1** Vyberte **Kam viesť?**.
- **2** Na paneli vyhľadávania vyberte **Vyhľadať**.
- **3** Zadajte celé hľadané slovo alebo jeho časť.

Navrhované hľadané slová sa zobrazia pod panelom vyhľadávania.

- **4** Vyberte možnosť:
	- Ak chcete vyhľadať podnik určitého typu, zadajte názov kategórie (napríklad "kiná").
	- Ak chcete vyhľadať názov podniku, zadajte jeho celý názov alebo jeho časť.
	- Ak chcete vyhľadať adresu v blízkosti, zadajte číslo domu a ulicu.
	- Ak chcete vyhľadať adresu v inom meste, zadajte číslo domu, názov ulice, mesto a štát.
	- Ak chcete vyhľadať mesto, zadajte mesto a štát.
	- Ak chcete vyhľadať súradnice, zadajte súradnice zemepisnej šírky a zemepisnej dĺžky.
- **5** Vyberte možnosť:
	- Ak chcete vyhľadávať pomocou navrhovaného hľadaného výrazu, vyberte príslušný výraz.
	- Ak chcete vyhľadávať pomocou textu, ktorý ste zadali, vyberte ikonu  $\mathsf Q$ .
- **6** V prípade potreby vyberte lokalitu.

# <span id="page-16-0"></span>Trendy places

### *OZNÁMENIE*

Spoločnosť Garmin nezodpovedá za presnosť ani aktuálnosť informácií o Tripadvisor alebo Michelin®. Ste zodpovední za porozumenie a dodržiavanie všetkých platných pravidiel, zákonov a nariadení týkajúcich sa bodov záujmu.

Funkcia vyhľadávania Populárne miesta zahŕňa body záujmu Tripadvisor a Michelin a hodnotenia spolu s komplexným zoznamom atrakcií. Výsledky vyhľadávania môžete filtrovať podľa kategórií, hodnotení a vzdialenosti od trasy.

### Vyhľadávanie Trendy Places

- **1** Vyberte položku **Populárne miesta**.
- **2** Vyberte položku **Filtrovať podľa občianskej vybavenosti** a filtrujte zobrazené body záujmu podľa kategórie alebo hodnotenia (voliteľné).
- **3** Vyberte položku **Q** a zadajte dopyt (voliteľné).

# Vyhľadanie adresy

**POZNÁMKA:** poradie krokov sa môže zmeniť v závislosti od údajov mapy načítaných v zariadení.

- **1** Vyberte položku **Kam viesť?**.
- **2** V prípade potreby vyberte položku  $\bullet$  na vyhľadávanie v blízkosti iného mesta alebo oblasti.
- **3** Vyberte položku **Adresa**.
- **4** Pri zadávaní informácií o adrese postupujte podľa pokynov na obrazovke.
- **5** Vyberte adresu.

# Výsledky vyhľadávania polohy

Výsledky vyhľadávania polohy sa zobrazujú v zozname, pričom hore je uvedená najbližšia poloha. Každá poloha označená číslom sa zobrazí aj na mape. Po prejdení nižšie môžete zobraziť ďalšie výsledky.

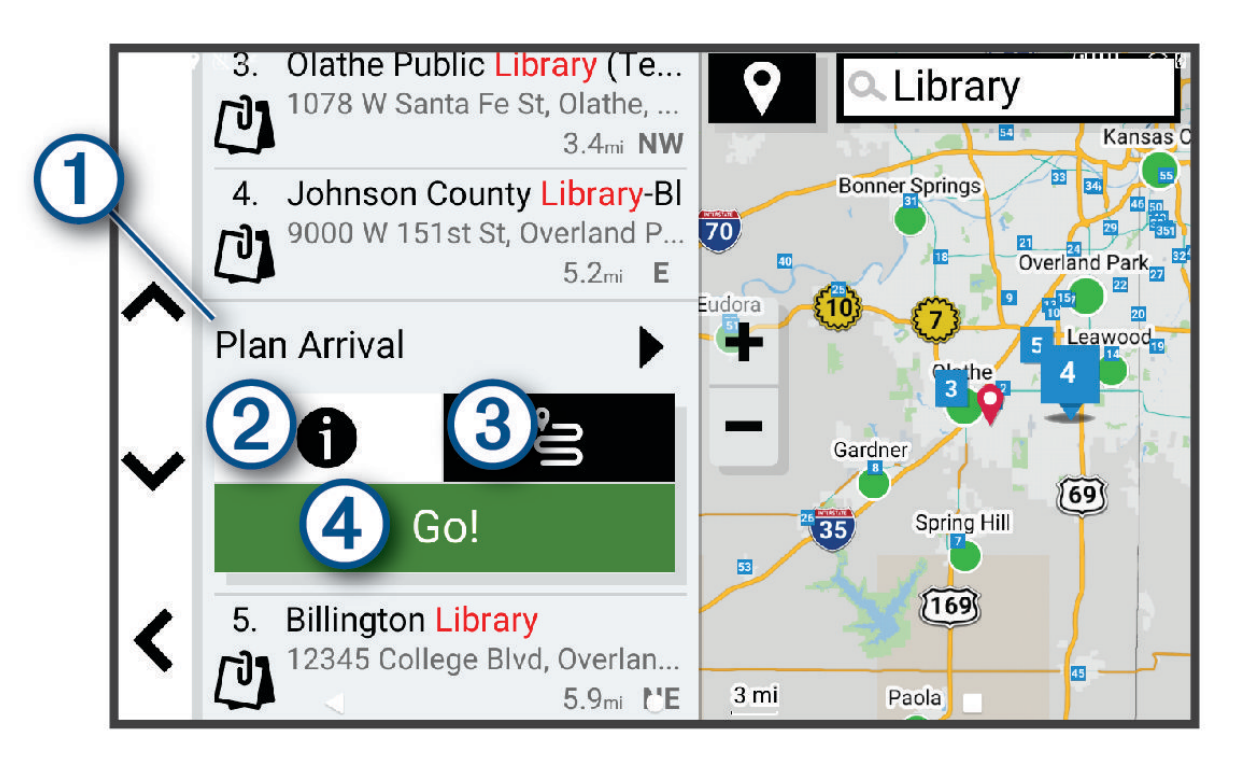

<span id="page-17-0"></span>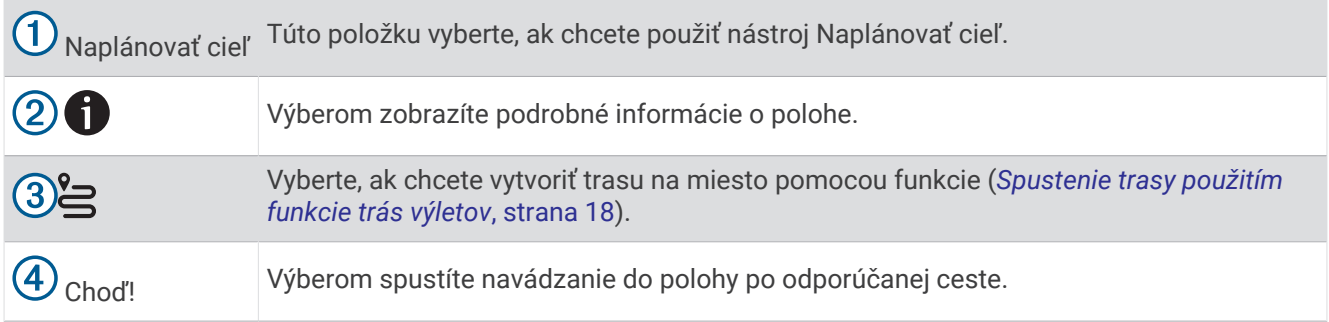

### Zmena oblasti vyhľadávania

Zariadenie predvolene vyhľadáva polohu v blízkosti vašej aktuálnej polohy. Vyhľadávať môžete aj v iných oblastiach, napríklad v blízkosti vášho cieľového miesta, v blízkosti iného mesta alebo pozdĺž vašej aktívnej cesty.

- **1** Vyberte položku **Kam viesť?**.
- **2** Vyberte položku  $\blacktriangledown$  vedľa aktuálnej oblasti vyhľadávania  $(1)$ .

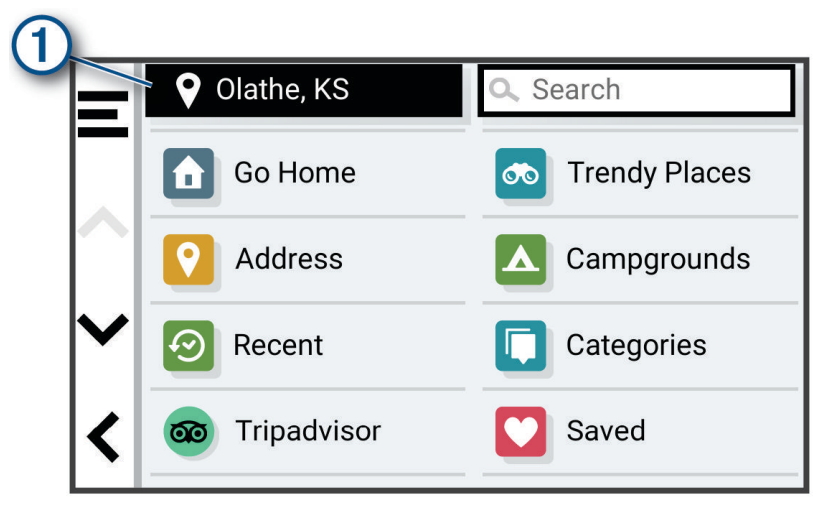

- **3** Vyberte oblasť vyhľadávania.
- **4** V prípade potreby postupujte podľa pokynov na obrazovke a vyberte konkrétnu polohu.

Vybraná oblasť vyhľadávania sa zobrazí vedľa položky  $\bullet$ . Keď vyhľadávate polohu pomocou niektorej z možností v ponuke Kam viesť?, zariadenie najprv navrhne polohy v blízkosti tejto oblasti.

# Body záujmu

#### *OZNÁMENIE*

Ste zodpovední za porozumenie a dodržiavanie všetkých platných pravidiel, zákonov a nariadení týkajúcich sa bodov záujmu.

Bod záujmu je miesto, ktoré môže byť pre vás užitočné alebo zaujímavé. Body záujmu sú usporiadané podľa kategórií a môžu obsahovať obľúbené ciele, ako napríklad čerpacie stanice, reštaurácie, hotely a zábavné centrá.

### Vyhľadanie polohy podľa kategórie

- **1** Vyberte **Kam viesť?**.
- **2** Vyberte kategóriu alebo vyberte **Kategórie**.
- **3** V prípade potreby vyberte podkategóriu.
- **4** Vyberte polohu.

### <span id="page-18-0"></span>Vyhľadávanie v rámci kategórie

Po vyhľadaní bodu záujmu môžu niektoré kategórie zobraziť zoznam rýchleho vyhľadávania, ktorý uvádza posledné štyri zvolené ciele.

- **1** Vyberte položky **Kam viesť?** > **Kategórie**.
- **2** Vyberte kategóriu.
- **3** Vyberte možnosť:
	- V zozname rýchleho vyhľadávania v pravej časti obrazovky vyberte cieľové miesto.

V zozname rýchleho vyhľadávania sa uvádza zoznam naposledy nájdených polôh vo vybranej kategórii.

• V prípade potreby vyberte podkategóriu a vyberte cieľové miesto.

### Vyhľadanie miest na kempovanie

#### *OZNÁMENIE*

Ste zodpovední za porozumenie a dodržiavanie všetkých platných pravidiel, zákonov a nariadení týkajúcich sa miest na kempovanie.

Vyberte položky **Kam viesť?** > **Kemp**.

### Vyhľadanie miest na kempovanie s vybavenosťou

Môžete vyhľadávať autokempy a miesta na kempovanie na základe dostupnej vybavenosti.

- **1** Vyberte položku **Kam viesť?**.
- **2** Vyberte poskytovateľa vyhľadávania kempov a autokempov, napríklad **ACSI**, **Campercontact** alebo **KOA**.
- **3** V prípade potreby vyberte kategóriu.
- **4** V prípade potreby zvoľte možnosť **Filtrovať podľa občianskej vybavenosti**, vyberte jeden alebo viac atribútov a zvoľte možnosť **OK**.
- **5** Vyberte polohu.

### Vyhľadanie služieb pre karavany

**POZNÁMKA:** táto funkcia nie je dostupná vo všetkých oblastiach.

Môžete vyhľadávať blízke servisy, ktoré ponúkajú opravu, odtiahnutie či iné služby pre karavany.

Vyberte **Kam viesť?** > **PlanRV™ Services**.

### Vyhľadávanie národných parkov

Modely zariadenia, ktoré obsahujú mapy Severnej Ameriky alebo Spojených štátov amerických, obsahujú aj podrobné informácie o národným parkoch v Spojených štátoch amerických. Môžete sa nechať navigovať do národného parku alebo do polohy v rámci národného parku.

#### *OZNÁMENIE*

Ste zodpovední za porozumenie a dodržiavanie všetkých platných pravidiel, zákonov a nariadení týkajúcich sa národných parkov.

**1** Vyberte položky **Kam viesť?** > **Národné parky**.

Zobrazí sa zoznam národných parkov, pričom najbližší národný park bude navrchu.

- **2** Vyberte položku **Vyhľadať** a zadajte celý názov parku alebo jeho časť, aby ste zúžili výsledky (voliteľné).
- **3** Vyberte národný park.

Pod názvom parku sa zobrazí zoznam kategórií s polohami prvkov a vybavenia v rámci parku.

- **4** Vyberte možnosť:
	- Ak chcete spustiť navigáciu k danému parku, vyberte položku **Choď!**.
	- Ak chcete zobraziť viac informácií o parku alebo preskúmať prvky a vybavenosť parku, vyberte položku $\bigcirc$ .
	- Ak chcete rýchlo vyhľadať polohu v parku, vyberte kategóriu zo zoznamu pod názvom parku a vyberte danú polohu.

### <span id="page-19-0"></span>Preskúmanie prvkov a vybavenosti národných parkov

Na modeloch produktov určených pre Severnú Ameriku môžete preskúmať podrobné informácie o prvkoch a vybavenosti, ktoré sú k dispozícii v národnom parku, a nechať sa navigovať na konkrétne miesto v parku. Nájdete napríklad miesta na kempovanie, orientačné body, centrá návštevníkov a obľúbené atrakcie.

- **1** Z výsledkov vyhľadávania polohy vyberte národný park.
	- Zobrazí sa zoznam kategórií prvkov a vybavenosti parku.
- **2** Vyberte kategóriu.
- **3** Vyberte polohu a následne položku **Choď!**.

### **Tripadvisor**

#### *OZNÁMENIE*

Spoločnosť Garmin nezodpovedá za presnosť ani aktuálnosť informácií o Tripadvisor.

Ste zodpovední za porozumenie a dodržiavanie všetkých platných pravidiel, zákonov a nariadení týkajúcich sa bodov záujmu.

Vaše zariadenie obsahuje Tripadvisor hodnotenia cestujúcich. Hodnotenia Tripadvisor sa automaticky zobrazia v zozname výsledkov vyhľadávania pre reštaurácie, hotely a atrakcie. Môžete tiež vyhľadávať okolité body záujmu služby Tripadvisor a triediť ich podľa vzdialenosti alebo popularity.

### Vyhľadanie Tripadvisor bodov záujmu

- **1** Vyberte položky **Kam viesť?** > **Tripadvisor**.
- **2** Vyberte kategóriu.
- **3** V prípade potreby vyberte podkategóriu.

Zobrazí sa zoznam blízkych bodov záujmu Tripadvisor pre danú kategóriu.

- **4** Vyberte položku **Zoradiť výsledky** a filtrujte zobrazené body záujmu podľa vzdialenosti alebo obľúbenosti (voliteľné).
- **5** Vyberte položku **Q** a zadajte dopyt (voliteľné).

### Navigácia k bodom záujmu na mieste

**POZNÁMKA:** táto funkcia nemusí byť dostupná vo všetkých oblastiach alebo pre všetky modely produktov. Môžete vytvoriť trasu k bodu záujmu (POI) v rámci väčšieho miesta, ako je napríklad obchod v nákupnom centre alebo konkrétny terminál na letisku.

- **1** Vyberte položky **Kam viesť?** > **Vyhľadať**.
- **2** Zadajte názov miesta a vyberte položku **Q**.
- **3** Vyberte miesto.

Zobrazí sa zoznam kategórií pre body záujmu (POI) na mieste.

**4** Vyberte kategóriu, vyberte polohu a zvoľte položku **Choď!**.

Zariadenie vytvorí trasu k parkovaciemu miestu alebo ku vchodu na miesto, ktoré je najbližšie k bodu záujmu. Keď prídete do cieľa, odporúčané parkovacie miesto bude označené šachovnicovou vlajkou. Bod so štítkom označuje polohu bodu záujmu na mieste.

### Preskúmanie miesta

**POZNÁMKA:** táto funkcia nemusí byť dostupná vo všetkých oblastiach alebo pre všetky modely produktov. Môžete zobraziť všetky body záujmu, ktoré sa nachádzajú na každom mieste.

- **1** Vyberte miesto.
- **2** Vyberte položku > **Preskúmať toto miesto**.

### Nástroje vyhľadávania

Nástroje vyhľadávania vám umožňujú vyhľadávať konkrétne typy miest reagovaním na výzvy na obrazovke.

### <span id="page-20-0"></span>Vyhľadanie križovatky

Môžete vyhľadať križovatku, rázcestie, diaľnice alebo iné cesty.

- **1** Vyberte položky **Kam viesť?** > **Križovatky**.
- **2** Pri zadávaní informácií o ulici postupujte podľa pokynov na obrazovke.
- **3** Vyberte križovatku.

### Vyhľadanie polohy pomocou súradníc

Polohu môžete vyhľadať na základe súradníc zemepisnej šírky a dĺžky.

- **1** Vyberte položky **Kam viesť?** > **Súradnice**.
- **2** V prípade potreby vyberte položku a zmeňte formát súradníc alebo údaj.
- **3** Vyberte **Súradnice**.
- **4** Zadajte súradnice zemepisnej šírky a dĺžky a zvoľte **Hotovo**.
- **5** Vyberte možnosť:
	- Ak chcete uložiť súradnice daného miesta, vyberte položku **Uložiť**.
	- Ak chcete spustiť trasu na miesto určené súradnicami, vyberte položku **Choď!**.

# Zobrazenie naposledy nájdených polôh

Zariadenie ukladá históriu posledných 50 polôh, ktoré ste našli.

Vyberte položky **Kam viesť?** > **Naposledy použité**.

### Zmazanie zoznamu naposledy nájdených miest

Vyberte položky **Kam viesť?** > **Naposledy použité** > > **Vynulovať** > **Áno**.

### Zobrazovanie informácií o aktuálnej polohe

Stránku Kde som? môžete použiť na zobrazenie informácií o vašej aktuálnej polohe. Toto je užitočná funkcia, ak potrebujete oznámiť personálu núdzovej linky svoju polohu.

Na mape vyberte vozidlo.

### Vyhľadanie núdzových služieb a čerpacích staníc

Ak chcete vyhľadať najbližšie nemocnice, policajné stanice a čerpacie stanice, použite stránku Kde som?.

- **1** Na mape vyberte vozidlo.
- **2** Vyberte položky **Nemocnice**, **Policajné stanice** alebo **Palivo**.

Zobrazí sa zoznam vybraných služieb, s najbližšími navrchu.

- **3** Vyberte polohu.
- **4** Vyberte možnosť:
	- Ak sa chcete navigovať k polohe, vyberte položku **Choď!**
	- Ak chcete zobraziť telefónne čísla a iné informácie o polohe, vyberte položku  $\bigoplus$ .

### Získavanie smerov k vašej aktuálnej polohe

Ak potrebujete povedať inej osobe, ako sa dostane k vašej aktuálnej polohe, vaše zariadenie vám môže poskytnúť zoznam smerov.

- **1** Na mape vyberte vozidlo.
- **2** Vyberte položky > **Smer ku mne**.
- **3** Vyberte štartovaciu polohu.
- **4** Vyberte položku **Vybrať**.

# <span id="page-21-0"></span>Pridanie skratky

Do ponuky Kam viesť? môžete pridať skratky. Skratka môže smerovať na miesto, kategóriu alebo na nástroj vyhľadávania.

Ponuka Kam viesť? môže obsahovať max. 36 ikon skratiek.

- **1** Vyberte **Kam viesť?** > **Pridať skratku**.
- **2** Vyberte položku.

### Odstránenie skratky

- **1** Vyberte položky **Kam viesť?** > > **Odstrániť skratky**.
- **2** Vyberte skratku na odstránenie.
- **3** Potvrdenie vykonajte opätovným výberom skratky.
- **4** Vyberte možnosť **Hotovo**.

# Uloženie polôh

### Uloženie polohy

- **1** Vyhľadajte polohu (*[Vyhľadanie polohy podľa kategórie](#page-17-0)*, strana 12).
- **2** Vyberte polohu z výsledkov vyhľadávania.
- **3** Vyberte položku > **Uložiť**.
- **4** V prípade potreby zadajte názov a vyberte **Hotovo**.
- **5** Vyberte položku **Uložiť**.

### Uloženie aktuálnej polohy

- **1** Na mape vyberte ikonu vozidla.
- **2** Vyberte položku **OK**.
- **3** Zadajte názov a vyberte položku **Hotovo**.

### Upravenie uloženej polohy

- **1** Vyberte položky **Kam viesť?** > **Uložené**.
- **2** V prípade potreby vyberte kategóriu.
- **3** Vyberte polohu.
- 4 Vyberte položku $\bullet$ .
- **5** Vyberte položky  $\blacksquare$  > Upravit.
- **6** Vyberte možnosť:
	- Vyberte **Názov**.
	- Vyberte **Telefónne číslo**.
	- Ak chcete k uloženej polohe priradiť kategórie, vyberte položku **Kategórie**.
	- Ak chcete zmeniť symbol používaný na označenie uloženej polohy na mape, vyberte položku **Zmena mapového symbolu**.
- **7** Upravte informácie.
- **8** Vyberte možnosť **Hotovo**.

### <span id="page-22-0"></span>Priradenie kategórií k uloženej polohe

Na organizovanie svojich uložených polôh môžete pridať vlastné kategórie.

**POZNÁMKA:** kategórie sa v ponuke uložených polôh zobrazia, keď uložíte najmenej 12 polôh.

- **1** Vyberte položky **Kam viesť?** > **Uložené**.
- **2** Vyberte polohu.
- **3** Vyberte položku $\bullet$ .
- **4** Vyberte položky > **Upraviť** > **Kategórie**.
- **5** Zadajte jeden alebo viac názvov kategórií a oddeľte ich čiarkami.
- **6** V prípade potreby vyberte navrhovanú kategóriu.
- **7** Vyberte možnosť **Hotovo**.

### Vymazanie uloženej polohy

**POZNÁMKA:** vymazané polohy sa nedajú obnoviť.

- **1** Vyberte **Kam viesť?** > **Uložené**.
- **2** Vyberte položku > **Vymazať**.
- **3** Označte začiarkavacie políčko vedľa položiek, ktoré chcete odstrániť a vyberte **Vymazať** > **Áno**.

# Nasledovanie cesty

# **Cesty**

Trasa je cesta z aktuálnej polohy do jedného alebo viacerých cieľových miest.

- Zariadenie vypočíta odporúčanú trasu do cieľového miesta podľa preferencií, ktoré nastavíte, vrátane režimu výpočtu trasy (*[Zmena režimu výpočtu trasy](#page-23-0)*, strana 18) a obmedzení (*[Vyhnutie sa zdržaniam, mýtu a](#page-27-0) oblastiam*[, strana 22\)](#page-27-0).
- Zariadenie sa môže taktiež automaticky vyhnúť cestám, ktoré nevyhovujú aktívnemu profilu vozidla.
- Navigáciu do cieľového miesta môžete rýchlo spustiť použitím odporúčanej trasy alebo výberom alternatívnej trasy (*Spustenie cesty*, strana 17).
- Ak sa na trase nachádzajú konkrétne cesty, ktoré chcete použiť alebo ktorým sa chcete vyhnúť, môžete trasu prispôsobiť (*[Tvarovanie vašej trasy](#page-26-0)*, strana 21).
- Do trasy môžete pridať viacero cieľových miest (*[Pridanie polohy do vašej trasy](#page-26-0)*, strana 21).

# Spustenie cesty

- **1** Vyberte položku **Kam viesť?** a vyhľadajte polohu (*[Vyhľadávanie a ukladanie polôh](#page-15-0)*, strana 10).
- **2** Vyberte polohu.
- **3** Vyberte jednu z možností:
	- Ak chcete spustiť navigáciu použitím odporúčanej trasy, vyberte položku **Choď!**.
	- Ak chcete upraviť dráhu trasy, vyberte > a pridajte do trasy tvarovacie body (*[Tvarovanie vašej trasy](#page-26-0)*, [strana 21\)](#page-26-0).

Zariadenie vypočíta trasu do cieľového miesta a naviguje vás pomocou hlasových výziev a informácií na mape (*[Trasa na mape](#page-24-0)*, strana 19). Na niekoľko sekúnd sa na okraji mapy zobrazí náhľad hlavných ciest na trase. Ak potrebujete zastaviť na ďalších cieľových miestach, môžete tieto polohy pridať do svojej trasy (*[Pridanie](#page-26-0)* 

*[polohy do vašej trasy](#page-26-0)*, strana 21).

### <span id="page-23-0"></span>Spustenie trasy pomocou mapy

Trasu môžete spustiť výberom polohy na mape.

- **1** Vyberte položku **Zobraziť mapu**.
- **2** Ak chcete zobraziť oblasť pre vyhľadávanie, potiahnite mapu a priblížte ju.
- **3** V prípade potreby vyberte položku  $\mathbf Q$  a použite možnosť filtrovania zobrazených bodov záujmu podľa kategórie.

Na mape sa zobrazia značky polohy (farebné bodky).

- **4** Vyberte možnosť:
	- Vyberte značku polohy.
	- Vyberte bod, napríklad ulicu, križovatku alebo adresu.
- **5** Vyberte položku **Choď!**.

### Spustenie trasy použitím funkcie trás výletov

Vaše zariadenie môže vypočítať trasy, pri ktorých sa prednostne zvolia kľukaté cesty, kopce a menej diaľnic. Táto funkcia vám môže spríjemniť jazdu, ale môže predĺžiť čas alebo vzdialenosť do cieľa.

- **1** Vyberte položky **Kam viesť?** > **Kategórie**.
- **2** V prípade potreby vyberte podkategóriu.
- **3** Vyberte polohu.
- **4** Vyberte položku .
- **5** Posuvníkom zvýšte alebo znížte dĺžku trasy.
- **6** V prípade potreby vyberte položku **a** pridajte na trasu tvarovacie body.
- **7** Vyberte položku **Choď!**.

### Cesta domov

Pri prvom spustení cesty domov vás zariadenie vyzve, aby ste zadali domovskú polohu.

- **1** Vyberte položky **Kam viesť?** > **Naviguj Domov**.
- **2** V prípade potreby zadajte domovskú polohu.

### Upravenie domovskej polohy

- **1** Vyberte položky **Kam viesť?** > > **Nastaviť domovskú polohu**.
- **2** Zadajte domovskú polohu.

# Zmena režimu výpočtu trasy

- **1** Vyberte položky > **Navigácia** > **Režim výpočtu**.
- **2** Vyberte možnosť:
	- Položku **Podrobné** vyberte, ak chcete vypočítať trasy po uliciach, ktoré sa dajú prejsť rýchlejšie, ale vzdialenosťou môžu byť dlhšie.
	- Ak chcete vypočítať trasy priamo z bodu A do bodu B v teréne, vyberte možnosť **Vzdušnou čiarou**.

# <span id="page-24-0"></span>Trasa na mape

Počas jazdy vás zariadenie naviguje k cieľovému miestu pomocou hlasových výziev a informácií na mape. Pokyny týkajúce sa ďalšej odbočky, výjazdu alebo iné kroky sa zobrazia v hornej časti mapy.

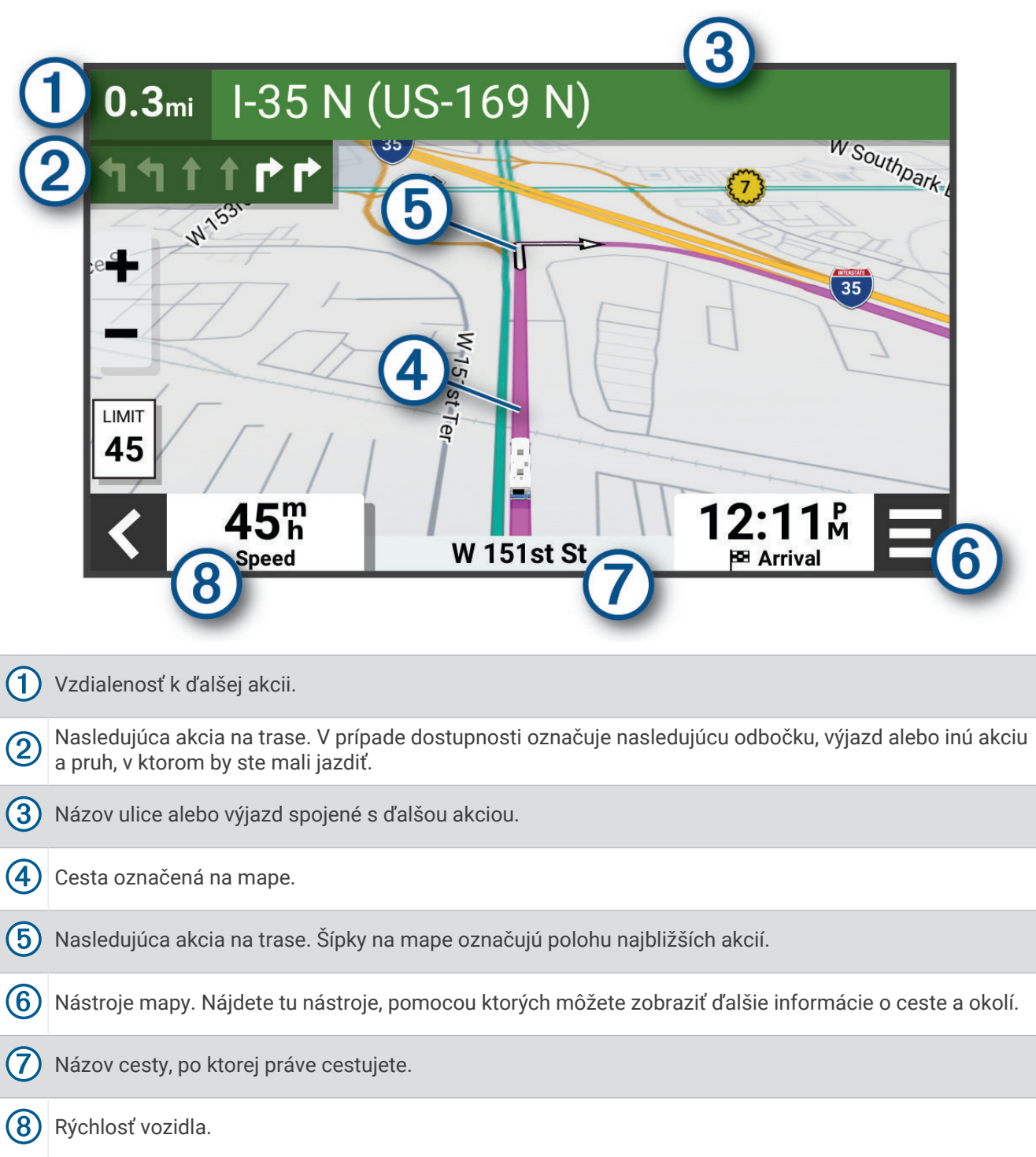

### <span id="page-25-0"></span>Aktívny asistent jazdných pruhov

Keď sa priblížite k niektorým odbočkám, výjazdom alebo mimoúrovňovým križovatkám na ceste, vedľa mapy sa zobrazí podrobná simulácia cesty, ak je k dispozícii. Farebná čiara  $\Omega$  označuje správny jazdný pruh na odbočenie.

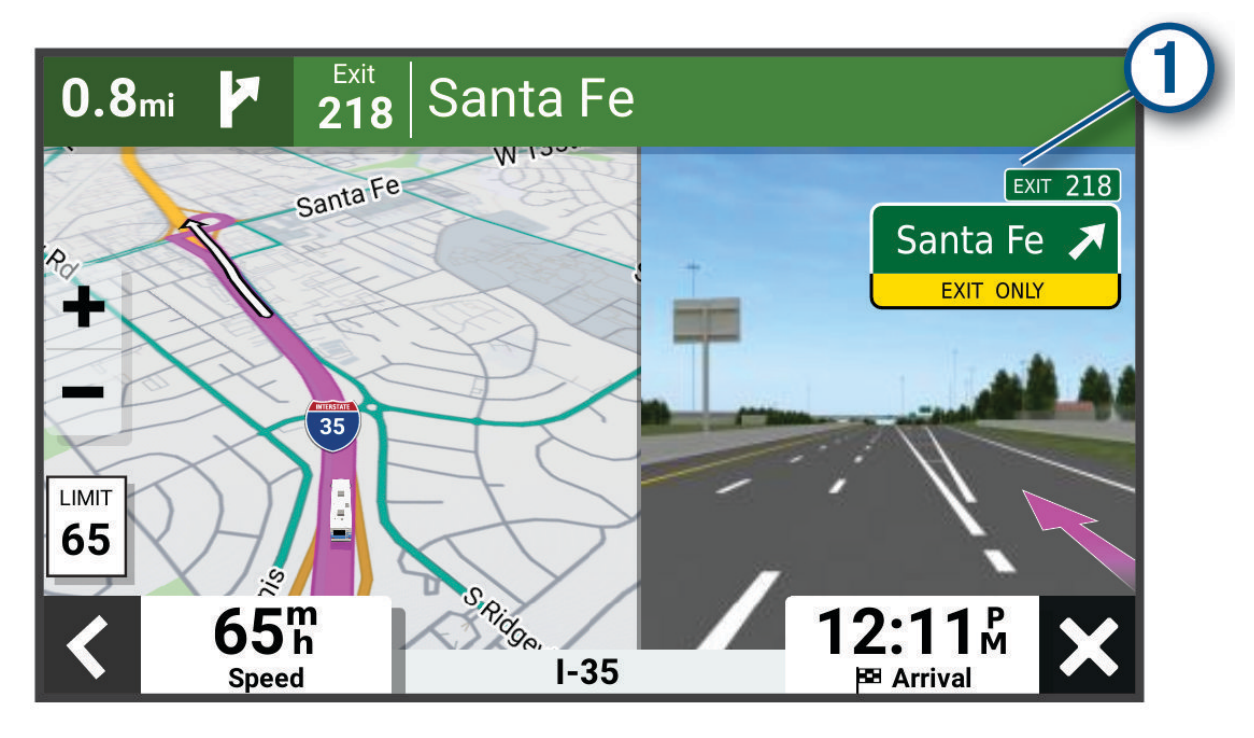

### Zobrazenie odbočiek a smerov

Počas navigácie po trase môžete zobraziť blížiace sa odbočky, zmeny jazdných pruhov alebo ďalšie smery na vašej trase.

- **1** Na mape vyberte požadovanú možnosť:
	- Ak chcete počas navigácie zobraziť blížiace sa odbočky a smery, vyberte položku > **Odbočky**. Nástroj mapy zobrazí vedľa mapy najbližších niekoľko odbočiek alebo smerov. Zoznam sa automaticky aktualizuje počas navigácie po trase.
	- Ak chcete zobraziť kompletný zoznam odbočiek a smerov pre celú trasu, vyberte textovú lištu v hornej časti mapy.
- **2** Vyberte odbočku alebo smer (voliteľné).

Zobrazia sa podrobné informácie. V prípade dostupnosti sa ku križovatkám na hlavných cestách môže zobraziť obrázok križovatky.

### Zobrazenie celej cesty na mape

- **1** Počas navigovania po ceste vyberte ľubovoľné miesto na mape.
- **2** Vyberte položku .

# Príchod do cieľa

Keď sa priblížite k cieľu, zariadenie vám poskytne informácie, pomocou ktorých dôjdete až na koniec svojej cesty.

- Ikona  $\mathbb N$  označuje polohu vášho cieľa na mape a hlasový pokyn oznámi, že sa približujete k svojmu cieľu.
- Keď zastanete v cieli, zariadenie automaticky ukončí cestu. Ak zariadenie nezistí príchod do cieľa automaticky, môžete cestu ukončiť výberom položky Stop.

# <span id="page-26-0"></span>Zmena aktívnej cesty

### Pridanie polohy do vašej trasy

Pred pridaním polohy do trasy musíte spustiť navigáciu trasy (*[Spustenie cesty](#page-22-0)*, strana 17).

Polohy môžete pridať do stredu alebo na koniec svojej trasy. Do trasy môžete pridať napríklad čerpaciu stanicu ako ďalšie cieľové miesto.

**TIP:** ak si chcete vytvoriť komplexné trasy s viacerými cieľovými miestami alebo plánovanými zastávkami, trasu môžete naplánovať, upraviť a uložiť pomocou plánovača trasy(*[Plánovač trás](#page-41-0)*, strana 36).

- **1** Na mape vyberte položku > **Kam viesť?**.
- **2** Vyhľadajte polohu (*[Vyhľadávanie a ukladanie polôh](#page-15-0)*, strana 10).
- **3** Vyberte polohu.
- **4** Vyberte položku **Choď!**.
- **5** Vyberte možnosť:
	- Ak chcete do trasy pridať polohu ako ďalšie cieľové miesto, vyberte položku **Pridať ako ďalšiu zastávku**.
	- Ak chcete pridať polohu na koniec trasy, vyberte položku **Pridať ako poslednú zastávku**.
	- Ak chcete pridať polohu a upraviť poradie cieľových miest na trase, vyberte položku **Pridať k aktívnej trase**.

Zariadenie prepočíta trasu, zahrnie do nej pridané polohy a navedie vás k cieľovým miestam v príslušnom poradí.

### Tvarovanie vašej trasy

Pred tvarovaním trasy musíte spustiť trasu (*[Spustenie cesty](#page-22-0)*, strana 17).

Trasu môžete tvarovať manuálne a zmeniť jej dráhu. Takto môžete nasmerovať trasu na určité cesty alebo prechádzať cez určité oblasti bez pridania cieľového miesta do trasy.

**1** Na mape vyberte položky > **Upraviť trasu** > **Tvar trasy**.

**TIP:** výberom ikony môžete mapu priblížiť a vybrať presnejšiu polohu.

Zariadenie prejde do režimu tvarovania trasy a prepočíta trasu tak, aby prešla vybraným miestom.

- 2 Vyberte položky  $\blacktriangleright$   $\blacktriangleright$   $\blacktriangleright$
- **3** V prípade potreby vyberte možnosť:
	- Ak chcete do trasy pridať viac tvarovacích bodov, vyberte na mape ďalšie polohy.
	- Ak chcete odstrániť tvarovací bod, vyberte ho a vyberte položku $\overline{\mathbf{m}}$ .

### Použitie obchádzky

Môžete použiť obchádzku určenej dĺžky na vašej ceste alebo obchádzku okolo stanovených ciest. Je to užitočné, ak narazíte na stavebné oblasti, uzatvorené cesty alebo zlý stav vozovky.

- **1** Na mape vyberte položku > **Upraviť trasu**.
- **2** Vyberte možnosť:
	- Ak chcete počas trasy obísť určitý úsek, vyberte položku **Obchádzka úseku cesty**.
	- Ak chcete počas trasy použiť obchádzku po konkrétnej ceste, vyberte položku **Obchádzka po inej ceste**.

### Zastavenie cesty

Na mape vyberte položku **= > Stop**.

# <span id="page-27-0"></span>Ako používať navrhované cesty

Aby ste túto funkciu mohli využívať, musíte najprv uložiť aspoň jednu polohu a zapnúť funkciu histórie jázd (*[Nastavenia zariadenia a ochrana súkromia](#page-51-0)*, strana 46).

Pomocou funkcie myTrends™ vaše zariadenie predpovedá váš cieľ na základe vašej histórie jázd, dňa v týždni a času v rámci dňa. Po tom, ako niekoľkokrát prídete na uloženú polohu, sa táto poloha môže zobraziť v navigačnej lište na mape spolu s odhadovaným časom jazdy a dopravnými informáciami.

Výberom navigačnej lišty zobrazíte navrhovanú cestu do danej polohy.

# Vyhnutie sa zdržaniam, mýtu a oblastiam

### Vyhnutie sa dopravným zdržaniam na trase

Ak sa chcete vyhnúť dopravným zdržaniam, musíte prijímať informácie o cestnej premávke (*[Prijímanie](#page-38-0) [dopravných informácií prostredníctvom smartfónu](#page-38-0)*, strana 33).

Predvolene zariadenie automaticky optimalizuje vašu trasu tak, aby ste sa vyhli dopravným zdržaniam. Ak ste v nastaveniach cestnej premávky túto možnosť vypli (*[Nastavenia cestnej premávky](#page-51-0)*, strana 46), dopravné zdržania môžete zobraziť a obísť manuálne.

- **1** Počas navigovania po trase vyberte položku > **Cestná premávka**.
- **2** Ak je to možné, vyberte položku **Alternatívna trasa**.
- **3** Vyberte položku **Choď!**.

### Vyhýbanie sa cestám s mýtom

Zariadenie sa dokáže vyhnúť úsekom s obmedzeniami, ako sú cesty s mýtom, mosty s mýtom alebo dopravné zápchy. Ak nie sú dostupné žiadne alternatívne trasy, zariadenie vytvorí trasu aj so spoplatneným úsekom.

- **1** Vyberte položky > **Navigácia** > **Obmedzenia** > **Mýto**.
- **2** Vyberte položku **OK**.

### Vyhýbanie sa úsekom ciest

- **1** Vyberte možnosť > **Navigácia** > **Obmedzenia**.
- **2** Vyberte úseky ciest, ktorým sa chcete na vašej trase vyhnúť, a vyberte položku **Uložiť**.

### Vyhnutie sa nízkoemisným zónam

Vaše zariadenie sa dokáže vyhnúť oblastiam s ekologickými alebo emisnými obmedzeniami, ktoré by sa mohli vzťahovať na vaše vozidlo. Táto možnosť sa vzťahuje na typ vozidla v aktívnom profile vozidla (*[Profily vozidla](#page-10-0)*, [strana 5](#page-10-0)).

- **1** Vyberte položky > **Navigácia** > **Nízkoemisné zóny**.
- **2** Vyberte možnosť:
	- Ak chcete, aby sa vás zariadenie opýtalo pred každou trasou cez nízkoemisnú zónu, vyberte položku **Vždy sa pýtať**.
	- Ak sa chcete nízkoemisným zónam zakaždým vyhnúť, vyberte položku **Vyhnúť sa**.
	- Ak chcete vždy povoliť prechod cez nízkoemisné zóny, vyberte položku **Povoliť**.
- **3** Vyberte položku **OK**.

### Vlastné obmedzenia

Vlastné obmedzenia vám umožňujú vybrať konkrétne oblasti alebo časti cesty, ktorým sa chcete vyhnúť. Pri výpočte trasy sa zariadenie vyhne týmto oblastiam alebo cestám s výnimkou prípadov, keď nie je dostupná žiadna iná primeraná trasa.

### <span id="page-28-0"></span>Vyhýbanie sa ceste

- **1** Vyberte > **Navigácia** > **Vlastné obmedzenia**.
- **2** Vyberte **Pridať cestu vyhnutia sa**.
- **3** Vyberte počiatočný bod časti cesty, ktorej sa chcete vyhnúť, a vyberte **Ďalej**.
- **4** Vyberte koncový bod časti cesty a vyberte **Ďalej**.
- **5** Vyberte možnosť **Hotovo**.

### Vyhýbanie sa oblasti

- **1** Vyberte položky > **Navigácia** > **Vlastné obmedzenia**.
- **2** V prípade potreby vyberte možnosť **Pridať miesto vyhnutia sa**.
- **3** Vyberte **Pridať oblasť vyhnutia sa**.
- **4** Vyberte ľavý horný roh oblasti, ktorej sa chcete vyhnúť, a vyberte **Ďalej**.
- **5** Vyberte pravý dolný roh oblasti, ktorej sa chcete vyhnúť, a vyberte **Ďalej**. Zvolená oblasť bude na mape vytieňovaná.
- **6** Vyberte možnosť **Hotovo**.

### Vypnutie vlastných obmedzení

Vlastné obmedzenie môžete zakázať bez toho, aby ste ho odstránili.

- **1** Vyberte > **Navigácia** > **Vlastné obmedzenia**.
- **2** Vyberte obmedzenie.
- **3** Vyberte > **Vypnúť**.

### Vymazanie vlastných obmedzení

- **1** Vyberte  $\mathbf{\nabla}$  > Navigácia > Vlastné obmedzenia >  $\mathbf{\overline{m}}$ .
- **2** Vyberte možnosť:
	- Ak chcete odstrániť všetky vlastné obmedzenia, zvoľte možnosť **Vybrať všetko** > **Vymazať**.
	- Ak chcete odstrániť niektoré z vlastných obmedzení, vyberte ho a zvoľte **Vymazať**.

# Používanie mapy

Mapu môžete použiť na navigáciu trasy (*[Trasa na mape](#page-24-0)*, strana 19) alebo zobrazenie mapy svojho okolia v prípade, že nie je aktívna žiadna trasa.

- **1** Vyberte položku **Zobraziť mapu**.
- **2** Vyberte ktorékoľvek miesto na mape.
- **3** Vyberte možnosť:
	- Potiahnutím mapy sa posúvajte vľavo, vpravo, nahor alebo nadol.
	- Ak chcete pridať alebo odstrániť vrstvy mapy, ako sú topografické snímky a snímky BirdsEye, vyberte položku .
	- $\cdot$  Pre priblíženie a vzdialenie vyberte  $\blacksquare$  alebo $\blacksquare$ .
	- Ak chcete prepnúť medzi zobrazením so severom na hornej strane, 2D a 3D zobrazeniami, vyberte položku A.
	- Ak chcete otvoriť plánovač trasy, vyberte položku **—***<sup>1</sup> ([Plánovač trás](#page-41-0)***, strana 36)**.
	- Trasu začnite výberom polohy na mape a možnosti **Choď!** (*[Spustenie trasy pomocou mapy](#page-23-0)*, strana 18).

# <span id="page-29-0"></span>Nástroje mapy

Nástroje mapy poskytujú rýchly prístup k informáciám a funkciám zariadenia počas zobrazenia mapy. Keď zapnete nástroj mapy, zobrazí sa v paneli na okraji mapy.

**Stop**: zastaví navádzanie po aktívnej trase.

**Upraviť trasu**: umožňuje použiť obchádzku alebo preskočiť polohy na trase (*[Zmena aktívnej cesty](#page-26-0)*, strana 21). **Stlmiť navigáciu**: stíši zvuk zariadenia.

- **Mestá pred vami**: zobrazuje najbližšie mestá a služby pozdĺž aktívnej trasy alebo diaľnice (*[Nástroj Cities Ahead](#page-30-0) [\(Mestá pred vami\)](#page-30-0)*, strana 25).
- **Pred vami**: zobrazí nasledujúce polohy na trase alebo na ceste, po ktorej práve cestujete (*Pred vami*, strana 24).

**Elevation**: zobrazuje zmeny v nadmorskej výške pred vami

- **Cestná premávka**: zobrazí dopravné podmienky na vašej trase alebo vo vašej oblasti (*[Zobrazenie](#page-32-0)  [nadchádzajúcej dopravnej situácie](#page-32-0)*, strana 27). Táto funkcia nie je dostupná vo všetkých oblastiach alebo pre všetky modely zariadení.
- **Údaje o trase**: zobrazí prispôsobiteľné údaje o trase, ako napr. rýchlosť alebo najazdené kilometre (*[Zobrazenie](#page-30-0)  [údajov o trase na mape](#page-30-0)*, strana 25).

**Nahrávač trasy**: zobrazuje údaje trasy pre zvolenú aktívnu trasu.

**Odbočky**: zobrazí zoznam blížiacich sa odbočiek na trase (*[Zobrazenie odbočiek a smerov](#page-25-0)*, strana 20).

**Telefón**: zobrazí zoznam posledných telefonických hovorov uskutočnených z pripojeného telefónu a zobrazí možnosti počas hovoru, keď je telefón aktívny (*[Používanie možností počas hovoru](#page-37-0)*, strana 32).

**Počasie**: zobrazí poveternostné podmienky vo vašej oblasti.

**Ovládanie hudby**: zobrazuje ovládače médií a informácie o médiách.

**Naplánovať cieľ**: zobrazuje mapu vášho cieľa a umožňuje vyhľadať cieľ nákladného vozidla.

Pilot Flying J: zobrazuje nadchádzajúce Pilot Flying J Travel Centers™ na trase.

**POZNÁMKA:** táto funkcia je dostupná len v Severnej Amerike.

### Zobrazenie nástroja mapy

- 1 Na mape vyberte položku  $\blacksquare$ .
- **2** Vyberte nástroj mapy.

Nástroj mapy sa zobrazí v paneli na okraji mapy.

**3** Po skončení používania nástroja mapy vyberte ikonu  $\mathsf{X}$ .

# Pred vami

Nástroj Pred vami poskytuje informácie o blížiacich sa polohách na trase alebo ceste, po ktorej práve cestujete. Môžete zobraziť nadchádzajúce body záujmu podľa kategórie, napríklad reštaurácie, čerpacie stanice alebo odpočívadlá.

V nástroji Pred vami môžete nastaviť, ktoré kategórie sa budú zobrazovať.

### Zobrazenie nadchádzajúcich polôh

**1** Na mape vyberte položky > **Pred vami**.

Kým cestujete, nástroj mapy bude zobrazovať nasledujúcu lokalitu pozdĺž cesty alebo trasy.

- **2** Vyberte možnosť:
	- Ak nástroj mapy zobrazuje kategórie, vyberte kategóriu na zobrazenie zoznamu miest v tejto kategórii, ktoré sa nachádzajú v blízkosti.
	- Ak nástroj mapy zobrazuje nadchádzajúce miesta, vyberte miesto, aby sa zobrazili podrobnosti alebo sa spustila trasa na toto miesto.

### <span id="page-30-0"></span>Prispôsobenie kategórií v rámci funkcie Pred vami

Kategórie polôh, ktoré sa zobrazujú v nástroji Pred vami, môžete zmeniť.

- **1** Na mape vyberte  $\blacksquare$  > **Pred vami**.
- **2** Vyberte kategóriu.
- **3** Stlačte tlačidlo
- **4** Vyberte možnosť:
	- Ak chcete kategóriu presunúť v rámci zoznamu vyššie alebo nižšie, vyberte šípku vedľa názvu kategórie a potiahnite ju.
	- Ak chcete zmeniť kategóriu, vyberte ju.
	- Ak chcete vytvoriť vlastnú kategóriu, vyberte kategóriu, vyberte položku **Vlastné vyhľadávanie** a zadajte názov podniku alebo kategórie.
- **5** Vyberte položku **Uložiť**.

# Nástroj Cities Ahead (Mestá pred vami)

Keď cestujete po diaľnici alebo sa navigujete po trase, ktorá obsahuje diaľnicu, nástroj Cities Ahead prináša informácie o nadchádzajúcich mestách pozdĺž diaľnice. Pre každé mesto zobrazuje nástroj mapy vzdialenosť k výjazdu z diaľnice a dostupným službám. Podobné informácie sú uvedené na cestných označeniach na diaľniciach.

### Zobrazenie nadchádzajúcich miest a služieb pri výjazdoch

**1** Na mape vyberte položku > **Mestá pred vami**.

Keď cestujete po diaľnici alebo aktívnej trase, nástroj mapy bude zobrazovať informácie o nadchádzajúcich mestách a východoch.

**2** Vyberte mesto.

Zariadenie zobrazuje zoznam bodov záujmu, ktoré sa nachádzajú pri výjazde blízko zvoleného mesta, ako sú čerpacie stanice, ubytovanie alebo reštaurácie.

**3** Vyberte polohu a následne začnite navigovať výberom položky **Choď!**.

# Informácie o trase

### Zobrazenie údajov o trase na mape

Aby bolo možné zobraziť na mape údaje o trase, musíte pridať nástroj do ponuky nástrojov mapy.

Na mape vyberte položku > **Údaje o trase**.

### <span id="page-31-0"></span>Zobrazenie prispôsobiteľných informácií o trase na mape

Nástroj mapy Údaje o trase môžete použiť na zobrazenie prispôsobiteľných informácií o trase na mape.

- **1** Na mape vyberte položku > **Údaje o trase**.
- **2** Vyberte možnosť:

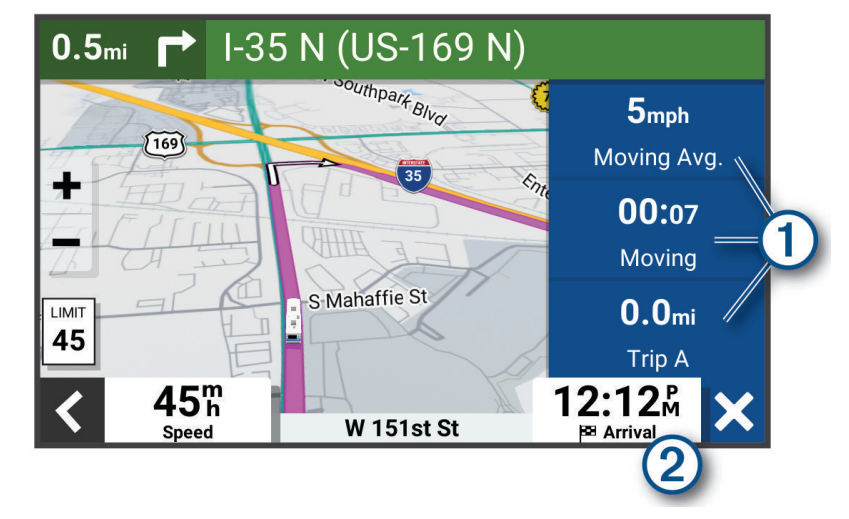

- Vyberte dátové pole v nástroji údajov o trase  $\Omega$  a potom vyberte informácie, ktoré sa majú zobraziť v poli.
- Vyberte prispôsobiteľné dátové pole mapy  $(2)$  a potom vyberte informácie, ktoré sa majú zobraziť v poli.

### Zobrazenie údajov o trase

Údaje o trase ukazujú vašu rýchlosť a poskytujú štatistiky o vašej trase.

Na mape vyberte položku **Rýchlosť**.

### Zobrazenie záznamu jázd

Vaše zariadenie si ukladá záznam jázd, ktorý znázorňuje záznam prejdenej trasy.

- **1** Vyberte položky > **Zobrazenie mapy** > **Vrstvy mapy**.
- **2** Označte začiarkavacie políčko **Záznam trás**.

### Vynulovanie informácií o trase

- **1** Na mape vyberte položku **Rýchlosť**.
- **2** Vyberte dátové pole informácií trasy.
- **3** Vyberte položky > **Vynulovať polia**.
- **4** Vyberte možnosť:
	- Keď sa nenavigujete po trase, výberom položky Vybrať všetko vynulujte všetky dátové polia na prvej stránke okrem tachometra.**Vybrať všetko**
	- Vyberte **Resetovať všetky údaje** a vynulujte trasu A a všetky údaje.
	- Aby ste vynulovali maximálnu rýchlosť, dotknite sa položky **Vynulovať max. rýchlosť**.
	- Výberom položky **Vynulovať trasu B** vynulujte počítadlo kilometrov.

# <span id="page-32-0"></span>Zobrazenie nadchádzajúcej dopravnej situácie

### *OZNÁMENIE*

Spoločnosť Garmin nezodpovedá za presnosť ani aktuálnosť informácií o cestnej premávke.

Ak chcete používať túto funkciu, zariadenie musí prijímať informácie o cestnej premávke (*[Cestná premávka](#page-38-0)*, [strana 33\)](#page-38-0).

Môžete zobraziť najbližšie dopravné nehody pozdĺž vašej trasy alebo cesty, po ktorej cestujete.

- **1** Počas navigácie po trase vyberte položku > **Cestná premávka**. Najbližšia nadchádzajúca dopravná nehoda sa zobrazí v paneli na pravej strane mapy.
- **2** Výberom dopravnej nehody zobrazíte ďalšie podrobnosti.

### Zobrazenie cestnej premávky na mape

Dopravná mapa zobrazuje farebne označenú cestnú premávku a zdržania na okolitých cestách.

- **1** V hlavnej ponuke vyberte položky > **Cestná premávka**.
- **2** V prípade potreby výberom položky > **Legenda** zobrazte legendu dopravnej mapy.

### Vyhľadávanie dopravných nehôd

- **1** V hlavnej ponuke vyberte položky > **Cestná premávka**.
- **2** Vyberte položku > **Dopravné udalosti**.
- **3** Vyberte položku zo zoznamu.
- **4** Ak sa vyskytuje viacero nehôd, pomocou šípok zobrazte ďalšie nehody.

# Prispôsobenie mapy

### Prispôsobenie vrstiev mapy

Môžete si prispôsobiť, aké údaje sa zobrazia na mape, ako napríklad topografické mapy a pohľad z vtáčej perspektívy.

- **1** Vyberte možnosť > **Zobrazenie mapy** > **Vrstvy mapy**.
- **2** Začiarknite políčka vedľa jednotlivých vrstiev, ktoré chcete zobraziť na mape.

### Ako zmeniť údajové pole mapy

- **1** Na mape vyberte dátové pole. **POZNÁMKA:** nemôžete prispôsobiť Rýchlosť.
- **2** Vyberte typ údajov pre zobrazenie.

### Zmena perspektívy mapy

- **1** Vyberte položku > **Zobrazenie mapy** > **Zobrazenie mapy jazdy**.
- **2** Vyberte možnosť:
	- Výberom položky **Trasa nahor** zobrazíte mapu v dvoch rozmeroch (2-D) s vaším smerom jazdy na hornej strane.
	- Výberom položky **Na sever** zobrazíte mapu v režime 2-D so severom na hornej strane.
	- Výberom položky **3-D** zobrazíte mapu jazdy v troch rozmeroch.

# Služby v reálnom čase, premávka a funkcie smartfónu

### **VAROVANIE**

<span id="page-33-0"></span>Počas jazdy nečítajte ani nereagujte na upozornenia, pretože by to mohlo odpútať vašu pozornosť, čo by mohlo viesť k nehode s následkom vážneho zranenia alebo smrti.

Aplikácia Garmin Drive umožňuje vášmu zariadeniu prijímať upozornenia Smart a najaktuálnejšie informácie, napr. aktuálne dopravné informácie a informácie o počasí.

- **Aktuálne dopravné informácie**: odosiela do vášho zariadenia aktuálne dopravné informácie, napríklad informácie o dopravných udalostiach a zdržaniach, miestach stavebných prác a uzávierkach ciest (*[Cestná](#page-38-0)  premávka*[, strana 33](#page-38-0)).
- **Informácie o počasí**: slúži na odosielanie aktuálnych informácií a výstrah o počasí a stave ciest do vášho zariadenia (*[Zobrazenie predpovede počasia](#page-40-0)*, strana 35).
- **Upozornenia Smart**: zobrazí upozornenia a správy telefónu na zariadení. Táto funkcia nie je dostupná pre všetky jazyky.

**Hlasité volanie**: umožňuje uskutočňovať a prijímať telefonické hovory prostredníctvom vášho zariadenia a použiť zariadenie ako telefón s hlasitým odposluchom na volania bez použitia rúk. Ak vybraný jazyk podporuje funkciu hlasových príkazov, telefónne hovory môžete uskutočňovať pomocou hlasových príkazov.

**Odoslať údaje o polohe do zariadenia**: umožňuje odoslať polohy zo smartfónu do navigačného zariadenia.

# Spárovanie so smartfónom

Svoje zariadenie Garmin môžete spárovať so svojím smartfónom a aplikáciou Garmin Drive, čím aktivujete ďalšie funkcie a získate prístup k najaktuálnejším informáciám (*Služby v reálnom čase, premávka a funkcie smartfónu*, strana 28).

- **1** V smartfóne si z obchodu App Store nainštalujte aplikáciu Garmin Drive.
- **2** Zapnite zariadenie Garmin a umiestnite ho do vzdialenosti najviac 3 m (10 stôp) od vášho smartfónu.
- **3** V telefóne otvorte aplikáciu Garmin Drive.
- **4** Riaďte sa pokynmi na prihlásenie sa k účtu Garmin a dokončite proces párovania a nastavenia.

Zobrazí sa hlavný panel aplikácie. Po spárovaní sa zariadenia automaticky pripoja, keď ich zapnete alebo keď sa budú nachádzať v dosahu.

### Deaktivácia Bluetooth funkcií (Android<sup>™</sup>)

Predvolene sú po spárovaní telefónu všetky kompatibilné funkcie pripojenia Bluetooth zapnuté. Môžete vypnúť konkrétne funkcie Bluetooth a zostať pripojení a používať ostatné funkcie.

- **1** Vyberte položky > **Bezdrôtové siete**.
- **2** Vyberte možnosť:
	- Ak chcete vypnúť všetky funkcie Bluetooth, zrušte začiarknutie políčka Bluetooth.
	- Ak chcete vypnúť len hlasité volanie, zvoľte názov telefónu a zrušte začiarknutie políčka **Telefonické hovory**.

### Zobrazenie alebo skrytie upozornení aplikácií (Android)

Pomocou aplikácie Garmin Drive môžete prispôsobiť, ktoré typy upozornení smartfónu sa budú zobrazovať v zariadení Garmin.

- **1** V telefóne otvorte aplikáciu Garmin Drive.
- **2** Vyberte nastavenia aplikácie > **Smart upozornenia**. Zobrazí sa zoznam kategórií aplikácií pre smartfón.
- **3** Vyberte kategóriu na aktiváciu alebo deaktiváciu upozornení pre daný typ aplikácie.

### <span id="page-34-0"></span>Deaktivácia Bluetooth funkcií (iPhone)

Predvolene sú po spárovaní telefónu všetky kompatibilné funkcie pripojenia Bluetooth zapnuté. Môžete vypnúť konkrétne funkcie Bluetooth a zostať pripojení a používať ostatné funkcie.

- **1** Vyberte položky > **Bezdrôtové siete**.
- **2** Vyberte možnosť:
	- Ak chcete vypnúť všetky funkcie Bluetooth, zrušte začiarknutie políčka Bluetooth.
	- Ak chcete vypnúť hlasité volanie, zvoľte názov telefónu a zrušte začiarknutie políčka **Telefonické hovory**.

### Zobrazenie alebo skrytie kategórií upozornení (iPhone)

Upozornenia zobrazené v zariadení môžete filtrovať tak, že zobrazíte alebo skryjete určité kategórie.

- **1** Vyberte položky > **Bezdrôtové siete**.
- **2** Vyberte možnosť **Služby pre smartfóny**.

**TIP:** keď sú služby aktívne, položka  $\boxed{7}$  je farebná.

- **3** Vyberte položku **Smart upozornenia**.
- **4** Označte začiarkavacie políčko vedľa každého upozornenia, ktoré sa má zobrazovať.

### BluetoothIkony stavu funkcie

Ikony stavu sa zobrazujú v nastaveniach pripojenia Bluetooth vedľa jednotlivých spárovaných zariadení. Vyberte položky > **Bezdrôtové siete**.

- Sivá ikona znamená, že je funkcia daného zariadenia vypnutá alebo odpojená.
- Farebná ikona znamená, že je funkcia daného zariadenia pripojená a aktívna.

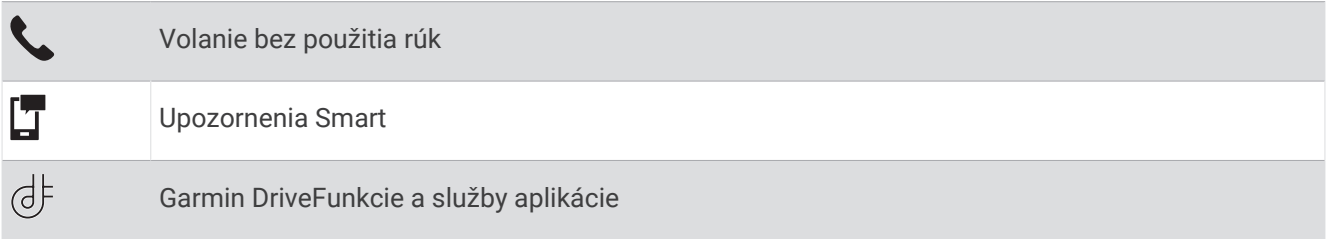

# Upozornenia Smart

Keď je zariadenie Garmin pripojené k aplikácii Garmin Drive, môžete na ňom zobrazovať upozornenia zo smartfónu, napríklad textové správy, prichádzajúce hovory a stretnutia v kalendári.

**POZNÁMKA:** prijatie upozornení na navigačnom zariadení po jeho pripojení k aplikácii Garmin Drive môže trvať niekoľko minút. Keď budú upozornenia Smart pripojené a aktívne, v nastaveniach pripojenia Bluetooth sa zobrazí farebná ikona (*BluetoothIkony stavu funkcie*, strana 29).

### <span id="page-35-0"></span>Prijímanie upozornení

#### **VAROVANIE**

Počas jazdy nečítajte ani neinteragujte s upozorneniami, pretože by to mohlo odpútať vašu pozornosť, čo by mohlo viesť k nehode s následkom vážneho zranenia alebo smrti.

Aby ste túto funkciu mohli využívať, vaše zariadenie musí byť pripojené k podporovanému telefónu, v ktorom je možné spustiť aplikáciu Garmin Drive (*[Služby v reálnom čase, premávka a funkcie smartfónu](#page-33-0)*, strana 28).

V prípade väčšiny stránok sa na zariadení po prijatí upozornenia zo smartfónu zobrazí kontextové hlásenie. Ak sa vozidlo pohybuje, musíte potvrdiť, že ste spolujazdec a nie vodič, inak nebudete môcť upozornenia zobraziť.

**POZNÁMKA:** ak máte zapnuté zobrazenie mapy, upozornenia sa zobrazia v nástroji mapy.

- Ak chcete upozornenie ignorovať, vyberte položku **OK**. Kontextové okno sa zatvorí, ale upozornenie zostane aj naďalej aktívne v telefóne.
- Ak chcete upozornenie zobraziť, vyberte položku **Zobraziť**.
- Ak si chcete upozornenie vypočuť, vyberte položky **Zobraziť** > **Prehrať**. Zariadenie prečíta upozornenie pomocou technológie na čítanie textu. Táto funkcia nie je dostupná pre všetky jazyky.
- Ak chcete vykonať ďalšie kroky, napríklad vymazať upozornenie z telefónu, vyberte položku **Zobraziť** a vyberte požadovanú možnosť.

**POZNÁMKA:** ďalšie kroky sú dostupné len pre niektoré typy upozornení a musí ich podporovať aplikácia, ktorá upozornenia vytvára.

#### Prijímanie upozornení počas zobrazenia mapy

#### **VAROVANIE**

Počas jazdy nečítajte ani neinteragujte s upozorneniami, pretože by to mohlo odpútať vašu pozornosť, čo by mohlo viesť k nehode s následkom vážneho zranenia alebo smrti.

Ak chcete túto funkciu využívať, musíte zariadenie najprv pripojiť k podporovanému telefónu so spustenou aplikáciou Garmin Drive (*[Služby v reálnom čase, premávka a funkcie smartfónu](#page-33-0)*, strana 28).

Počas zobrazenia mapy sa nové upozornenia zobrazia v nástroji mapy na okraji obrazovky. Ak sa vozidlo pohybuje, musíte potvrdiť, že ste spolujazdec a nie vodič, inak nebudete môcť upozornenia zobraziť.

• Ak chcete upozornenie ignorovať, vyberte ikonu  $\blacktriangleright$  alebo počkajte, kým kontextové okno zmizne.

Kontextové okno sa zatvorí, ale upozornenie zostane aj naďalej aktívne v telefóne.

- Ak chcete upozornenie zobraziť, vyberte text upozornenia.
- Ak si chcete upozornenie vypočuť, vyberte položku **Prehrať správu**.

Zariadenie prečíta upozornenie pomocou technológie na čítanie textu. Táto funkcia nie je dostupná pre všetky jazyky.

### Zobrazenie zoznamu upozornení

Môžete zobraziť zoznam všetkých aktívnych upozornení.

**1** Vyberte položky > **Smart upozornenia**.

Zobrazí sa zoznam upozornení. Neprečítané upozornenia sú čierne a prečítané upozornenia sú sivé.

- **2** Vyberte možnosť:
	- Ak chcete upozornenie zobraziť, vyberte popis upozornenia.
	- $\cdot$  Ak si chcete upozornenie vypočuť, vyberte ikonu $\blacktriangleright$ .

Zariadenie prečíta upozornenie pomocou technológie na čítanie textu. Táto funkcia nie je dostupná pre všetky jazyky.

# <span id="page-36-0"></span>Navigácia na adresu alebo do lokality prostredníctvom aplikácie Garmin Drive

Aplikáciu Garmin Drive môžete používať na vyhľadávanie adries, obchodov alebo bodov záujmu a odosielať navigáciu k nim do vášho zariadenia Garmin.

- **1** V aplikácii Garmin Drive vyberte položku **Kam viesť?**.
- **2** Vyberte možnosť:
	- Ak chcete vyhľadať adresu v blízkosti, zadajte číslo domu a ulicu.
	- Ak chcete vyhľadať adresu v inom meste, zadajte číslo domu, názov ulice, mesto a štát.
	- Ak chcete vyhľadať názov podniku, zadajte jeho celý názov alebo jeho časť.
	- Ak chcete vyhľadať mesto, zadajte mesto a štát.

Pod poľom vyhľadávania sa budú pri písaní zobrazovať tipy.

**3** Zvoľte navrhovaný výsledok vyhľadávania.

Aplikácia zobrazí lokalitu na mape.

**4** Voľbou **Choď!** spustíte navigáciu.

Zariadenie Garmin začne s navigáciou do zvolenej lokality a lokalita sa pridá k posledným bodom vyhľadávania v ponuke Kam viesť?.

# Volanie bez použitia rúk

**POZNÁMKA:** hoci väčšina telefónov je podporovaná, nemožno zaručiť, že sa bude dať použiť konkrétny telefón. Pre váš telefón nemusia byť k dispozícii všetky funkcie.

Pomocou bezdrôtovej technológie Bluetooth sa môže vaše zariadenie pripojiť k mobilnému telefónu, aby sa z neho stalo zariadenie bez potreby použitia rúk (*[Služby v reálnom čase, premávka a funkcie smartfónu](#page-33-0)*, [strana 28\)](#page-33-0). Po pripojení môžete prijímať a uskutočňovať hovory zo svojho zariadenia.

### Volanie

### Vytáčanie čísla

- **1** Vyberte položky > **Telefón** > **Vytočiť**.
- **2** Zadajte číslo.
- **3** Vyberte položku **Vytočiť**.

### Volanie kontaktu z telefónneho zoznamu

Telefónny zoznam sa z telefónu načíta do zariadenia vždy, keď sa váš telefón spojí so zariadením. Môže niekoľko minút trvať, kým bude telefónny zoznam dostupný. Niektoré telefóny nepodporujú túto funkciu.

- **1** Vyberte položky > **Telefón** > **Telefónny zoznam**.
- **2** Vyberte kontakt.
- **3** Vyberte položku **Hovor**.

### Zavolanie na miesto

- **1** Vyberte položky > **Telefón** > **Prehľadávať kategórie**.
- **2** Vyberte bod záujmu.
- **3** Vyberte položky  $\equiv$  > **Hovor**.

### Prijímanie hovoru

Keď prijímate hovory, vyberte položku **Odpovedať** alebo **Ignorovať**.

### <span id="page-37-0"></span>Používanie histórie volaní

História volaní sa z telefónu načíta do zariadenia vždy, keď sa váš telefón spojí so zariadením. Môže niekoľko minút trvať, kým bude história volaní dostupná. Niektoré telefóny nepodporujú túto funkciu.

- **1** Vyberte položky > **Telefón** > **História volaní**.
- **2** Vyberte kategóriu.
	- Zobrazí sa zoznam volaní, pričom najnovší hovor sa zobrazí ako prvý.
- **3** Vyberte hovor.

### Používanie možností počas hovoru

Po prijatí hovoru sú k dispozícii možnosti hovoru. Niektoré možnosti nemusia byť kompatibilné s vaším telefónom.

**TIP:** ak zatvoríte stránku s možnosťami hovoru, môžete ju znova otvoriť na ľubovoľnej obrazovke výberom možnosti . Volajúceho môžete tiež vybrať na mape.

- Ak chcete nastaviť konferenčný hovor, vyberte možnosť **Pridať hovor**.
- Ak chcete zvuk preniesť do telefónu, vyberte možnosť **Prebieha hovor vo funkcii Navigátor**. **TIP:** túto funkciu môžete použiť, ak chcete vypnúť pripojenie Bluetooth a nechať aktívny hovor alebo v prípade, ak potrebujete súkromie.
- Ak chcete použiť numerickú klávesnicu, vyberte položku **Klávesnica**. **TIP:** túto funkciu môžete použiť, ak chcete použiť automatizované systémy, ako napríklad hlasovú poštu.
- Ak chcete stíšiť mikrofón, vyberte položku **Stíšiť**.
- Ak chcete zavesiť, vyberte položku **Zložiť**.

### Uloženie domáceho telefónneho čísla

**TIP:** po uložení domáceho telefónneho čísla môžete domáce telefónne číslo upraviť upravením položky "Domov" vo vašom zozname uložených polôh (*[Upravenie uloženej polohy](#page-21-0)*, strana 16).

- **1** Vyberte položky > **Telefón** > > **Nast. ako domáce číslo**.
- **2** Zadajte vaše telefónne číslo.
- **3** Vyberte možnosť **Hotovo**.

### Volanie domov

Pred zavolaním domov musíte zadať telefónne číslo pre vašu domovskú polohu.

Vyberte položku > **Telefón** > **Volanie domov**.

# Odpojenie zariadenia Bluetooth

Zariadenie Bluetooth môžete dočasne odpojiť bez jeho odstránenia zo zoznamu spárovaných zariadení. Zariadenie Bluetooth sa bude môcť v budúcnosti pripojiť k vášmu zariadeniu Garmin automaticky.

- **1** Vyberte položky > **Bezdrôtové siete**.
- **2** Vyberte zariadenie, ktoré chcete odpojiť.
- **3** Stlačte tlačidlo **Odpojiť**.

# Odstránenie spárovaného telefónu

Odstránením spárovaného telefónu zabránite jeho automatickému pripájaniu k zariadeniu v budúcnosti.

- **1** Vyberte položky > **Bezdrôtové siete**.
- **2** Vyberte telefón a vyberte položku **Zrušiť párovanie zariadenia**.

# Cestná premávka

#### *OZNÁMENIE*

<span id="page-38-0"></span>Spoločnosť Garmin nezodpovedá za presnosť ani aktuálnosť informácií o cestnej premávke.

Vaše zariadenie dokáže poskytovať informácie o cestnej premávke pred vami alebo na vašej ceste. Zariadenie môžete nastaviť tak, aby pri výpočte ciest volilo cesty bez hustej premávky alebo aby v prípade výrazného držania na aktívnej ceste vyhľadalo novú cestu do cieľa (*[Nastavenia cestnej premávky](#page-51-0)*, strana 46). Na dopravnej mape si môžete prezerať dopravné zdržania vo svojej oblasti.

Ak má zariadenie poskytovať dopravné informácie, musí prijímať dopravné údaje.

• Všetky modely produktov môžu prijímať nespoplatnené dopravné údaje prostredníctvom aplikácie Garmin Drive .

Dopravné informácie nie sú dostupné vo všetkých oblastiach. Informácie o oblastiach s pokrytím služby dopravných informácií nájdete na stránke [garmin.com/traffic](http://garmin.com/traffic).

# Prijímanie dopravných informácií prostredníctvom smartfónu

Vaše zariadenie dokáže prijímať dopravné informácie bez potreby predplatného, stačí ho pripojiť k smartfónu so spustenou aplikáciou Garmin Drive.

- **1** Pripojte svoje zariadenie k aplikácii Garmin Drive (*[Služby v reálnom čase, premávka a funkcie smartfónu](#page-33-0)*, [strana 28\)](#page-33-0).
- **2** Na zariadení Garmin vyberte položky > **Cestná premávka** > **Cestná premávka** a skontrolujte, či je vybraná možnosť **Cestná premávka**.

# Zapnutie cestnej premávky

Môžete zapnúť alebo vypnúť údaje o cestnej premávke.

- **1** Vyberte položky > **Cestná premávka**.
- **2** Označte začiarkavacie políčko **Cestná premávka**.

# Funkcie aktivované hlasom

### **VAROVANIE**

Na porozumenie úmyslu vyslovených požiadaviek zariadenie Garmin využíva spracovanie prirodzeného jazyka. Môžete sa pýtať otázky alebo vyslovovať príkazy v prirodzenom jazyku a prostredníctvom úplných viet. V príručke sú k dispozícii mnohé vzorové frázy, pokojne však môžete experimentovať hovoriť k zariadeniu jazykom, ktorý vám najviac vyhovuje.

Hlasom aktivovaná navigácia Garmin vám umožňuje vyhľadávanie polôh a adries, spustiť trasy s podrobnou navigáciou, uskutočňovať telefonické hovory bez použitia rúk, a oveľa viac. Hlasom aktivovanú navigáciu Garmin môžete spustiť tak, že poviete "*OK, Garmin" a následne požiadavku.*

**POZNÁMKA:** táto funkcia nie je dostupná pre všetky modely produktov alebo jazyky.

# Tipy k používaniu hlasových príkazov

- Hovorte normálnym hlasom smerom k zariadeniu.
- Znížte zvuky v pozadí, ako napríklad hlasy alebo rádio, čím zvýšite presnosť rozpoznávania hlasu.
- V prípade potreby reagujte na výzvy zo zariadenia.

# <span id="page-39-0"></span>Spustenie Garmin navigácie hlasovými príkazmi

Garminnavigácia hlasovými príkazmi umožňuje používať jednoduché slovné požiadavky na vyhľadávanie polôh a adries, spustiť trasy s podrobnou navigáciou, uskutočňovať telefonické hovory bez použitia rúk a oveľa viac.

- Vyslovte *OK, Garmin* a vyslovte požiadavku. Môžete napríklad vysloviť frázy ako:
	- *OK, Garmin, vezmi ma domov.*
	- *OK, Garmin, kde je knižnica?*

### Spustenie cesty

### Cesta do uloženej polohy použitím hlasu

Je užitočné spustiť trasu na zariadení Garmin zakaždým, keď cestujete do uloženej polohy, aj keď už viete, ako sa tam dostať. Zariadenie vám pomôže vyhnúť sa hláseným dopravným zdržaniam a stavebným prácam, ktoré môžu ovplyvniť vašu trasu.

Vyslovením podobných viet môžete spustiť trasu do uložených polôh (*[Uloženie polôh](#page-21-0)*, strana 16).

- *OK, Garmin, vezmi ma domov.*
- *OK, Garmin, vezmi ma do práce.*
- *OK, Garmin, spusti trasu do školy.*

### Vyhľadanie trasy na adresu hlasom

Môžete povedať podobné frázy na spustenie trasy na neďalekú adresu alebo na adresu v konkrétnom meste.

- *OK, Garmin, vezmi ma na adresu One Garmin Way.*
- *OK, Garmin, spusti trasu na adresu twelve hundred East 151st Street v meste Olathe v štáte Kansas.*

### Vyhľadanie trasy k firme alebo na miesto označené názvom hlasom

Na vyhľadanie firmy alebo miesta podľa názvu a následnú navigáciu k vyhľadanému miestu môžete povedať podobné frázy.

### **Neďaleké miesta**

- *oK, Garmin, nájdi kaviareň.*
- *OK, Garmin, kde je knižnica?*
- *OK, Garmin, vezmi ma do kaviarne Starbucks.*

### **Miesta v blízkosti iného mesta**

- *oK, Garmin, nájdi mexické jedlo v blízkosti mesta Denver v štáte Colorado.*
- *OK, Garmin, nájdi múzeum The Field Museum v blízkosti mesta Chicago v štáte Illinois.*
- *OK, Garmin, nájdi Casa Bonita v blízkosti mesta Denver v štáte Colorado.*

### **Miesta v blízkosti križovatky**

- *oK, Garmin, nájdi Gril v blízkosti ulíc 12th Street a Vine Street.*
- *OK, Garmin, nájdi Gril Arthura Bryanta v blízkosti ulíc 12th Street a Vine Street.*

### Vyhľadanie trasy do mesta alebo ku križovatke hlasom

Na vyhľadanie mesta alebo križovatky a následnú navigáciu k vyhľadanému miestu môžete povedať podobné frázy.

- *OK, Garmin, nájdi Chandler v štáte Arizona.*
- *OK, Garmin, nájdi ulice Michigan Avenue a Erie Street.*

### Kontrola času príchodu

Keď je trasa aktívna, môžete vysloviť frázu a skontrolovať tak predpokladaný čas príchodu do cieľa.

Povedzte *OK, Garmin, o koľkej hodine prídeme?*.

### <span id="page-40-0"></span>Zastavenie trasy hlasom

Na zastavenie navigácie po trase môžete použiť podobné frázy.

- *OK, Garmin, zastav trasu.*
- *OK, Garmin, ukonči navigáciu.*

### Uskutočnenie telefonického hovoru pomocou hlasových príkazov

Na volanie kontaktu z telefónneho zoznamu spárovaného smartfónu môžete použiť hlasový príkaz.

Povedzte *OK, Garmin, zavolaj.*, a potom povedzte meno kontaktu.

Napríklad, môžete povedať *OK, Garmin, zavolaj mame.*.

### Zmena nastavení zariadenia pomocou hlasu

Môžete použiť takého frázy na prispôsobenie nastavení zariadenia na hodnoty 0 až 10.

- *OK, Garmin, zvýš hlasitosť.*
- *OK, Garmin, nastav hlasitosť na 0.*
- *OK, Garmin, nastav hlasitosť na 9.*
- *OK, Garmin, zníž jas.*
- *OK, Garmin, nastav jas na 5.*

# Používanie aplikácií

### Prezeranie príručky používateľa na zariadení

Na obrazovke zariadenia si môžete prezerať príručku používateľa v mnohých jazykoch.

- **1** Vyberte položky > **Príručka používateľa**. Príručka používateľa sa zobrazí v rovnakom jazyku, v akom sa zobrazuje text softvéru(*[Nastavenia jazyka a](#page-51-0)  klávesnice*[, strana 46](#page-51-0)).
- **2** Výberom ikony Q vyhľadáte obsah v príručke používateľa (nepovinné).

### Zobrazenie predpovede počasia

#### *OZNÁMENIE*

Spoločnosť Garmin nezodpovedá za presnosť ani aktuálnosť údajov o počasí.

Ak chcete používať túto funkciu, zariadenie musí prijímať informácie o počasí. Zariadenie môžete prepojiť s aplikáciou Garmin Drive, ktorá vám bude poskytovať údaje o počasí (*[Služby v reálnom čase, premávka a funkcie](#page-33-0) smartfónu*[, strana 28\)](#page-33-0).

**1** Vyberte možnosť > **Počasie**.

Zariadenie zobrazí aktuálne poveternostné podmienky a predpoveď počasia na niekoľko nasledujúcich dní.

**2** Vyberte deň.

Objaví sa podrobná predpoveď počasia pre daný deň.

### Zobrazenie informácií o počasí v blízkosti iného mesta

- **1** Na domovskej obrazovke vyberte miniaplikáciu pre počasie.
- **2** Vyberte **Aktuálna poloha**.
- **3** Vyberte možnosť:
	- Ak chcete zobraziť počasie pre obľúbené mesto, vyberte mesto v zozname.
	- Ak chcete pridať obľúbené mesto, vyberte položku **Pridať mesto** a zadajte názov mesta.

### <span id="page-41-0"></span>Zobrazenie informácií o sledovaní počasia

Ak chcete túto funkciu využívať, musíte zariadenie najprv pripojiť k podporovanému telefónu so spustenou aplikáciou Garmin Drive (*[Služby v reálnom čase, premávka a funkcie smartfónu](#page-33-0)*, strana 28).

- **1** Vyberte položku > **Sledovanie počasia**.
- **2** Voľbou zobrazíte animáciu radarovej mapy.

### Zobrazenie upozornení na počasie

Ak chcete túto funkciu využívať, musíte zariadenie najprv pripojiť k podporovanému telefónu so spustenou aplikáciou Garmin Drive (*[Služby v reálnom čase, premávka a funkcie smartfónu](#page-33-0)*, strana 28).

**POZNÁMKA:** táto funkcia nie je dostupná vo všetkých oblastiach.

Keď ste so svojím zariadením na cestách, upozornenia na počasie sa môžu objavovať na mape. Tiež si môžete pozrieť mapu upozornení na počasie v blízkosti vašej aktuálnej polohy alebo v blízkosti vybraného mesta.

- **1** Vyberte položky > **Počasie**.
- **2** V prípade potreby vyberte mesto.
- **3** Vyberte položku > **Upozornění na nepříznivé počasí**.

### Kontrola podmienok na ceste

Ak chcete túto funkciu využívať, musíte zariadenie najprv pripojiť k podporovanému telefónu so spustenou aplikáciou Garmin Drive (*[Služby v reálnom čase, premávka a funkcie smartfónu](#page-33-0)*, strana 28).

Môžete si pozrieť podmienky na cestách vyplývajúce z počasia pre vaše cesty v oblasti, na trase alebo v inom meste.

- **1** Vyberte položky > **Počasie**.
- **2** V prípade potreby vyberte mesto.
- **3** Vyberte položku > **Podmienky na ceste**.

# Plánovač trás

Plánovač trasy môžete použiť na vytvorenie a uloženie trasy, po ktorej pôjdete neskôr. Táto možnosť je užitočná pri plánovaní trasy doručenia, dovolenky alebo výletu. Uloženú trasu môžete dodatočne upraviť a prispôsobiť, napríklad môžete zmeniť usporiadanie polôh, prípadne pridať navrhované atrakcie alebo tvarovacie body.

Plánovač trasy môžete taktiež použiť na úpravu a uloženie aktívnej trasy.

### Plánovanie trasy

Trasa môže zahŕňať viacero miest a musí obsahovať aspoň počiatočnú polohu a jedno cieľové miesto. Počiatočná poloha označuje polohu, z ktorej plánujete začať trasu. Ak spustíte navigáciu trasy z inej polohy, zariadenie vám najskôr ponúkne možnosť trasy smerom k počiatočnej polohe. Pri spiatočnej ceste môžu byť počiatočná poloha a cieľové miesto rovnaké.

- **1** Vyberte > **Plánovač trás** > **Vytvoriť cestu**.
- **2** Vyberte položku **Zvoliť štartovaciu polohu**.
- **3** Vyberte polohu počiatočného bodu a položku **Vybrať**.
- **4** Vyberte položku **Vybrať cieľ**.
- **5** Vyberte polohu cieľového miesta a položku **Vybrať**.
- **6** Ak chcete pridať ďalšie polohy (voliteľné), vyberte položku **Pridať polohu**.
- **7** Po pridaní všetkých potrebných polôh vyberte položky **Ďalej** >  $\Box$
- **8** Zadajte názov a vyberte položku **Hotovo**.

### <span id="page-42-0"></span>Úprava a zmena usporiadania polôh na trase

- **1** Vyberte položku **Plánovač trás**.
- **2** Vyberte uloženú trasu.
- **3** Vyberte položku **Zoznam**.
- **4** Vyberte polohu.
- **5** Vyberte možnosť:
	- Ak chcete zmeniť polohu, vyberte položku a zadajte novú polohu.
	- Ak chcete polohu posunúť vyššie alebo nižšie, vyberte položku  $\mathbf{J}$ , a presuňte polohu na novú pozíciu na trase.
	- Ak chcete po zvolenej polohe pridať novú polohu, vyberte položku $\left(\widehat{\mathbf{+}}\right)$ .
	- Ak chcete jazykový súbor odstrániť, vyberte položku $\overline{\mathbf{m}}$ .

### Zmena možností cesty pre trasu

Môžete upraviť, ako zariadenie vypočíta cestu.

- **1** Vyberte položky > **Plánovač trás**.
- **2** Vyberte uloženú trasu.
- **3** Vyberte .
- **4** Vyberte možnosť:
	- Ak chcete pridať tvarovacie body, vyberte možnosť  $\sim$  a vyberte aspoň jedno miesto.
	- Ak chcete zmeniť režim výpočtu trasy, dotknite sa segmentu trasy a vyberte režim výpočtu.

### Šoférovanie po uloženej trase

- **1** Vyberte položky > **Plánovač trás**.
- **2** Vyberte uloženú trasu.
- **3** Vyberte položku **Choď!**.
- **4** Vyberte prvú polohu, ku ktorej chcete navigovať, a potom položku **OK**.
- **5** Vyberte položku **Štart**.

Zariadenie vypočíta trasu z aktuálnej polohy do vybranej polohy a následne vás navedie k zvyšným cieľovým miestam trasy v príslušnom poradí.

### Upravenie a uloženie aktívnej trasy

Ak je trasa aktívna, môžete ju pomocou plánovača trasy upraviť a uložiť.

- **1** Vyberte položky > **Plánovač trás** > **Aktívne cesty**.
- **2** Pomocou funkcií plánovača upravte trasu.

Zariadenie prepočíta trasu vždy, keď vykonáte nejaké zmeny.

**3** Výberom položky **OK** uložte trasu, po ktorej sa môžete neskôr navigovať (voliteľné).

# Vernostné programy

Zo zariadenia Garmin máte prístup k vernostným programom z niektorých turistických centier v Spojených štátoch vrátane Pilot Flying J Travel Centers. Aplikácie vernostného programu môžete na svojom zariadení Garmin použiť na kontrolu zostatkov bodov odmien a ďalších informácií o vernostnom programe. Ak chcete aktivovať funkcie vernostného programu, prihláste sa do svojho účtu vernostného programu v aplikácii Garmin Drive.

**POZNÁMKA:** táto funkcia je dostupná iba v Spojených štátoch.

# <span id="page-43-0"></span>Záznamy histórie servisu

Počas vykonávania servisu alebo údržby vášho vozidla môžete zaznamenať dátum a hodnotu počítadla kilometrov. Zariadenie poskytuje viacero servisných kategórií a vy môžete pridať vlastné kategórie (*Pridávanie servisných kategórií*, strana 38).

- Vyberte položky > **História servisu**.
- Vyberte servisnú kategóriu.
- Vyberte položku **Pridať záznam**.
- Zadajte hodnotu počítadla kilometrov a vyberte položku **Ďalej**.
- Zadajte poznámku (voliteľné).
- Vyberte **Hotovo**.

### Pridávanie servisných kategórií

- Vyberte položky > **História servisu**.
- Vyberte položky > **Pridať kategóriu**.
- Zadajte názov kategórie a vyberte položku **Hotovo**.

### Vymazanie servisných kategórií

Po vymazaní servisnej kategórie sa odstránia aj všetky servisné záznamy v danej kategórii.

- Vyberte položky > **História servisu**.
- Vyberte položku > **Vymazať kategórie**.
- Vyberte servisné kategórie, ktoré chcete vymazať.
- Vyberte položku **Vymazať**.

### Premenovanie servisných kategórií

- Vyberte položky > **História servisu**.
- Vyberte kategóriu, ktorú chcete premenovať.
- Vyberte položku > **Premenovať kategóriu**.
- Zadajte názov a vyberte **Hotovo**.

### Úprava servisného záznamu

V rámci servisného záznamu môžete upraviť poznámku, hodnotu počítadla kilometrov a dátum.

- Vyberte položky > **História servisu**.
- Vyberte kategóriu.
- Vyberte políčko.
- Zadajte nové údaje a vyberte položku **Hotovo**.

### Vymazanie servisných záznamov

- Vyberte položky > **História servisu**.
- Vyberte servisnú kategóriu.
- Vyberte položku > **Vymazať záznamy**.
- Vyberte servisné záznamy, ktoré chcete vymazať.
- Vyberte položku **Vymazať**.

# <span id="page-44-0"></span>Dopravné kamery služby photoLive

Ak chcete túto funkciu využívať, musíte zariadenie najprv pripojiť k aplikácii Garmin Drive (*[Služby v reálnom čase,](#page-33-0)  [premávka a funkcie smartfónu](#page-33-0)*, strana 28).

Dopravné kamery služby photoLive poskytujú aktuálne fotografie zachytávajúce dopravnú situáciu na hlavných dopravných ťahoch a križovatkách.

Služba photoLive nie je k dispozícii vo všetkých oblastiach.

### Zobrazenie a uloženie dopravných kamier photoLive

Môžete zobraziť živý obraz z dopravných kamier v blízkosti. Môžete si tiež uložiť dopravné kamery rozmiestnené v oblastiach, kadiaľ často cestujete.

- **1** Vyberte položky > **photoLive**.
- **2** Vyberte položku **Dotykom pridajte**.
- **3** Vyberte cestu.
- **4** Vyberte polohu dopravnej kamery. Vedľa mapy s polohou kamery sa zobrazí náhľad živého obrazu z kamery. Náhľad obrazu môžete vybrať a zobraziť obraz v plnej veľkosti.
- **5** Ak chcete kameru uložiť, vyberte možnosť **OK** (voliteľné). Na hlavnú obrazovku aplikácie photoLive sa pridá miniatúra náhľadu obrazu kamery.

### Zobrazenie dopravných kamier photoLive na mape

Nástroj mapy photoLive zobrazuje dopravné kamery na ceste pred vami.

**1** Na mape vyberte položku > **photoLive**.

Zariadenie zobrazí živý obraz z najbližšej dopravnej kamery na ceste pred vami spolu so vzdialenosťou k nej. Keď prejdete okolo kamery, zariadenie načíta živý obraz z ďalšej kamery na ceste.

**2** Ak sa pre danú cestu nenájdu žiadne kamery, vyberte položku **Nájsť kamery** a zobrazte alebo uložte dopravné kamery v blízkosti (voliteľné).

### Uloženie dopravnej kamery

- **1** Vyberte > **photoLive**.
- **2** Vyberte položku **Dotykom pridajte**.
- **3** Vyberte dopravnú kameru.
- **4** Vyberte položku **OK**.

# <span id="page-45-0"></span>Garmin PowerSwitch™Aplikácia

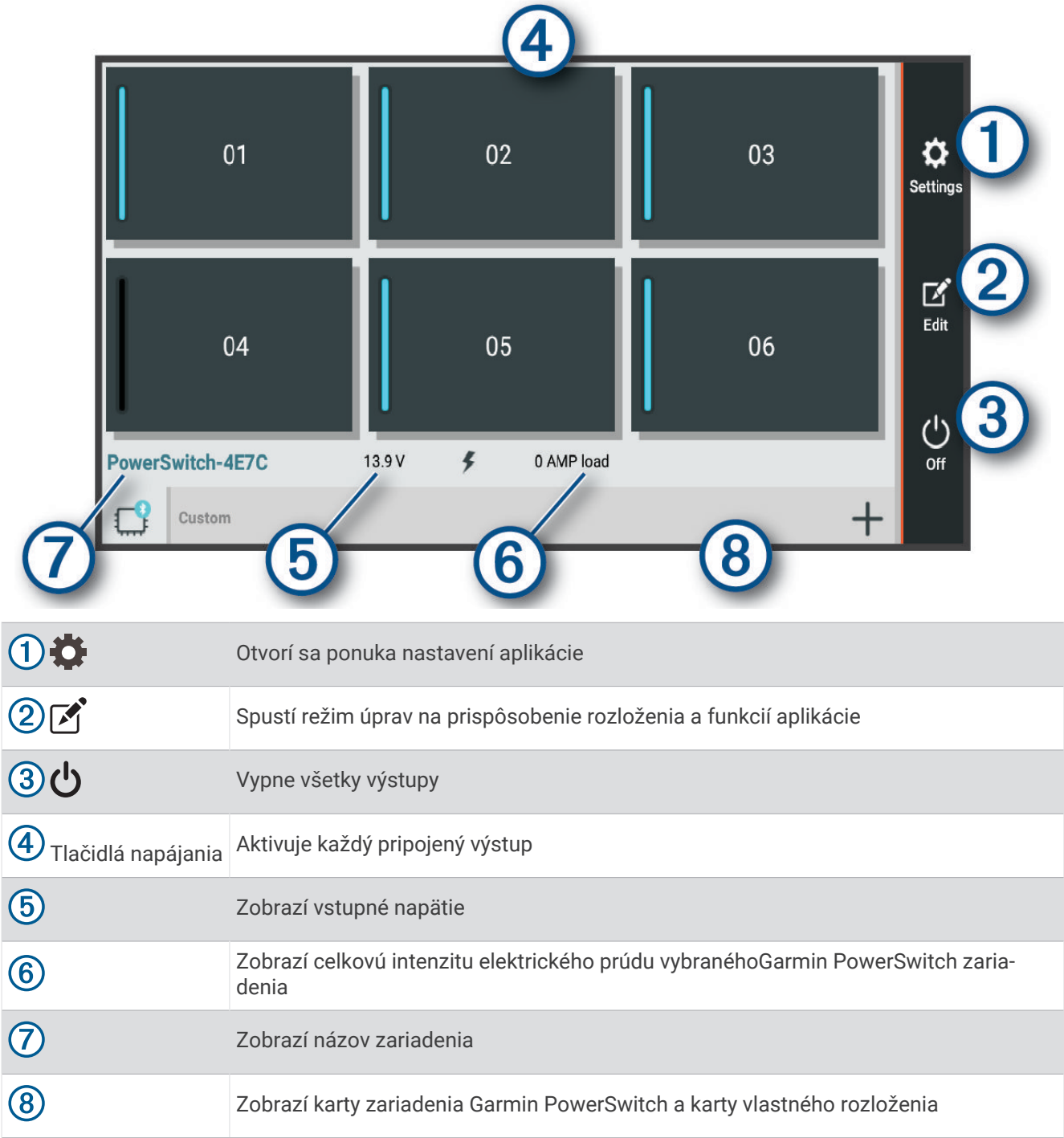

### Aktivácia spínača napájania

Skôr než budete môcť pomocou aplikácie Garmin PowerSwitch aktivovať spínač, budete musieť nainštalovať zariadenie vo vozidle Garmin PowerSwitch a spárovať ho s aplikáciou Garmin PowerSwitch.

V aplikácii Garmin PowerSwitch výberom vypínača napájania zapnete alebo vypnete spínač.

### Vypnutie všetkých spínačov

Vyberte možnosť  $\psi$ .

### <span id="page-46-0"></span>Prispôsobenie tlačidla

- 1 Na obrazovke aplikácie Garmin PowerSwitch vyberte položku  $\mathcal{F}$ . Aplikácia prejde do režimu úprav.
- 2 Na tlačidle, ktoré chcete prispôsobiť, vyberte možnosť  $\mathbb{Z}$ .
- **3** Vyberte možnosť:
	- Ak chcete zmeniť názov tlačidla, vyberte pole **Button Label** a zadajte názov.
	- Ak chcete pridať ikonu k tlačidlu, vyberte pole **Ikona** a vyberte ikonu.
	- Ak chcete zmeniť farbu tlačidla, vyberte farbu.
	- Ak chcete zmeniť režim tlačidla, vyberte režim tlačidla.
	- Intenzitu spínača nastavíte pomocou posuvníka.
	- Ak chcete nastaviť tlačidlo na aktiváciu pomocou ovládacieho vstupu, vyberte ovládací vstup.
- **4** Vyberte položku  $\langle$ .
- **5** Vyberte možnosť **Hotovo**.

### Priradenie prepínača k riadiacemu vstupu

Predtým, ako budete môcť používať funkcie riadiaceho vstupu, musíte pripojiť riadiaci vstup k svojmu zariadeniu Garmin PowerSwitch (*[Pripojenie riadiaceho vstupu](#page-61-0)*, strana 56).

Môžete priradiť jeden alebo viacero prepínačov, aby sa zapli, keď zariadenie Garmin PowerSwitch prijme signál z riadiaceho vstupu.

- **1** Vyberte položku
- **2** Vyberte zariadenie Garmin PowerSwitch.
- **3** Vyberte riadiaci vstup.
- **4** Vyberte jeden alebo viacero prepínačov.

### Pridanie vlastného rozloženia

Do aplikácie Garmin PowerSwitch môžete pridať kartu vlastného rozloženia. Tlačidlami pridanými do vlastného rozloženia je možné ovládať viaceré spínače naraz.

- 1 V aplikácii Garmin PowerSwitch vyberte položku <sup>7</sup>. Zariadenie prejde do režimu úprav.
- 2 Vyberte položku **.**

### <span id="page-47-0"></span>Pridanie tlačidla do vlastného rozloženia

- **1** V aplikácii Garmin PowerSwitch vyberte kartu vlastného rozloženia.
- 2 Vyberte položku  $\vec{P}$ . Aplikácia prejde do režimu úprav.
- **3** Vyberte položku **Add Button**.
- **4** Na novom tlačidle vyberte položku  $\vec{P}$ .
- **5** Vyberte možnosť:
	- Ak chcete zmeniť názov tlačidla, vyberte pole **Button Label** a zadajte názov.
	- Ak chcete pridať ikonu k tlačidlu, vyberte pole **Ikona** a vyberte ikonu.
	- Ak chcete zmeniť farbu tlačidla, vyberte farbu.
- **6** Vyberte položku **Add Action**.
- **7** V prípade potreby vyberte zariadenie Garmin PowerSwitch a prepínač.
- **8** Vyberte postup:
	- Ak chcete nastaviť, aby tlačidlo zapínalo alebo vypínalo prepínač s každým stlačením, vyberte položku **Toggle**.
	- Ak chcete nastaviť, aby tlačidlo zapínalo prepínač, vyberte položku **Zapnúť**.
	- Ak chcete nastaviť, aby tlačidlo vypínalo prepínač, vyberte položku **Vypnúť**.
- **9** Výber režimu tlačidla:
	- Ak chcete nastaviť, aby sa tlačidlo aktivovalo jedným dotykom, vyberte položku **Normálne**.
	- Ak chcete nastaviť, aby sa tlačidlo aktivovalo, len keď sa dotknete tlačidla, vyberte položku **Chvíľková**.
	- Ak chcete nastaviť, aby sa tlačidlo opakovane zapínalo a vypínalo, vyberte položku **Strobe** a vyberte časové intervaly.
- **10** V prípade potreby nastavte jas svetiel pomocou jazdca.
- 11 Vyberte položku  $\langle$ .
- **12** V prípade potreby vyberte položku **Add Action** na pridanie dodatočných postupov pre dané tlačidlo. Môžete pridať jeden postup pre každý prepínač na zariadení Garmin PowerSwitch.

### Vlastné rozloženie usporiadania tlačidiel

- **1** V aplikácii Garmin PowerSwitch vyberte kartu vlastného rozloženia.
- 2 Vyberte položku <sup>2</sup>.
	- Aplikácia prejde do režimu úprav.
- **3** Na tlačidle, ktoré chcete premiestniť, podržte možnosť a tlačidlo potiahnite na nové miesto.

### Odstránenie vlastného rozloženia alebo tlačidla

- **1** V aplikácii Garmin PowerSwitch vyberte kartu vlastného rozloženia.
- 2 Vyberte položku  $\vec{P}$ .

Aplikácia prejde do režimu úprav.

- **3** Vyberte možnosť:
	- Ak chcete odstrániť tlačidlo, vyberte položku $\overline{m}$  na tlačidle, ktoré chcete odstrániť.
	- Ak chcete odstrániť kartu, vyberte položku $\overline{m}$  na karte rozloženia.

### Bežné postupy

Bežné postupy automatizujú vaše zariadenie Garmin PowerSwitch. Keď na svojom kompatibilnom navigačnom zariadení Garmin zadefinujete bežný postup, zariadenie automaticky zapne alebo vypne spínače, keď sa splnia príslušné podmienky bežných postupov. Môžete napríklad nastaviť bežný postup na zapnutie niektorého spínača každý deň v konkrétny čas, alebo keď vaše vozidlo dosiahne určitú rýchlosť. Bežné postupy sú k dispozícii len pri použití s kompatibilnými navigačnými zariadeniami Garmin.

### <span id="page-48-0"></span>Pridanie bežného postupu

- **1** V aplikácii Garmin PowerSwitch vyberte  $\bullet$  > **Routines**.
- **2** V prípade potreby vyberte možnosť **Add Routine**.
- **3** Vyberte položku **When**.
- **4** Vyberte spúšťač:
	- Ak chcete, aby sa spúšťač aktivoval, keď vozidlo dosiahne konkrétnu rýchlosť, vyberte položky **Speed** > **Ďalej** a pri zadávaní prahových hodnôt rýchlostí postupujte podľa pokynov na obrazovke.
	- Ak chcete, aby sa spúšťač aktivoval každý deň v určitú hodinu, vyberte položky **Time** > **Ďalej** a zadajte čas.
	- Ak chcete nastaviť aktiváciu spúšťača pri východe slnka, vyberte položku **Východ slnka**.
	- Ak chcete nastaviť aktiváciu spúšťača pri západe slnka, vyberte položku **Západ slnka**.
- **5** Vyberte položku **Add Action**.
- **6** Vyberte zariadenie, spúšťač, akciu a režim tlačidla.
- **7** V prípade potreby pomocou posúvača upravte stlmenie svetla.
- **8** Vyberte položku **Uložiť**.

### Úprava rutiny

- **1** V aplikácii Garmin PowerSwitch vyberte  $\bullet$  > **Routines**.
- 2 Vyberte položku na rutine, ktorú chcete upraviť.
- **3** Vyberte možnosť:
	- Ak chcete zmeniť spúšťač pre danú rutinu, vyberte položku **When** a vyberte spúšťač.
	- Ak chcete zmeniť postup, vyberte položku  $\triangle$  na postupe, ktorý chcete zmeniť, a aktualizujte daný postup.
	- Ak chcete pridať postup k danej rutine, vyberte položku **Add Action** a zadajte informácie o danom postupe.
- **4** Vyberte položku **Uložiť**.

### Odstránenie zaužívaných postupov

- **1** V aplikácii Garmin PowerSwitch vyberte  $\bullet$  > **Routines**.
- **2** Vyberte položku  $\overline{m}$  na rutine, ktorú chcete odstrániť.

# Nastavenia

# Nastavenia mapy a vozidla

Vyberte položky > **Zobrazenie mapy**.

**Ikona vozidla na mape**: nastavenie ikony, ktorá predstavuje vašu polohu na mape.

**Zobrazenie mapy jazdy**: nastavenie perspektívy mapy.

**Detail mapy**: nastavenie úrovne detailov na mape. Zobrazenie viacerých detailov môže spôsobiť pomalšie prekresľovanie mapy.

**Téma mapy**: zmena farby údajov mapy.

**Vrstvy mapy**: nastavenie údajov, ktoré sa zobrazia na stránke mapy (*[Prispôsobenie vrstiev mapy](#page-32-0)*, strana 27).

**Automatické zväčšovanie**: automatický výber úrovne priblíženia na optimálne použitie vašej mapy. Keď je táto možnosť vypnutá, musíte približovať alebo odďaľovať manuálne.

**myMaps**: umožňuje nastaviť, ktoré nainštalované mapy bude zariadenie používať.

### Zapnutie máp

Mapové produkty nainštalované vo vašom zariadení môžete zapínať.

**TIP:** ak si chcete zakúpiť ďalšie mapové produkty, prejdite na lokalitu [garmin.com/maps.](http://www.garmin.com/maps)

- **1** Vyberte položky > **Zobrazenie mapy** > **myMaps**.
- **2** Vyberte mapu.

# <span id="page-49-0"></span>Nastavenia navigácie

Vyberte položky > **Navigácia**.

**Režim výpočtu**: nastavenie spôsobu výpočtu cesty.

**Obmedzenia**: nastavenie vlastností cesty, ktorým sa chcete na ceste vyhnúť.

**Vlastné obmedzenia**: umožňuje vám vyhnúť sa určitým cestám alebo oblastiam.

**Mýto**: nastavenie preferencií na vyhnutie sa spoplatneným cestám a cestám s povinnou diaľničnou nálepkou.

**POZNÁMKA:** táto funkcia nie je dostupná vo všetkých oblastiach.

**Nízkoemisné zóny**: nastavenie preferencií, vďaka ktorým sa vyhnete oblastiam s ekologickými alebo emisnými obmedzeniami, ktoré by sa mohli vzťahovať na vaše vozidlo.

**Núdzový režim**: vypnutie všetkých funkcií, ktoré vyžadujú výraznú pozornosť obsluhujúcej osoby.

**Simulácia GPS**: zastaví prijímanie signálu GPS do zariadenia a šetrí energiu batérie.

### Nastavenie simulovanej polohy

Ak ste v interiéri alebo ak vaše zariadenie neprijíma satelitné signály, na plánovanie ciest zo simulovanej polohy môžete použiť simulátor GPS.

- **1** Vyberte > **Navigácia** > **Simulácia GPS**.
- **2** V hlavnej ponuke vyberte **Zobraziť mapu**.
- **3** Dvojnásobným ťuknutím na mapu vyberte oblasť. Adresa polohy sa zobrazí v spodnej časti obrazovky.
- **4** Vyberte popis polohy.
- **5** Vyberte **Nastaviť polohu**.

# <span id="page-50-0"></span>Nastavenia bezdrôtovej siete

Nastavenia bezdrôtovej siete umožňujú spravovať siete Wi‑Fi, spárované zariadenia Bluetooth a funkcie Bluetooth.

Vyberte položky > **Bezdrôtové siete**.

**Bluetooth**: zapnutie bezdrôtovej technológie Bluetooth.

**Názov spárovaného zariadenia**: v ponuke sa zobrazia názvy spárovaných zariadení Bluetooth. Môžete vybrať názov zariadenia a zmeniť nastavenia funkcií Bluetooth daného zariadenia.

**Vyhľadávanie zariadení**: vyhľadanie zariadení Bluetooth v blízkosti.

**Vlastné meno**: umožňuje vám zadať vlastné meno, ktoré identifikuje vaše zariadenie v iných zariadeniach s bezdrôtovou technológiou Bluetooth.

**Wi-Fi**: zapnutie rádia Wi‑Fi.

**Uložené siete**: umožňuje upravovať alebo odstrániť uložené siete.

**Vyhľadať siete**: vyhľadanie sietí Wi‑Fi v blízkosti (*[Pripájanie k sieti Wi‑Fi](#page-53-0)*, strana 48).

# Nastavenia systému podpory riadenia

Vyberte položky > **Asistent vodiča**.

**Upozornenia vodiča**: umožňuje aktiváciu alebo deaktiváciu upozornení pre nadchádzajúce zóny alebo cestné podmienky (*[Funkcie na informovanie a upozornenie vodiča](#page-12-0)*, strana 7).

**Upozornenie na prekročenie povolenej rýchl.**: upozorní vás, keď prekročíte povolenú rýchlosť.

**Reduced Speed Tone**: upozorní vás na zníženie povolenej rýchlosti.

**Náhľad cesty**: zobrazí náhľad hlavných ciest na trase po spustení navigácie.

**Plánovanie prestávok**: pripomenie vám, že si máte spraviť prestávku a zobrazí nadchádzajúce služby, keď jazdíte dlhšiu dobu. Pripomienky prestávok a návrhy nadchádzajúcich služieb môžete aktivovať alebo deaktivovať.

**Blízke výstrahy**: upozorní vás, keď sa priblížite k rýchlostným alebo semaforovým kamerám.

**Naplánovať cieľ**: zobrazuje mapu vášho cieľa na konci trasy.

### Nastavenia výstrah blízkosti

**POZNÁMKA:** aby sa zobrazovali body v blízkosti, musíte načítať vlastné body záujmu (POI).

**POZNÁMKA:** táto funkcia nie je dostupná vo všetkých oblastiach.

Vyberte položky > **Asistent vodiča** > **Blízke výstrahy**.

**Zvuk**: nastavuje štýl výstrahy, ktorá zaznie, keď sa priblížite k bodom v blízkosti.

**Upozornenia**: nastavuje typ bodov v blízkosti, pre ktoré sa výstraha prehrá.

# Nastavenia zobrazenia

Vyberte položky > **Zobraziť**.

**Farebný režim**: umožňuje nastaviť denný alebo nočný farebný režim. Ak zvolíte možnosť Automaticky, zariadenie bude automaticky prepínať medzi dennými alebo nočnými farbami na základe aktuálneho času.

**Jas**: umožňuje nastaviť jas displeja.

**Časový limit displeja**: umožňuje nastaviť, po akej dobe nečinnosti sa zariadenie prepne do režimu spánku, keď je napájané cez batériu.

**Snímka**: umožňuje nasnímanie obrázka obrazovky zariadenia. Snímky obrazovky sa v pamäti zariadenia ukladajú do priečinka Screenshot.

# <span id="page-51-0"></span>Nastavenia cestnej premávky

V hlavnej ponuke vyberte položky > **Cestná premávka**.

**Cestná premávka**: zapne funkciu pre cestnú premávku.

**Aktuálny poskytovateľ**: nastavuje, ktorý poskytovateľ dopravných služieb sa bude používať na poskytovanie údajov o cestnej premávke. Možnosť Automaticky vyberie najlepšie dostupné údaje o cestnej premávke automaticky.

**Predplatenia**: zobrazuje zoznam aktuálnych predplatných dopravných informácií.

**Upozornenia o cestnej premávke**: nastaví vážnosť zdržania cestnej premávky, pri ktorej zariadenie zobrazí upozornenie o cestnej premávke.

### Nastavenia jednotiek a času

Ak chcete otvoriť stránku s nastaveniami jednotiek a času, v hlavnej ponuke vyberte položku  $\bullet$  > Jednotky a **čas**.

**Aktuálny čas**: nastavuje čas zariadenia.

**Formát času**: umožňuje výber zobrazenia 12-hodinového, 24-hodinového alebo UTC času.

**Jednotky**: nastavuje jednotku merania použitú na vzdialenosti.

**Formát pozície**: nastavuje formát súradníc a údaje používané pre geografické súradnice.

### Nastavenie času

- **1** V hlavnej ponuke vyberte čas.
- **2** Vyberte možnosť:
	- Ak chcete nastaviť čas automaticky s použitím informácií GPS, vyberte **Autom.**.
	- Ak chcete nastaviť čas manuálne, čísla potiahnite nahor alebo nadol.

### Nastavenia jazyka a klávesnice

Ak chcete otvoriť nastavenia jazyka a klávesnice, v hlavnej ponuke vyberte položky > **Jazyk a klávesnica**. **Jazyk hlasu**: nastavuje jazyk pre hlasové pokyny.

**Jazyk textu**: nastavuje všetok text na obrazovke na zvolený jazyk.

**POZNÁMKA:** zmena jazyka textu nezmení jazyk používateľom vložených údajov ani údajov máp, ako sú napríklad názvy ulíc.

**Jazyk klávesnice**: zapne jazyky klávesnice.

# Nastavenia zariadenia a ochrana súkromia

### Vyberte položky > **Zariadenie**.

**Info**: zobrazenie čísla verzie softvéru, ID čísla jednotky a informácií o niektorých ďalších softvérových funkciách. **Regulačné**: zobrazenie predpísaného značenia a informácií o predpisoch.

**Dokumenty EULA**: zobrazenie licenčnej zmluvy s koncovým používateľom.

**POZNÁMKA:** tieto informácie potrebujete pri aktualizácii softvéru systému alebo zakúpení ďalších mapových údajov.

**Licencie na softvér**: zobrazuje softvérové licenčné informácie.

**Hlásenie údajov zariadenia**: zdieľanie anonymných údajov s cieľom zlepšiť kvalitu zariadenia.

**História jázd**: umožňuje, aby zariadenie ukladalo záznam o miestach, kam idete. Umožňuje zobraziť záznam jázd, použiť funkciu História trás a použiť navrhované cesty myTrends.

**Vynulovať**: umožňuje vymazať históriu cestovania, vynulovať nastavenia alebo odstrániť všetky používateľské údaje.

# <span id="page-52-0"></span>Obnovenie nastavení

Kategóriu nastavení alebo všetky nastavenia môžete obnoviť na výrobné predvolené hodnoty.

- 1 Vyberte položku
- **2** V prípade potreby vyberte kategóriu nastavení.
- **3** Vyberte položku > **Obnoviť**.

# Informácie o zariadení

# Zobrazenie elektronického štítku s informáciami o predpisoch a ich dodržiavaní

- **1** V ponuke nastavení prejdite nadol.
- **2** Vyberte položky **Zariadenie** > **Regulačné** > **Regulačné**.

# Technické údaje

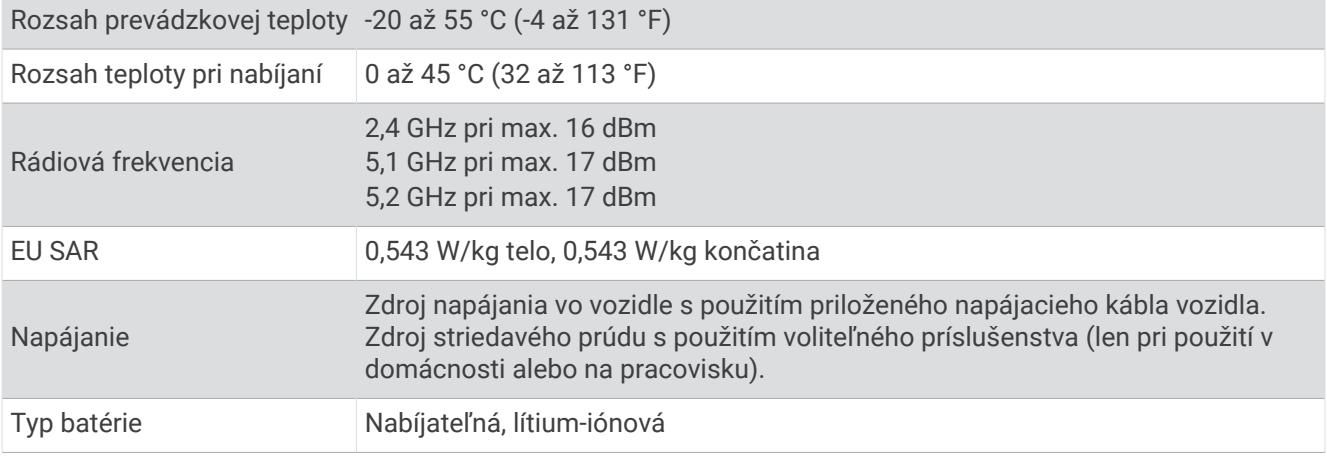

# Nabíjanie zariadenia

**POZNÁMKA:** tento produkt 3. triedy funguje na napájaní LPS.

Batériu môžete nabíjať v zariadení pomocou jednej z nasledujúcich metód.

- Pripojte zariadenie k zdroju napájania vo vozidle.
- Zariadenie pripojte k voliteľnému sieťovému adaptéru, ako napríklad k adaptéru do elektrickej siete. Schválený adaptér AC-DC Garmin vhodný pre použitie doma alebo v práci si môžete zakúpiť u predajcu Garmin alebo na stránke [www.garmin.com](http://www.garmin.com). Zariadenie sa môže nabíjať pomaly, keď je pripojené k adaptéru tretej strany.

# Údržba zariadenia

# <span id="page-53-0"></span>Aktualizácie máp a softvéru

Ak chcete, aby vám navigácia slúžila čo najlepšie, v zariadení by ste mali mať vždy aktuálne mapy a softvér.

Aktualizácie máp obsahujú najnovšie dostupné zmeny týkajúce sa ciest a lokalít v mapách používaných vo vašom zariadení. Pravidelné aktualizovanie máp umožňuje zariadeniu vyhľadať nedávno pridané lokality a vypočítať presnejšie trasy. Aktualizácie máp sú veľké a ich dokončenie môže trvať niekoľko hodín.

Aktualizácie softvéru obsahujú zmeny a vylepšenia funkcií a činnosti zariadenia. Aktualizácie softvéru sú malé a ich dokončenie zaberie niekoľko minút.

Zariadenie môžete aktualizovať dvoma spôsobmi.

- Zariadenie môžete pripojiť k sieti Wi‑Fi a aktualizáciu vykonať priamo v zariadení (odporúča sa). Pri tejto možnosti môžete zariadenie aktualizovať pohodlne bez pripojenia k počítaču.
- Zariadenie môžete pripojiť k počítaču a aktualizáciu vykonať pomocou aplikácie Garmin Express [\(garmin.com](http://garmin.com/express) [/express](http://garmin.com/express)).

### Pripájanie k sieti Wi**‑**Fi

Pri prvom zapnutí vás zariadenie vyzve, aby ste sa pripojili k sieti Wi‑Fi a zariadenie zaregistrovali. K sieti Wi‑Fi sa môžete pripojiť aj cez ponuku nastavení.

- **1** Vyberte položky > **Bezdrôtové siete**.
- **2** V prípade potreby výberom položky **Wi-Fi** povoľte technológiu Wi‑Fi.
- **3** Vyberte položku **Vyhľadať siete**.

Na zariadení sa zobrazí zoznam sietí Wi‑Fi.

- **4** Vyberte sieť.
- **5** V prípade potreby zadajte heslo danej siete a vyberte možnosť **Hotovo**.

Zariadenie sa pripojí k sieti a sieť sa pridá do zoznamu uložených sietí. Zariadenie sa bude k tejto sieti pripájať automaticky, keď sa ocitne v jej dosahu.

### <span id="page-54-0"></span>Aktualizácie máp a softvéru pomocou siete Wi**‑**Fi

#### *OZNÁMENIE*

Pri aktualizáciách máp a softvéru môže byť potrebné prevziať do zariadenia veľké objemy údajov. Platia tu bežné dátové limity alebo poplatky poskytovateľa internetových služieb. Ďalšie informácie o dátových limitoch alebo poplatkoch vám poskytne váš poskytovateľ internetových služieb.

Mapy a softvér môžete aktualizovať pripojením zariadenia k sieti Wi‑Fi, ktorá poskytuje prístup k internetu. Takto môžete zariadenie aktualizovať bez pripojenia k počítaču.

**1** Pripojte sa k sieti Wi‑Fi (*[Pripájanie k sieti Wi‑Fi](#page-53-0)*, strana 48).

Keď je zariadenie pripojené k sieti Wi‑Fi, kontroluje, či nie sú k dispozícii aktualizácie. Ak je k dispozícii aktualizácia, v hlavnej ponuke sa na ikone  $\mathbf{\nabla}$  zobrazí upozornenie  $\mathbf{\odot}$ .

- **2** Vyberte položku > **Aktualizácie**. Zariadenie skontroluje, či nie sú k dispozícii aktualizácie. Ak je k dispozícii aktualizácia, pod položkou Mapa alebo Softvér sa zobrazí oznámenie **Je dostupná aktualizácia**.
- **3** Vyberte možnosť:
	- Ak chcete nainštalovať všetky dostupné aktualizácie, vyberte možnosť **Inštalovať všetko**.
	- Ak chcete nainštalovať len aktualizácie máp, vyberte položky **Mapa** > **Inštalovať všetko**.
	- Ak chcete nainštalovať len aktualizácie softvéru, vyberte položky **Softvér** > **Inštalovať všetko**.
- **4** Prečítajte si licenčné zmluvy a výberom položky **Prijať všetky** odsúhlaste všetky zmluvy. **POZNÁMKA:** ak s licenčnými podmienkami nesúhlasíte, môžete vybrať možnosť Odmietnuť. Tým sa proces aktualizácie zastaví. Aktualizácie nemôžete nainštalovať, kým neodsúhlasíte licenčné zmluvy.
- **5** Pomocou priloženého USB kábla pripojte zariadenie k externému zdroju napájania a vyberte položku **Pokračovať** (*[Nabíjanie zariadenia](#page-52-0)*, strana 47).

Ak chcete dosiahnuť najlepšie možné výsledky, odporúčame používať sieťovú USB nabíjačku s výstupom minimálne 1 A. Kompatibilné môžu byť mnohé sieťové USB adaptéry dodávané k smartfónom, tabletom alebo prenosným mediálnym zariadeniam.

**6** Zariadenie nechajte zapojené do externého zdroja napájania a v dosahu siete Wi‑Fi, kým sa proces aktualizácie nedokončí.

**TIP:** ak sa aktualizácia mapy preruší alebo zruší pred dokončením, v zariadení môžu chýbať údaje mapy. Ak chcete doplniť chýbajúce údaje mapy, musíte znova aktualizovať mapy buď pomocou Wi‑Fi alebo aplikácie Garmin Express.

### <span id="page-55-0"></span>Aktualizácia máp a softvéru pomocou aplikácie Garmin Express

Na prevzatie a inštaláciu najnovších máp a aktualizácií softvéru pre vaše zariadenie môžete použiť aplikáciu Garmin Express.

- **1** Ak v počítači nemáte nainštalovanú aplikáciu Garmin Express, navštívte stránku [garmin.com/express](http://www.garmin.com/express) a nainštalujte aplikáciu podľa pokynov na obrazovke (*[Inštalácia aplikácie Garmin Express](#page-56-0)*, strana 51).
- 2 Spusťte aplikáciu **G** Garmin Express.
- **3** Pomocou kábla USB pripojte zariadenie k počítaču.

Malú koncovku kábla zapojte do portu USB  $\textcircled{1}$  vo vašom zariadení Garmin a veľkú koncovku zapojte do voľného portu USB vo vašom počítači.

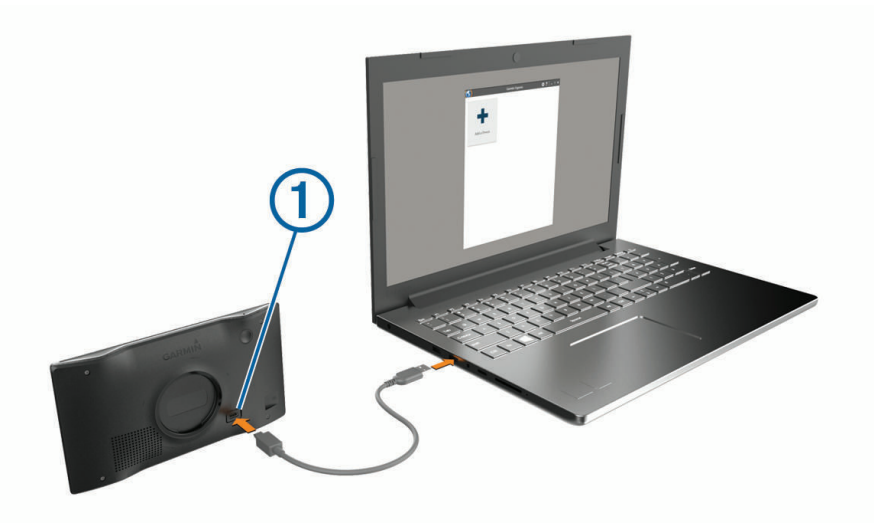

- **4** V zariadení Garmin vyberte položku **Ťuknite na Pripojiť k počítaču**.
- **5** Keď sa na zariadení Garmin zobrazí výzva o prechode do režimu prenosu súborov, vyberte možnosť **Pokračovať**.
- **6** V aplikácii Garmin Express kliknite na možnosť **Pridať zariadenie**.
	- Aplikácia Garmin Express vyhľadá pripojené zariadenie a zobrazí názov a sériové číslo zariadenia.
- **7** Kliknite na možnosť **Pridať zariadenie** a podľa pokynov na obrazovke pridajte zariadenie do aplikácie Garmin Express.

Po dokončení nastavenia aplikácia Garmin Express zobrazí aktualizácie, ktoré sú k dispozícii pre dané zariadenie.

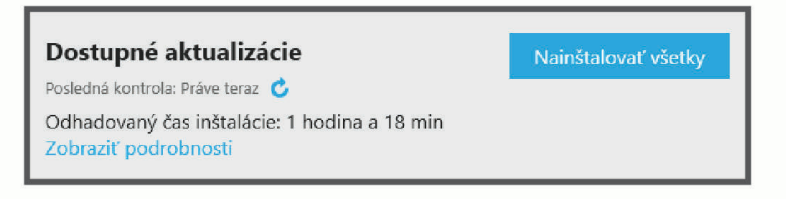

- <span id="page-56-0"></span>**8** Vyberte možnosť:
	- Ak chcete nainštalovať všetky dostupné aktualizácie, kliknite na **Inštalovať všetko**.
	- Ak chcete nainštalovať konkrétnu aktualizáciu, kliknite na možnosť **Zobraziť podrobnosti** a kliknite na možnosť **Inštalovať** vedľa požadovanej aktualizácie.

Aplikácia Garmin Express prevezme a nainštaluje aktualizácie do vášho zariadenia. Aktualizácie máp sú veľmi veľké a v prípade pomalšieho internetového pripojenia môže tento proces trvať dlho.

**POZNÁMKA:** ak je aktualizácia mapy na interné úložisko zariadenia príliš veľká, softvér vás môže vyzvať, aby ste zväčšili úložný priestor vložením karty microSD® (*[Inštalácia pamäťovej karty pre mapy a údaje](#page-63-0)*, strana 58).

**9** Na dokončenie inštalácie aktualizácií postupujte podľa pokynov, ktoré sa zobrazia na obrazovke počas procesu aktualizácie.

Počas procesu aktualizácie sa napríklad môže stať, že vás aplikácia Garmin Express vyzve, aby ste zariadenie odpojili a znova zapojili.

### Inštalácia aplikácie Garmin Express

Aplikácia Garmin Express je k dispozícii pre počítače Windows® a Mac® .

- **1** V počítači prejdite na stránku [garmin.com/express](http://garmin.com/express).
- **2** Vyberte možnosť:
	- Ak chcete zobraziť systémové požiadavky a overiť, či je aplikácia Garmin Express kompatibilná s vaším počítačom, vyberte možnosť **Systémové požiadavky**.
	- Ak chcete vykonať inštaláciu na počítači Windows, vyberte možnosť **Prevziať pre systém Windows**.
	- Ak chcete vykonať inštaláciu na počítači Mac, vyberte možnosť **Prevziať pre systém Mac**.
- **3** Na dokončenie inštalácie otvorte prevzatý súbor a postupujte podľa pokynov na obrazovke.

# Starostlivosť o zariadenie

#### *OZNÁMENIE*

Nedovoľte, aby zariadenie spadlo na zem.

Zariadenie neskladujte na miestach, kde môže dôjsť k jeho dlhšiemu vystaveniu extrémnym teplotám, pretože to môže spôsobiť trvalé poškodenie.

Nikdy na obsluhu dotykovej obrazovky nepoužívajte tvrdý ani ostrý predmet, pretože môže dôjsť k poškodeniu. Zariadenie nevystavujte pôsobeniu vody.

### Čistenie vonkajšieho krytu

*OZNÁMENIE*

Nepoužívajte chemické čistiace prostriedky a rozpúšťadlá, ktoré môžu poškodiť plastové komponenty.

- **1** Vonkajší kryt zariadenia (nie dotykovú obrazovku) čistite tkaninou navlhčenou v slabom roztoku čistiaceho prostriedku.
- **2** Zariadenie utrite dosucha.

### Čistenie dotykovej obrazovky

- **1** Použite jemnú a čistú handričku, ktorá nepúšťa vlákna.
- **2** V prípade potreby handričku jemne navlhčite vodou.
- **3** Ak používate navlhčenú handričku, zariadenie vypnite a odpojte napájanie.
- **4** Obrazovku zľahka utrite handričkou.

### <span id="page-57-0"></span>Zabránenie krádeži

- Ak zariadenie a držiak nepoužívate, odstráňte ich z dohľadu.
- Odstráňte z čelného okna stopy po prísavke.
- Nenechávajte zariadenie v priehradke.
- Zaregistrujte si zariadenie pomocou softvéru Garmin Express [\(garmin.com/express\)](http://garmin.com/express).

### Vynulovanie zariadenia

Ak zariadenie prestane fungovať, môžete ho vynulovať.

Podržte 10 sekúnd stlačené tlačidlo napájania.

# Odstránenie zariadenia, držiaka a prísavkového držiaka

### Odstránenie zariadenia z držiaka

- **1** Stlačte uvoľňovacie tlačidlo na spodnej strane zariadenia.
- **2** Vyklopte spodnú stranu zariadenia a vyberte zariadenie z držiaka.

### Odstránenie kolísky z prísavkového držiaka

- **1** V prípade potreby uvoľnite maticu, ktorá upevňuje držiak ku guľovému držiaku s prísavkou.
- **2** Otočte držiak zariadenia doprava alebo doľava.
- **3** Použite tlak, kým lôžko na kolíske neuvoľní guľôčku na prísavkovom držiaku.

### Odstránenie prísavkového držiaka z čelného skla

- **1** Otočte páčku na prísavkovom držiaku smerom k sebe.
- **2** Potiahnite páčku na prísavke smerom k sebe.

# Ťažkosti

# Prísavkový držiak nedrží na mojom čelnom skle

- **1** Prísavkový držiak a čelné sklo očistite pomocou čistého liehu.
- **2** Osušte pomocou čistej a suchej handry.
- **3** Namontujte prísavkový držiak (*[Montáž a zapojenie zariadenia Garmin vo vozidle](#page-7-0)*, strana 2).

# Moje zariadenie nevyhľadáva satelitné signály

- Overte, či je funkcia simulácie GPS vypnutá (*[Nastavenia navigácie](#page-49-0)*, strana 44).
- Vezmite zariadenie von z parkovacích garáží a preč od vysokých budov a stromov.
- Zostaňte niekoľko minút bez pohybu.

# Zariadenie sa v mojom vozidle nenabíja

- Skontrolujte, či je vozidlo naštartované a či do napájacej zásuvky dodáva energiu.
- Skontrolujte, či je teplota vo vozidle v teplotnom rozmedzí povolenom pre nabíjanie, ktoré je uvedené v technických údajoch.
- V poistkovej skrinke vozidla skontrolujte, či nie je poškodená poistka zásuvky napájania vozidla.

# <span id="page-58-0"></span>Moja batéria nezostane nabitá veľmi dlho

- Znížte jas displeja (*[Nastavenia zobrazenia](#page-50-0)*, strana 45).
- Skráťte časový limit displeja (*[Nastavenia zobrazenia](#page-50-0)*, strana 45).
- Znížte hlasitosť (*[Nastavenie hlasitosti](#page-10-0)*, strana 5).
- Keď nepoužívate Wi-Fi, vypnite ho (*[Nastavenia bezdrôtovej siete](#page-50-0)*, strana 45).
- Keď zariadenie nepoužívate, prepnite ho do úsporného režimu (*[Zapnutie alebo vypnutie zariadenia](#page-8-0)*, strana 3).
- Zariadenie nenechávajte na miestach s vysokou teplotou.
- Zariadenie nenechávajte na priamom slnečnom svetle.

# Zariadenie sa nedokáže pripojiť k telefónu

- Vyberte položky > **Bezdrôtové siete** > **Bluetooth**. Možnosť Bluetooth musí byť zapnutá.
- V telefóne zapnite bezdrôtovú technológiu Bluetooth a telefón umiestnite do vzdialenosti najviac 10 m (33 stôp) od zariadenia.
- Overte kompatibilitu telefónu.

Ďalšie informácie nájdete na stránke [www.garmin.com/bluetooth](http://www.garmin.com/bluetooth).

• Zopakujte postup párovania.

Ak chcete zopakovať postup párovania, musíte zrušiť párovanie telefónu a zariadenia (*[Odstránenie](#page-37-0)  [spárovaného telefónu](#page-37-0)*, strana 32) a vykonať postup párovania (*[Služby v reálnom čase, premávka a funkcie](#page-33-0)  smartfónu*[, strana 28\)](#page-33-0).

# Príloha

### Garmin PowerSwitch

 **VAROVANIE**

Garmin dôrazne odporúča nechať si zariadenie namontovať skúseným inštalatérom s náležitými znalosťami elektrických systémov. Nesprávne zapojenie napájacieho kábla môže spôsobiť poškodenie vozidla alebo batérie a môže byť príčinou ujmy na zdraví.

Svetlá, ventilátory a iné funkcie môžete vo svojom zariadení Garmin ovládať pomocou pripojeného zariadenia Garmin PowerSwitch.

### Čo treba zohľadniť pri upevnení

- Zariadenie musí byť upevnené v blízkosti batérie a v dosahu dodaného napájacieho kábla.
- Povrch určený na upevnenie musí byť dostatočne pevný na to, aby zariadenie udržal.
- Určené miesto musí poskytovať priestor na vedenie a pripojenie všetkých káblov.

### <span id="page-59-0"></span>Montáž zariadenia

Pred montážou zariadenia musíte vybrať miesto montáže a zakúpiť vhodné náradie pre montážnu plochu.

*OZNÁMENIE* Pri vítaní vodiacich otvorov a pripevňovaní držiaka vo vozidle sa vyhnite drôtom, meradlám, airbagom, krytom airbagov, vykurovacím, vetracím a klimatizačným zariadeniam a iným predmetom. Spoločnosť Garmin nezodpovedá za žiadne škody ani následné škody, ktoré vzniknú v dôsledku montáže.

**1** Držiak umiestnite na zvolené miesto.

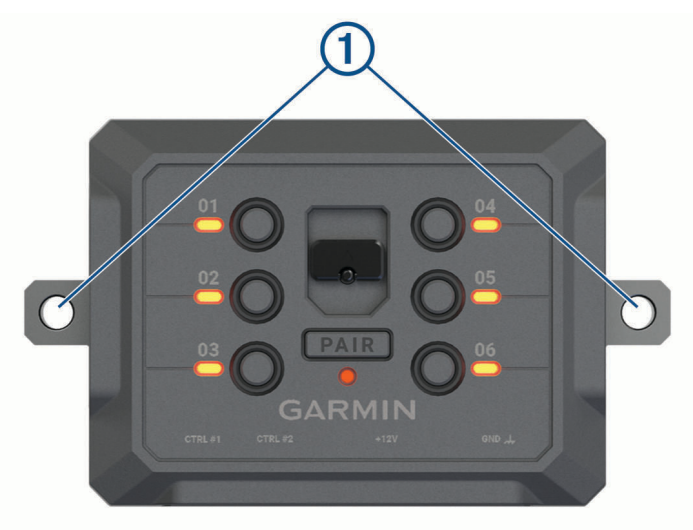

- **2** Držiak použite ako šablónu a označte polohu dvoch skrutiek  $(1)$ .
- **3** Vyvŕtajte vodiace otvory (voliteľné).

Vodiace otvory vŕtania sú pre niektoré typy montážnych materiálov nevyhnutné. Nevŕtajte cez držiak.

**4** Bezpečne upevnite držiak na povrch pomocou vhodného náradia na montáž na daný povrch.

### <span id="page-60-0"></span>Otvorenie predného krytu

Pred vykonaním elektrického zapojenia musíte otvoriť predný kryt.

1 Zdvihnite západku predného krytu  $\mathbb D$  a otočte ju proti smeru hodinových ručičiek.

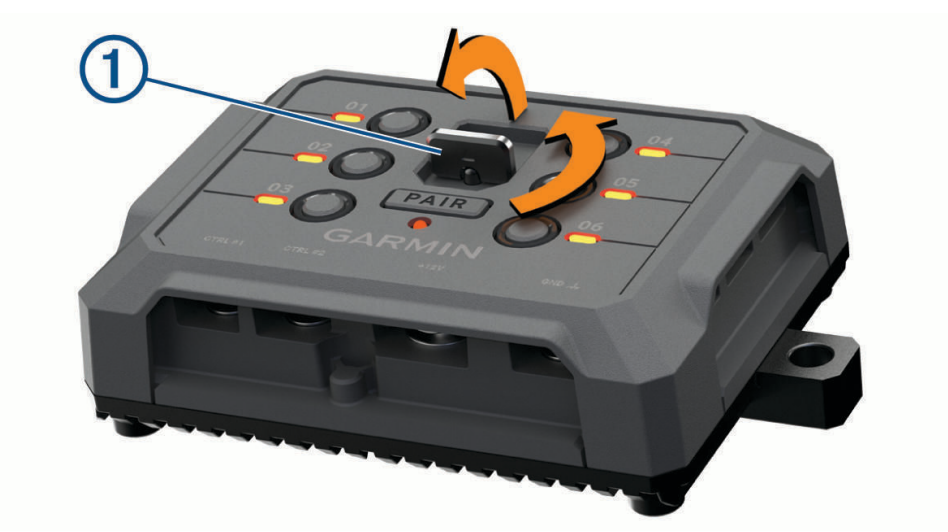

**2** Zložte predný kryt zo zariadenia.

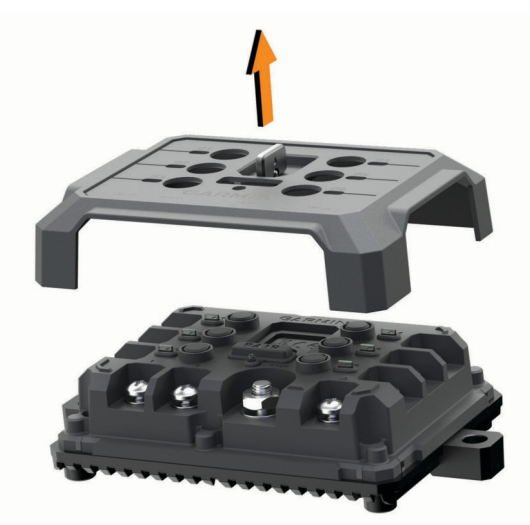

### <span id="page-61-0"></span>Pripojenie príslušenstva

#### *OZNÁMENIE*

Zariadenie nepoužívajte na ovládanie a pohon navijaka. Nedodržanie tohto upozornenia môže zapríčiniť poškodenie vozidla alebo zariadenia.

Nepripájajte k výstupnému terminálu zariadenia zdroj napájania. Nedodržanie tohto upozornenia môže zapríčiniť poškodenie vozidla alebo zariadenia.

Požiadavky na príslušenstvo:

- Skontrolujte prúdovú intenzitu každého príslušenstva ešte pred zapojením do zariadenia Garmin PowerSwitch. Zariadenie podporuje príslušenstvo s prúdom do 30 A na jeden kanál a maximálne 100 A na celý systém.
- · Pre príslušenstvo, ktoré používa 20 až 30 A, použite vodiče s prierezom 10 AWG (6 mm<sup>2</sup>).
- · Pre príslušenstvo, ktoré používa 10 až 20 A, použite vodiče s prierezom 12 AWG (4 mm<sup>2</sup>).
- · Pre príslušenstvo, ktoré používa menej ako 10 A, použite vodiče s prierezom 14 AWG (2,5 mm<sup>2</sup>).
- Na pripojenie každého zariadenia používajte koncovky s vhodnou veľkosťou.
- Všetky koncové prvky bezpečne poohýbajte.
- **1** Kladný vodič príslušenstva  $\textcircled{1}$  pripojte do jednej koncovky príslušenstva  $\textcircled{2}$  na zariadení Garmin PowerSwitch.

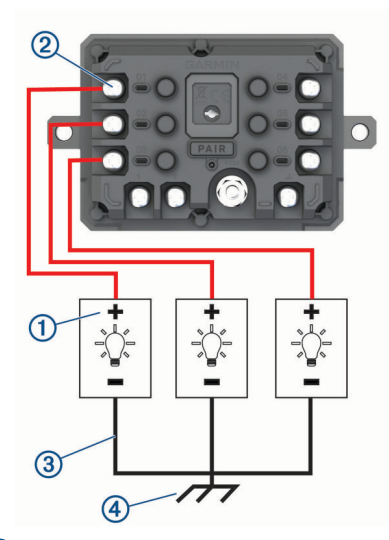

**2** Záporný alebo uzemňovací vodič  $\Omega$  pripojte k nenatretému uzemňovaciemu kolíku  $\Omega$  na ráme vozidla, k uzemňovaciemu distribučnému bloku alebo priamo k zápornému pólu akumulátora.

#### **UPOZORNENIE**

Nepripájajte uzemňovacie vodiče príslušenstva k uzemňovacej svorke (GND) na zariadení Garmin PowerSwitch, lebo to môže viesť k ujme na zdraví, škode na majetku alebo môže negatívne ovplyvniť funkčnosť zariadenia.

**3** Skontrolujte, či sú všetky elektrické pripojenia pevné a či sa pri používaní nemôžu uvoľniť.

#### Pripojenie riadiaceho vstupu

Môžete vykonať pripojenie k riadiacim terminálom a aktivovať zariadenie Garmin PowerSwitch na zapnutie prispôsobiteľných výstupov. Môžete napríklad pripojiť spínač zapaľovania vozidla k riadiacemu vstupnému terminálu, v dôsledku čoho sa pri každom naštartovaní vozidla automaticky zapne príslušenstvo. Riadiace terminály detegujú signál v rozmedzí 3,3 V až 18 V. Výstupné funkcie môžete konfigurovať pomocou aplikácie Garmin PowerSwitch.

Riadiaci kábel riadiaceho zdroja vo vozidle pripojte k jednému alebo dvom riadiacim terminálom na zariadení Garmin PowerSwitch.

### <span id="page-62-0"></span>Pripojenie zariadenia k zdroju napájania vo vozidle

Skôr ako zapojíte zariadenie do zdroja napájania vo vozidle, musíte odstrániť varovný štítok z +12V svorky na zariadení.

Vždy by ste mali zabezpečiť, aby boli všetky elektrické spoje bezpečné a aby sa počas prevádzky prístroja neuvoľnili.

**1** Pripojte veľký kruhový koniec pribaleného uzemňovacieho vodiča k zápornej svorke na batérii vozidla.

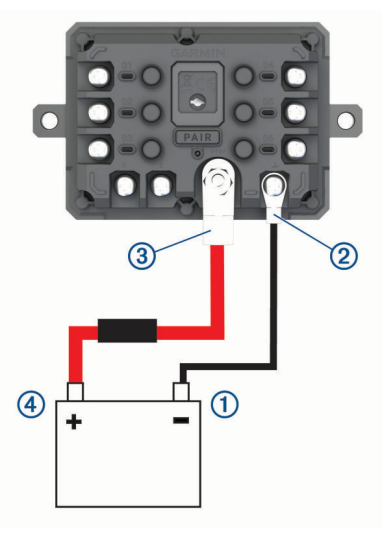

- **2** Pripojte malý kruhový koniec uzemňovacieho vodiča k svorke GND (2) na zariadení.
- **3** Pripojte malý kruhový koniec pribaleného 12 V kábla k **+12V** svorke  $\overline{3}$  na zariadení.
- **4** Utiahnite <sup>3</sup> /8-palcovú maticu na +12 V svorke na maximálny krútiaci moment 4,52 Nm (40 lbf-in.). Zabezpečte, aby maticu nebolo možné povoliť rukou.

#### *OZNÁMENIE*

Aby ste predišli poškodeniu +12 V svorky, neuťahujte ju príliš.

**5** Pripojte veľký kruhový koniec 12 V kábla  $\overline{4}$ ) ku kladnej svorke na batérii vozidla.

### Párovanie s navigačným zariadením Garmin

Zariadenie Garmin PowerSwitch môžete spárovať s kompatibilným navigačným zariadením Garmin.

- **1** Zapnite zariadenie Garmin PowerSwitch a kompatibilné navigačné zariadenie Garmin umiestnite najviac 1 m (3,3 stopy) od neho.
- **2** V kompatibilnom navigačnom zariadení otvorte aplikáciu Garmin PowerSwitch.
- **3** Proces párovania a nastavenia dokončite podľa pokynov na obrazovke.

Zobrazí sa hlavný panel aplikácie. Po spárovaní sa zariadenia automaticky pripoja, keď ich zapnete alebo keď sa budú nachádzať v dosahu.

### <span id="page-63-0"></span>Technické údaje Garmin PowerSwitch

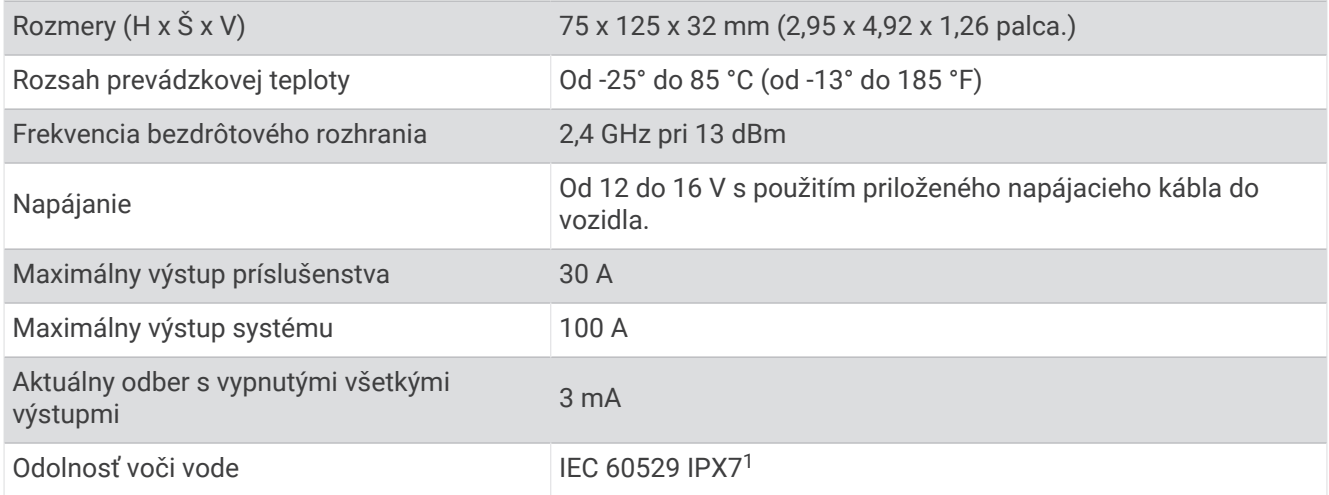

# Ťažkosti

### Garmin PowerSwitch sa stále odpája

- Skontrolujte, či je zariadenie Garmin PowerSwitch napájané.
- Skontrolujte, či je vo vašom spárovanom navigačnom zariadení alebo smartfóne aktivovaná technológia Bluetooth.
- Posuňte navigačné zariadenie alebo smartfón bližšie k zariadeniu Garmin PowerSwitch.
- Overte, či batéria vozidla poskytuje napájanie aspoň 12 V. Keď Garmin PowerSwitch je úroveň napájania nižšia ako 11 V, zariadenie automaticky vypne všetky výstupy s cieľom šetriť batériu vášho vozidla (*Moje príslušenstvo sa nenapája*, strana 58).

### Moje príslušenstvo sa nenapája

- Skontrolujte, či sa zariadenie Garmin PowerSwitch napája z batérie vozidla.
- Overte, či batéria vozidla poskytuje napájanie aspoň 12 V.
- Keď Garmin PowerSwitch je úroveň napájania nižšia ako 11 V, zariadenie automaticky vypne všetky výstupy s cieľom šetriť batériu vášho vozidla. Keď sa úroveň napájania zariadenia zvýši nad 12 V, výstupy sa opäť zapnú.
- Skontrolujte, či sú všetky elektrické pripojenia bezpečné a či sa pri používaní vozidla neuvoľnia.
- Skontrolujte, či sa každá jednotka príslušenstva napája prúdom 30 A. Ak sa jednotka príslušenstva napája prúdom vyšším ako 30 A, zariadenie automaticky tento výstup vypne. • Skontrolujte, či je celkové zaťaženie systému menej ako 100 A.
- Ak zariadenie zaznamená zaťaženie vyššie ako 100 A, automaticky vypne všetky výstupy.
- Prezrite všetky elektrické pripojenia, či v nich nedošlo k elektrickému skratu.

# Inštalácia pamäťovej karty pre mapy a údaje

Do svojho zariadenia môžete nainštalovať pamäťovú kartu a zväčšiť tak úložný priestor pre mapy a údaje. Pamäťové karty si môžete zakúpiť u predajcu elektroniky. Zariadenie podporuje pamäťové karty microSD s veľkosťou od 4 do 256 GB. Pamäťové karty musia byť naformátované na súborový systém FAT32. Pamäťové karty väčšie ako 32 GB musia byť naformátované pomocou zariadenia .

- **1** Nájdite na zariadení zásuvku na pamäťovú kartu s mapami a údajmi (*[Prehľad zariadenia Garmin](#page-6-0)®* , strana 1).
- **2** Vložte pamäťovú kartu do zásuvky na pamäťovú kartu.
- **3** Zatláčajte ju dovtedy, pokým nezacvakne.

<sup>1</sup> Zariadenie vydrží náhodné vystavenie vode do hĺbky 1 m na max. 30 min. Viac informácií nájdete na stránke [www.garmin.com/waterrating](http://www.garmin.com/waterrating)

# <span id="page-64-0"></span>Správa údajov

Zariadenie obsahuje slot na pamäťovú kartu, čo poskytuje ďalšie miesto na ukladanie údajov.

**POZNÁMKA:** zariadenie je kompatibilné so systémom Windows 7 a novším a aj so systémom Mac OS 10.7 a novším. Počítače so systémom

### O pamäťových kartách

Pamäťové karty si môžete kúpiť u dodávateľov elektroniky, prípadne si môžete kúpiť vopred nahratý mapový softvér od spoločnosti Garmin. ([www.garmin.com](http://www.garmin.com)). Pamäťové karty môžete použiť na ukladanie súborov, ako napríklad máp a vlastných bodov záujmu.

### Pripojenie zariadenia k počítaču

Zariadenie môžete k počítaču pripojiť pomocou kábla USB.

- **1** Menší koniec kábla USB zapojte do portu na zariadení.
- **2** Väčší koniec kábla USB zapojte do portu USB na vašom počítači.
- **3** V zariadení Garmin vyberte položku **Ťuknite na Pripojiť k počítaču**.
- **4** Keď sa na zariadení Garmin zobrazí výzva o prechode do režimu prenosu súborov, vyberte možnosť **Pokračovať**.

Na obrazovke zariadenia sa zobrazí obrázok vášho zariadenia pripojeného k počítaču.

V závislosti od operačného systému počítača sa zariadenie zobrazí buď ako prenosné zariadenie, vyberateľná jednotka alebo vyberateľná mechanika.

### Prenos údajov z vášho počítača

- **1** Zariadenie pripojte k počítaču (*Pripojenie zariadenia k počítaču*, strana 59). V závislosti od operačného systému počítača sa zariadenie zobrazí buď ako prenosné zariadenie, vyberateľná jednotka alebo vyberateľná mechanika.
- **2** Vo vašom počítači otvorte prehliadač súborov.
- **3** Vyberte súbor.
- **4** Vyberte položky **Upraviť** > **Kopírovať**.
- **5** Prejdite do priečinku v zariadení.

**POZNÁMKA:** pri vyberateľnej jednotke alebo mechanike by ste nemali ukladať súbory do priečinka Garmin.

**6** Vyberte položky **Upraviť** > **Prilepiť**.

### Odpojenie kábla USB

Ak je vaše zariadenie pripojené k vášmu počítaču ako vyberateľná jednotka alebo mechanika, zariadenie musíte od počítača odpojiť bezpečným spôsobom, aby ste zabránili strate údajov. Ak je máte zariadenie pripojené k počítaču Windows ako prenosné zariadenie, nemusíte vykonať bezpečné odpojenie zariadenia.

- **1** Dokončite úkon:
	- Pre počítače Windows vyberte ikonu **Bezpečne odpojiť hardvér**, ktorá sa nachádza v systémovej lište a vyberte vaše zariadenie.
	- V prípade počítačov Apple<sup>®</sup>, vyberte zariadenia a vyberte položky Súbor > Vysunúť.
- **2** Odpojte kábel od počítača.

# Zobrazenie stavu signálu GPS

Tri sekundy podržte stlačené tlačidlo ...

# Zakúpenie dodatočných máp

- **1** Na stránke prejdite na produktovú stránku zariadenia.
- **2** Kliknite na záložku **Mapy**.
- **3** Postupujte podľa pokynov na obrazovke.

# <span id="page-65-0"></span>Kúpa príslušenstva

• Voliteľné príslušenstvo je k dispozícii na webovej lokalite [garmin.com](http://www.garmin.com) alebo u vášho predajcu Garmin.